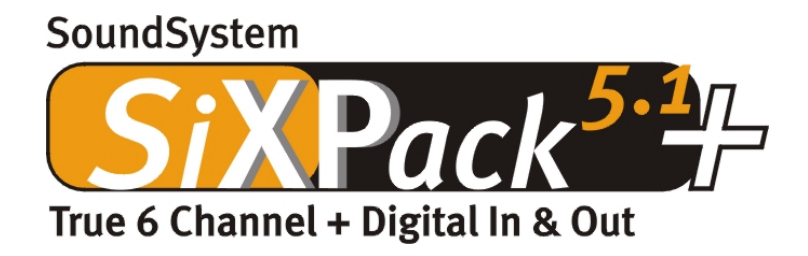

Deutsches Handbuch

Version 1.0, Stand 04.07.01

CE - Erklärung

Wir:

TerraTec Electronic GmbH · Herrenpfad 38 · D-41334 Nettetal

erklären hiermit, dass das Produkt:

SoundSystem SiXPack 5.1 +

auf das sich diese Erklärung bezieht, mit den folgenden Normen bzw. normativen Dokumenten übereinstimmt:

1. EN 55022

2. EN 50082-1

Folgende Betriebsbedingungen und Einsatzumgebungen sind vorauszusetzen:

Wohnbereich, Geschäfts- und Gewerbebereiche sowie Kleinbetriebe

Dieser Erklärung liegt zugrunde:

Prüfbericht(e) des EMV-Prüflaboratorium

H. Oles

TerraTec® ProMedia, SoundSystem Gold, SoundSystem Maestro, SoundSystem Base1, AudioSystem EWS®64, AudioSystem EWS®88, Audiosystem EWX 24/96, AudioSystem EWS®96 M, SoundSystem DMX, SoundSystem DMX Xfire, phono PreAmp, phono PreAmp Studio, XLerate, XLerate Pro, Base2PCI, TerraTec 128iPCI, TerraTec 512i digital, TerraTV+, TerraTV Radio+, TerraTValue, TValue Radio, VideoSystem Cameo 400 DV, m3po, M3PO go, WaveSystem, MIDI Smart und MIDI Master Pro sind Warenzeichen der Firma TerraTec® Electronic GmbH Nettetal.

Die in dieser Dokumentation erwähnten Soft- und Hardwarebezeichnungen sind in den meisten Fällen auch eingetragene Warenzeichen und unterliegen als solche den gesetzlichen Bestimmungen.

©TerraTec® Electronic GmbH, 1994-2001. Alle Rechte vorbehalten (04.07.01).

Alle Texte und Abbildungen wurden mit größter Sorgfalt erarbeitet. Die TerraTec Electronic GmbH und ihre Autoren können jedoch für eventuell verbliebene fehlerhafte Angaben und deren Folgen weder eine juristische noch irgendeine Haftung übernehmen. Technische Änderungen vorbehalten.

Alle Texte der vorliegenden Dokumentation sind urheberrechtlich geschützt. Alle Rechte vorbehalten. Kein Teil dieser Dokumentation darf ohne schriftliche Genehmigung der Autoren in irgendeiner Form durch Fotokopie, Mikrofilm oder andere Verfahren reproduziert oder in eine für Computer verwendbare Sprache/Form übertragen werden. Auch die Rechte der Wiedergabe durch Vortrag, Funk und Fernsehen sind vorbehalten.

## **Inhalt**

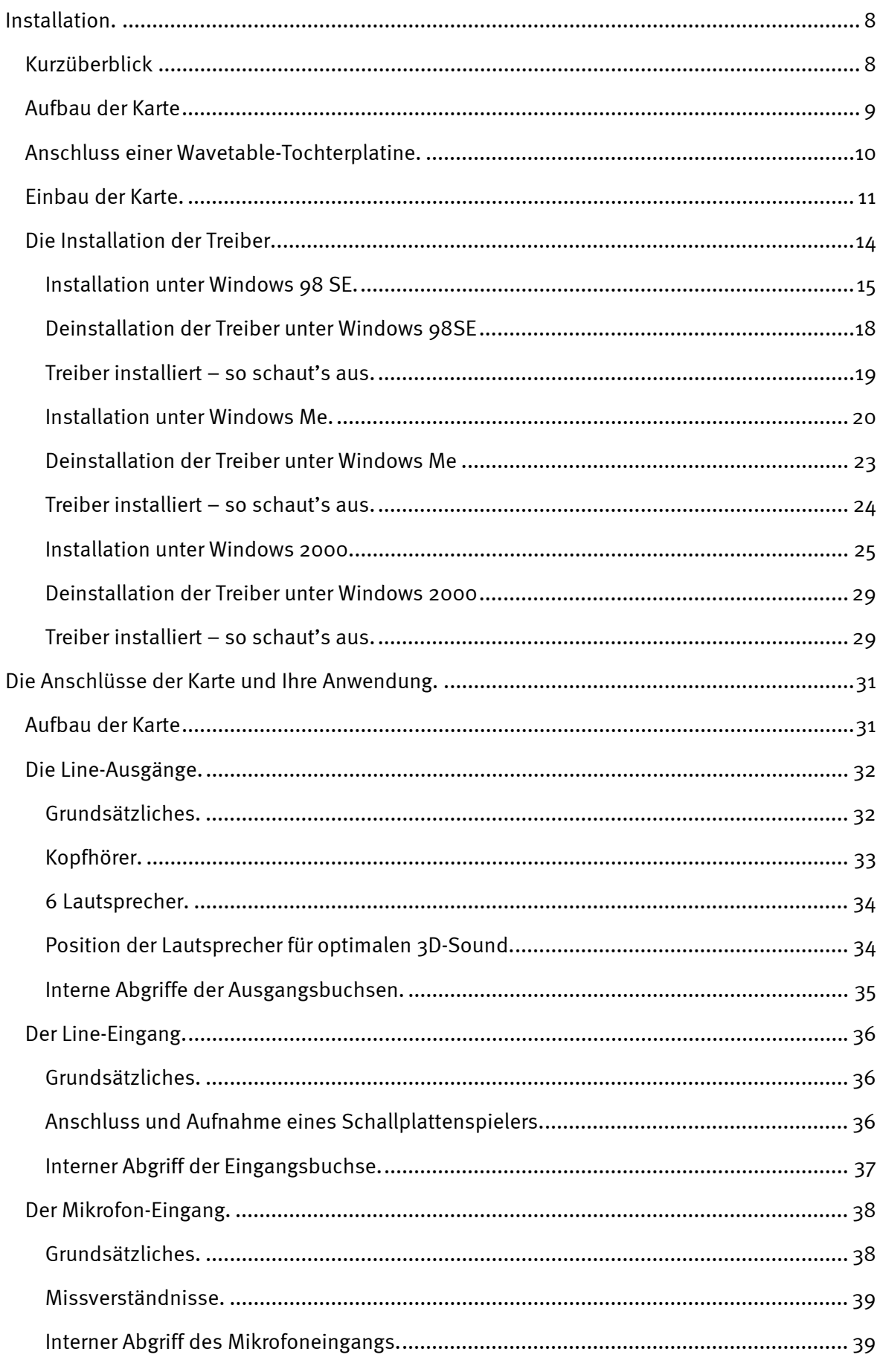

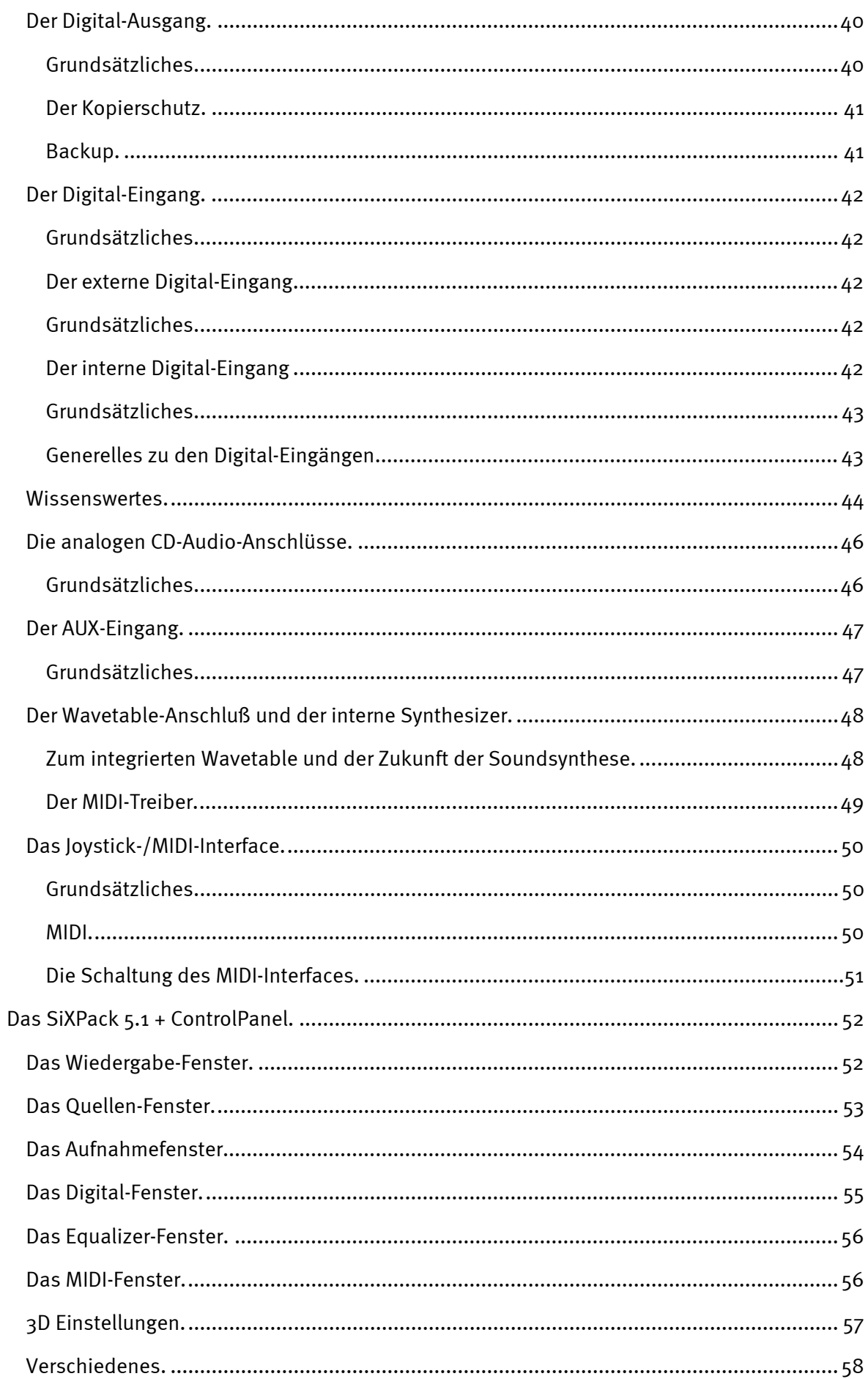

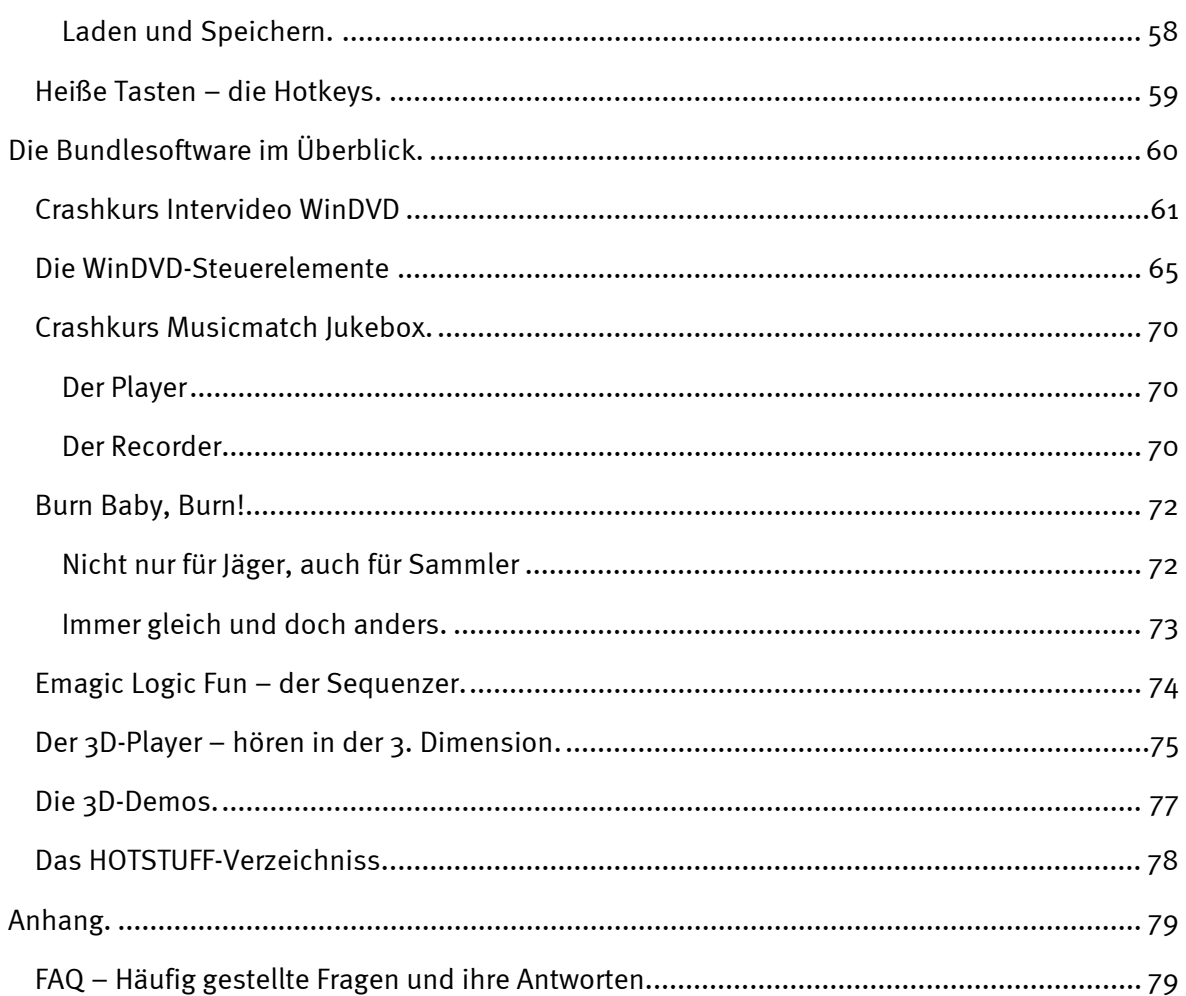

## **Einen schönen guten Tag.**

Wir freuen uns, dass auch Sie sich für eine Soundkarte aus dem Hause TerraTec entschieden haben und gratulieren Ihnen zu dieser Entscheidung, denn die SiXPack 5.1 + ist ein anspruchsvolles Stück "State of the Art"-Soundkartentechnik. Sie haben mit diesem Produkt einen leistungsfähigen 3D-Audiobeschleuniger erworben, der auch in Sachen Digital I/O und MIDI zu begeistern weiß. Wir sind überzeugt, dass Ihnen das SoundSystem bei den kommenden Kino-Erlebnissen viele nützliche Dienste erweisen und vor allem eine Menge Spaß bereiten wird.

## **Ultimative 6-Kanal Audiobeschleunigung und Digital I/O.**

Was auch immer sie wollen, Surround-Sound auf 2, 4 oder 6 (5.1) Lautsprechern die SiXPack 5.1 + in Kooperation mit Intervideo WinDVD machen es möglich. Alternativ dazu erleben Sie unvergleichlichen 5.1 Sound auf Ihrem Kopfhörer, ganz im Interesse einer besseren Nachbarschaft. Insofern Sie schon einen Digitaldecoder Ihr eigen nennen, so ermöglicht Ihnen die SiXPack 5.1 + auch das Durchschleifen des Digital-Signals über den optischen Digitalausgang.

## **Hören. Staunen. Begeistern.**

Für Hardcore-Gamer bietet die SiXPack 5.1 + A3D, EAX 1.0/2.0 und Konsorten wahlweise über Kopfhörer, 2 oder 4 Lautsprecher. Die Sensaura 3D-Technologie garantiert durch ausgefuchste DSP-Routinen optimalen Sound für jede Lautsprecherkonfiguration. Über die Sensaura Schlüsseltechnologien Multidrive, MacroFX und EnviromentFX werden DirectSound3D, A3D und EAX 1.0/2.0 auf Überschall beschleunigt und kompromissloses Gamen bleibt nicht weiter ein frommer Wunsch - Ihre CPU wird es Ihnen danken. MacroFX beispielsweise stellt Sounds in Ihrer unmittelbaren Umgebung wesentlich differenzierter dar, als dies bisher möglich war.

## **Digital. Rein. Raus.**

Der optische Digitaleingang der SiXPack 5.1 + kann sich auf 32, 44.1 und 48kHz synchronisieren und erkennt automatisch was Sache ist. Das ControlPanel gibt bereitwillig Auskunft über den aktuellen Zustand des Digitaleingangs, wie Pre-Emphasis und Copy-Protection.

Der Digitalausgang hält mit 48kHz die Verbindung zur Außenwelt und erlaubt den Anschluss an DAT-, MiniDisc-Rekorder und anderes Equipment. Seine Flexibilität zeigt sich, wenn Intervideo WinDVD den AC3-Stream (z. B. Dolby Digital) ungestraft an den Digitalausgang weiterreicht.

## **MIDI. DLS.**

1 Kilo Stimmen - genaugenommen 1024 - stehen dem MIDI-Dirigenten zur Verfügung. 8MB und kein Sample weniger warten auf Ihre Arrangements, dabei ermöglicht die Unterstützung von DLS 1.0 das mitgelieferte Sound-Set durch Ihre ganz individuelle Bestbesetzung zu ersetzen.

Auch die Trompeten von Jericho erklingen wieder, wenn Sie in Form eines DLS-Sound-Sets vorliegen. Reinladen. Loslegen.

## **Hardware. Extras. Details.**

Kein Geheimnis, dass zwei entkoppelte CD-Eingänge (z.B. für Brenner und CD-ROM) mit eigens vorgeschalteter Rauschunterdrückung, Kopfhörer-Verstärker und Wavetable-Connector begehrte Extras sind, die Sie bald nicht mehr missen wollen. Für Ruhe und Ordnung sorgen ein Signal-Rauschabstand jenseits von -97dB und schnurgerade Frequenzgänge, die einzig der Equalizer bezwingen kann.

## **ControlPanel. Software. Etc.**

Mit dem übersichtlichen, intuitiven ControlPanel geben wir Ihnen das Werkzeug in die Hand, die SiXPack 5.1 + ganz Ihren Wünschen entsprechend zu konfigurieren. Einmal gemachte Einstellungen lassen sich bequem speichern und bei Bedarf einfach wieder laden.

Mit der beiliegenden Software können Sie ganz nach Ihren Interessen und Vorlieben sofort loslegen. Intervideo WinDVD lässt Kino-Atmosphäre aufkommen, Musicmatch Jukebox brennt, dekodiert und enkodiert!! MP3-Dateien, professionelle Musikbearbeitung machen Sie mit dem Audio- und MIDI-Sequenzer Emagic Logic Fun.

2 Jahre Garantie, Telefon- und E-Mail-Support, und direkter Hardwareaustausch bei TerraTec im Falle eines Defekts sind im Preis selbstverständlich inbegriffen.

TerraTec's **SoundSystem SiXPack 5.1 +.** Feel the Power of Sound.

*... Ihr TerraTecTeam!*

# <span id="page-7-0"></span>*Installation.*

Die Installation des SoundSystem SiXPack 5.1 + sollte dank aktuellster PCI- und Plug&Play-Technologie kein Problem darstellen. Haben Sie bereits Erfahrung mit der Installation von Hard- und Softwarekomponenten unter Windows, können Sie sich ruhigen Gewissens an die Einrichtung der Karte begeben.

# *Kurzüberblick*

Hier für schnellstartende Profis ein Kurzüberblick:

- Das SoundSystem SiXPack 5.1 + ist eine PCI-Karte (werden Sie wahrscheinlich schon gesehen haben) und ein zusätzliches Slotblech mit dem MIDI /Gameport und sollte möglichst weit von Grafikkarte(n) oder SCSI-Controller entfernt eingebaut werden.
- Keine Sorge: das Verbindungskabel für den onboard Digitaleingang ist verpolungssicher.
- Sie benötigen mindestens 1 IRQ.
- Sie benötigen einige freie Adressbereiche (in der Regel kein Problem).
- Die Treiberinstallation unter Windows folgt dem Standard, die Treiber finden Sie auf der beiliegenden SiXPack 5.1 + CD-ROM.
- Nach dem Einrichten der Treiber werfen Sie wie gewöhnlich einen Blick auf den Gerätemanager und halten nach Ausrufezeichen Ausschau.

Tipp. Die besondere Alternative: erst Software, dann Hardware! Besonders ans Herz legen möchten wir Ihnen eine Installationsvariante, die sich hervorragend dazu eignet ein Windows-System auf den bevorstehenden Einbau einer SiXPack 5.1 + vorzubereiten.

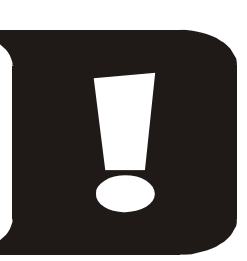

Führen Sie **VOR** dem Einbau der Karte in Ihren PC ein spezielles Setup Programm aus: Dies erreichen Sie einerseits über den Autostarter (die Datei **AUTORUN.EXE** im Hauptverzeichnis der SiXPack 5.1 + CD-ROM) über den Punkt "Treiberinstallation" oder auf herkömmlichem Wege über folgende Pfade:

Für Windows 2000 / Me / 98SE**:**

## **<CD>:\Drivers\Wdm\SETUP.EXE**

Erst im Anschluss daran bauen Sie die Karte ein.

Soweit die Kurzform. Eine ausführliche Beschreibung der Installation in Schrift und Bild finden Sie im Folgenden.

## <span id="page-8-0"></span>*Aufbau der Karte*

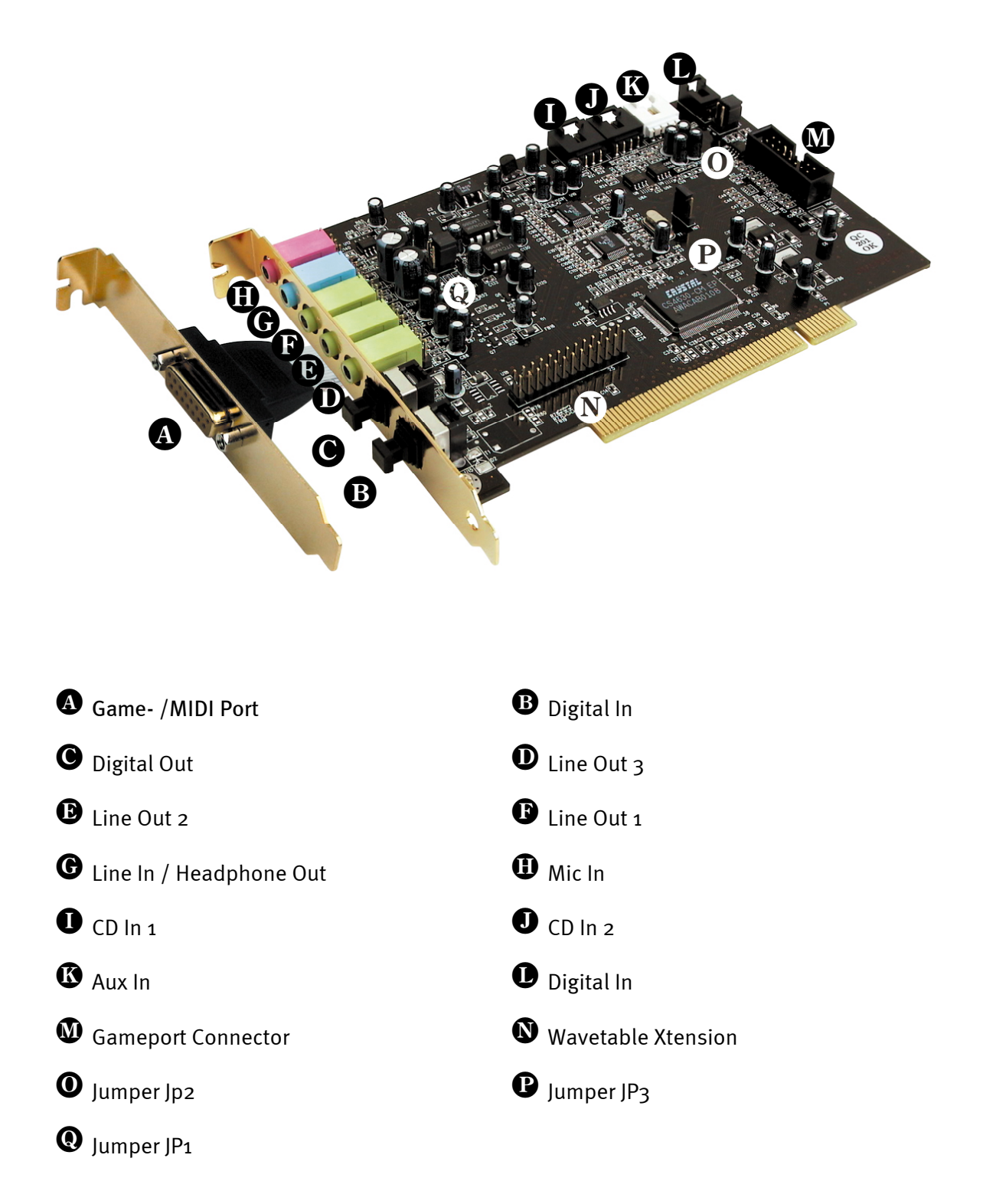

## <span id="page-9-0"></span>*Anschluss einer Wavetable-Tochterplatine.*

Sind Sie im Besitz eines eigenständigen Wavetable-Moduls wie z.B. TerraTecs WaveSystem, ein Modul einer älteren TerraTec-Karte (z.B. Maestro-Serie) oder Yamahas DB50-XG, können Sie dieses auch auf dem SoundSystem SiXPack 5.1 + verwenden. Dazu verbinden Sie einfach den 26 poligen Stecker mit dem mit "CN2"(Wavetable Xtension) beschrifteten Anschluss Ihrer SiXPack 5.1 +. **Achten Sie darauf, dass alle Pins des Steckers mit dem Wavetable-Modul verbunden sind.** Beide Anschlussreihen müssen bündig sein.

## *Achtung.*

Die Signale einer an den Wavetable-Anschluß angedockten Tochterplatine laufen mit dem AUX-Signal zusammen. Diese sind nicht elektrisch voneinander getrennt. Ein gemeinsamer Betrieb sollte also nach Möglichkeit vermieden werden. Klemmen Sie dennoch zwei Geräte an "eine Leitung" so rechnen Sie bitte mit einem deutlichen Pegelverlust der jeweiligen Geräte. Außerdem können wir keine Garantie dafür übernehmen, dass sich dieser Betrieb auf Dauer nicht negativ auf die beteiligten Geräte auswirkt.

Die Lautstärke des Wavetablemoduls steuern Sie später im ControlPanel über den Regler "AUX".

Weitere Informationen finden Sie im Kapitel, ["Der Wavetable-Anschluß und der interne Syn](#page-47-0)[thesizer."](#page-47-0) (Seite [48\)](#page-47-0).

## <span id="page-10-0"></span>*Einbau der Karte.*

Stellen Sie vor dem Einbau der Karte sicher, dass Sie Erweiterungen wie ein Wavetable-Modul bei Bedarf verbunden haben (weitere Informationen hierzu finden Sie ab Seite [48](#page-47-0)*ff*). Ein späteres Aufsetzen macht die Sache ungleich komplizierter.

Bevor Sie die Soundkarte in Ihren Rechner einbauen, beachten Sie bitte die Besonderheiten Ihrer Rechnerkonfiguration. Informieren Sie sich auch in den Handbüchern Ihres Rechners und anderer Zusatzkarten über deren Einstellungen.

Wenn Sie folgende Hinweise beachten, sollte der Einbau problemlos durchzuführen sein.

Falls dennoch irgendwelche Schwierigkeiten auftreten sollten, lesen Sie sich bitte das entsprechende Kapitel dieser Dokumentation noch einmal genau durch.

Sollte es dann immer noch nicht funktionieren, steht Ihnen unsere Service-Hotline gerne zu Verfügung. Die Telefonnummer sowie die Hotlinezeiten finden Sie auf dem beiliegenden Service-Begleitschein.

Überprüfen Sie zunächst die Vollständigkeit des Paketes.

Der Lieferumfang umfasst mindestens:

- 1 PCI-Soundkarte TerraTec SoundSystem SiXPack 5.1 +
- 1 Slotblech für MIDI / Gameport Erweiterung
- 1 Installations- & Treiber-CD-ROM
- 1 Audiokabel (2 pol. CD-ROM Digitalkabel)
- 1 Registrierungskarte mit Produkt-Seriennummer
- 1 Service-Begleitschein

Schicken Sie die Registrierungskarte schnellstmöglich zu uns oder registrieren Sie sich übers Internet unter **<http://www.terratec.net/register.htm>***K* Dies ist wichtig für den Support und die Hotline.

## **Sicherheitshinweis**.

Ziehen Sie vor dem Öffnen des Gerätes den Netzstecker aus der Steckdose und der Buchse am PC heraus!

!

## *Und jetzt Schritt für Schritt:*

- Schalten Sie Ihren Computer und alle angeschlossenen Peripheriegeräte wie Drucker und Monitor aus. Lassen Sie das Netzkabel zunächst angeschlossen, damit Ihr Computer geerdet ist.
- Berühren Sie die Metallplatte an der Rückseite Ihres Systems, um sich selbst zu erden und von statischer Elektrizität zu befreien. Entfernen Sie dann das Netzkabel.
- Entfernen Sie nun die Gehäuseabdeckung Ihres PC.
- Suchen Sie nach zwei nebeneinanderliegenden freien Erweiterungssteckplätzen, wobei mindestens einer der beiden ein PCI-Steckplatz sein muss, entfernen Sie die Schrauben, mit denen die Steckplatzabdeckungen befestigt sind, und entnehmen Sie die Abdeckungen. Damit Ihre Soundkarte optimal arbeitet, wählen Sie, wenn möglich, zwei Steckplätze, die sich nicht unmittelbar neben einer bereits installierten Karte befinden, da einige Karten wie z.B. Grafikkarten Signale aussenden können, die sich störend auf Ihre Soundkarte auswirken.
- Nehmen Sie die Soundkarte vorsichtig aus der Verpackung, und fassen Sie sie mit einer Hand an den Rändern, während die andere Hand auf der Metalloberfläche des PC ruht. Damit ist gewährleistet, dass die elektrostatische Ladung Ihres Körpers vollständig über den Rechner abfließt und Ihre Soundkarte nicht belastet. Berühren Sie auf keinen Fall die Bauteile der Karte.
- Verbinden Sie die MIDI/Gameport Erweiterung (sowie bei Bedarf eine Wavetable-Tochterplatine und andere interne Audiogeräte) mit der Karte. Beachten Sie dabei die entsprechenden Installations-Hinweise.
- Richten Sie die rückseitige Halterung der Soundkarte am Erweiterungssteckplatz so aus, dass sich die goldfarbene Anschlussleiste Ihrer Karte genau über dem Sockel des Steckplatzes befindet.
- Stecken Sie die Karte in den Steckplatz. Unter Umständen müssen Sie die Karte kräftig in den Steckplatz hineindrücken, damit eine ordnungsgemäße Verbindung zustande kommt. Gehen Sie dennoch behutsam vor, und achten Sie unbedingt darauf, dass die Kontakte genau aneinander ausgerichtet sind, da Sie ansonsten die Hauptplatine oder Ihre Soundkarte beschädigen können.
- Befestigen Sie die Soundkarte mit der frei geworden Schraube der Steckplatzabdeckung.
- Stecken sie nun die MIDI/Gameport-Erweiteung in den zweiten freien Steckplatz und befestigen Sie auch diese mit der frei gewordenen Schraube der Steckplatzabdeckung.
- Verbinden Sie die den analogen oder falls vorhanden den digitalen Audio-Ausgang des CD-ROM-Laufwerks mit den entsprechenden Anschlüssen der Soundkarte (Kabel für die Verbindung des Digitaleingangs der Soundkarte mit dem Digitalausgang des CD-ROM-Laufwerks liegt bei). (Lesen Sie dazu auch die Kapitel "[Die analogen CD-Audio-](#page-45-0)[Anschlüsse."](#page-45-0) auf Seite [46 u](#page-45-0)nd ["Der Digital-Eingang."](#page-41-0) auf Seite [42.](#page-41-0))
- Montieren Sie abschließend wieder die Gehäuseabdeckung.
- Schließen Sie die Lautsprecher oder Ihre Stereoanlage an die Soundkarte an (Lesen Sie dazu auch das Kapitel "[Die Anschlüsse der Karte und Ihre Anwendung."](#page-30-0) auf Seite [31\)](#page-30-0).
- Schließen Sie das Netzkabel, sowie alle anderen Kabel wieder an. Vergewissern Sie sich, dass Ihre Lautsprecher oder Ihre Stereoanlage auf eine niedrige Lautstärke eingestellt sind. Schalten Sie Ihren Rechner jetzt wieder ein.
- Fahren Sie dann bitte mit dem Kapitel "[Die Installation der Treiber."](#page-13-0) (Seite [14\)](#page-13-0) fort.

## <span id="page-13-0"></span>*Die Installation der Treiber.*

Das SoundSystem SiXPack 5.1 + wird derzeit mit Treibern für die Betriebsysteme Windows 98SE, Me und Windows 2000 ausgeliefert. Vor der Installation sollten Sie feststellen, welches Betriebssystem Sie verwenden. Über das Betriebsystem und seine Versionsnummer gibt Ihnen die Systemsteuerung unter "System" Auskunft.

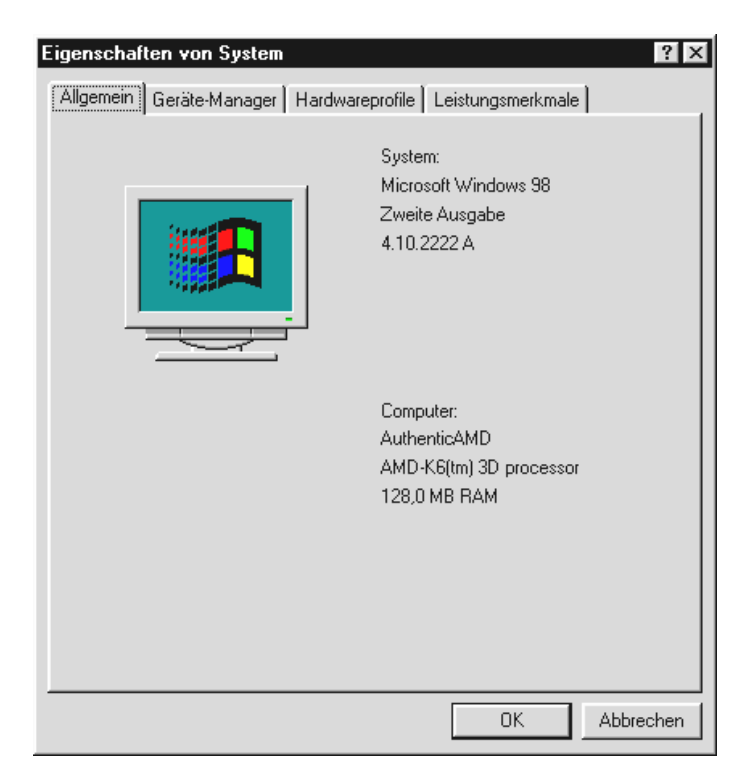

*So erkennt man zum Beispiel Windows98 SE.*

In den folgenden Beschreibungen für die Treiberinstallation steht **<CD>** für den Laufwerksbuchstaben, der dem CD-ROM-Laufwerk zugeordnet ist, in dem sich die SiXPack 5.1 + CD-ROM befindet.

#### <span id="page-14-0"></span>**Installation unter Windows 98 SE.**

Haben Sie das SoundSystem SiXPack 5.1 + eingebaut, so erkennt Windows 98SE die Karte als neue Hardwarekomponente und zeigt Ihnen den folgenden Bildschirm.

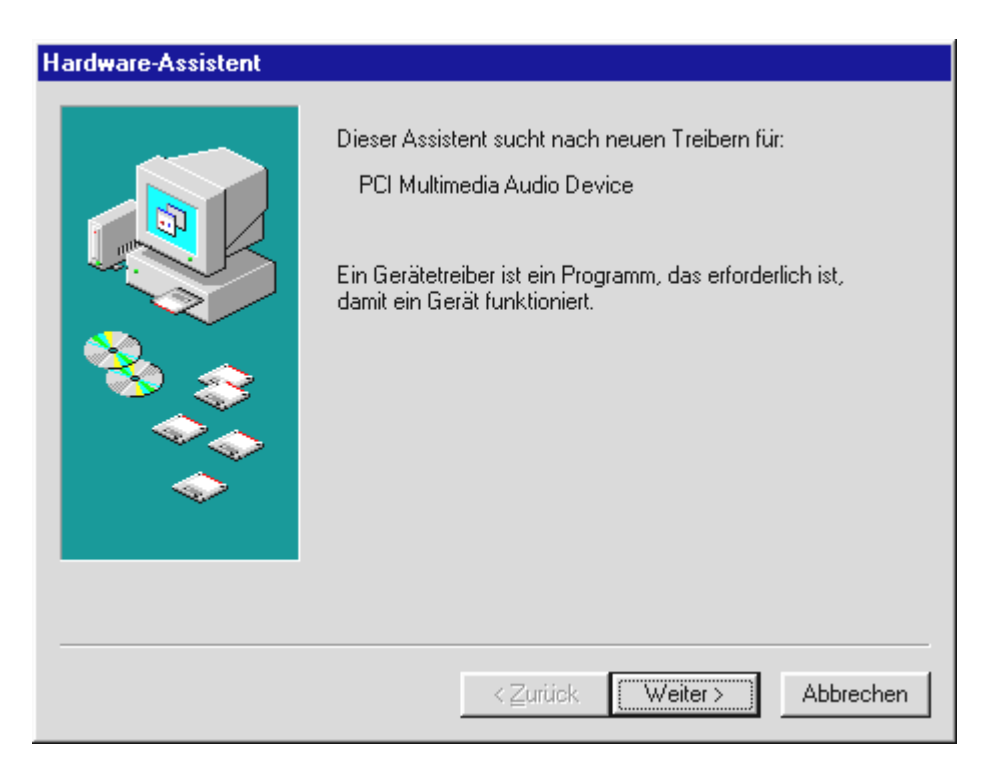

Klicken Sie auf "Weiter".

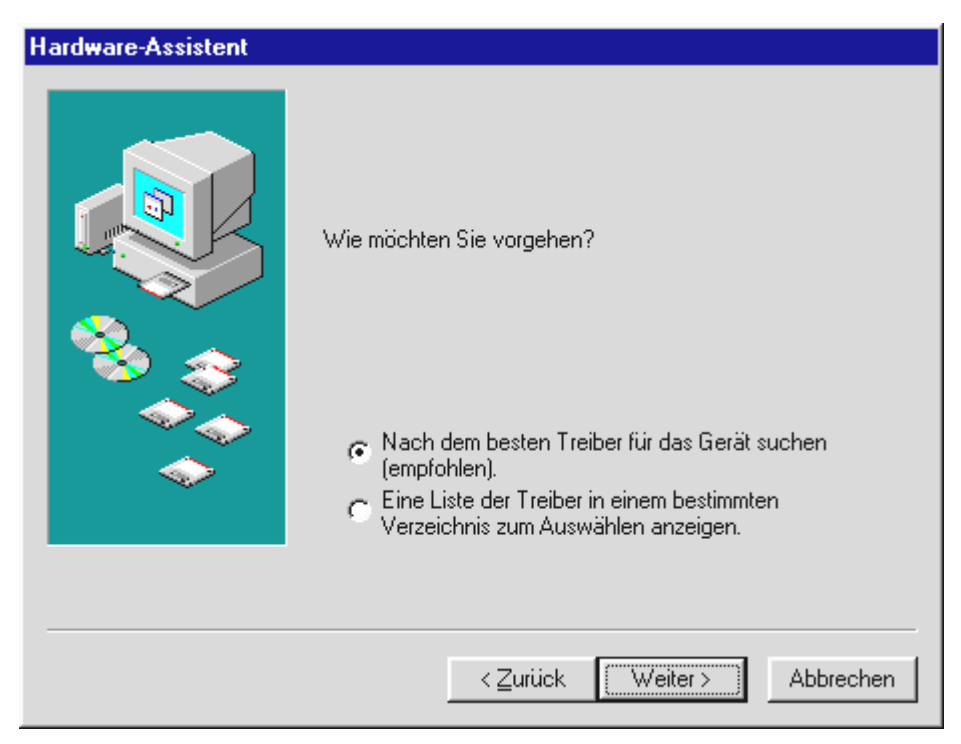

Wählen Sie hier "Nach dem besten Treiber für das Gerät suchen (empfohlen)." und klicken Sie "Weiter".

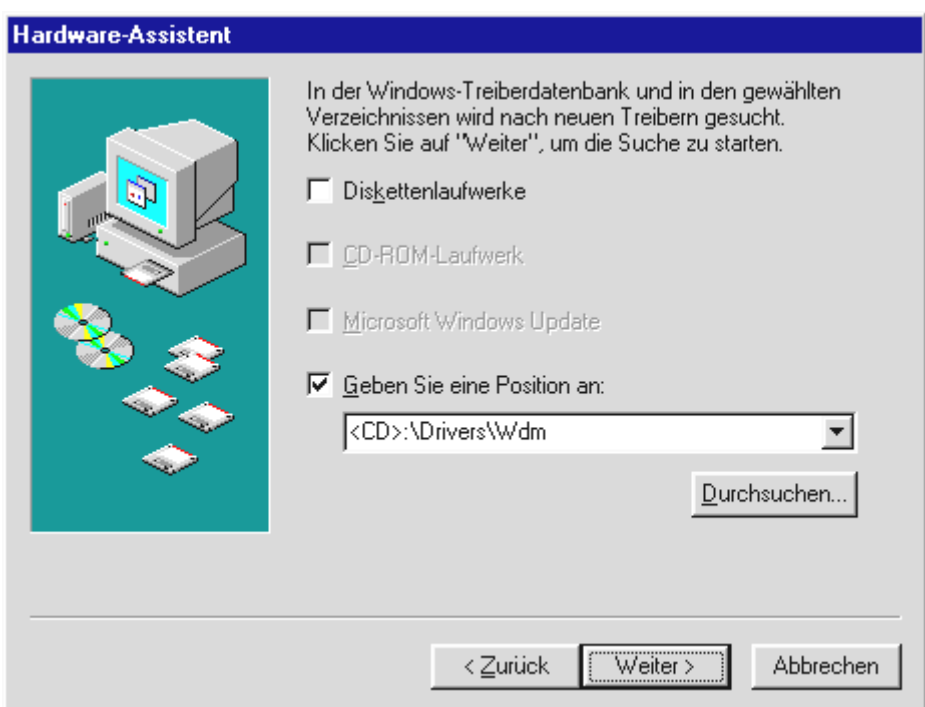

*Geben Sie hier den Pfad <CD>:\Drivers\Wdm\ ein und klicken Sie auf "OK". Alternativ können Sie* den Pfad zum besten Treiber Ihrer SiXPack 5.1 + auch per Maus wählen, in dem Sie auf "Durchsuchen..." *klicken.*

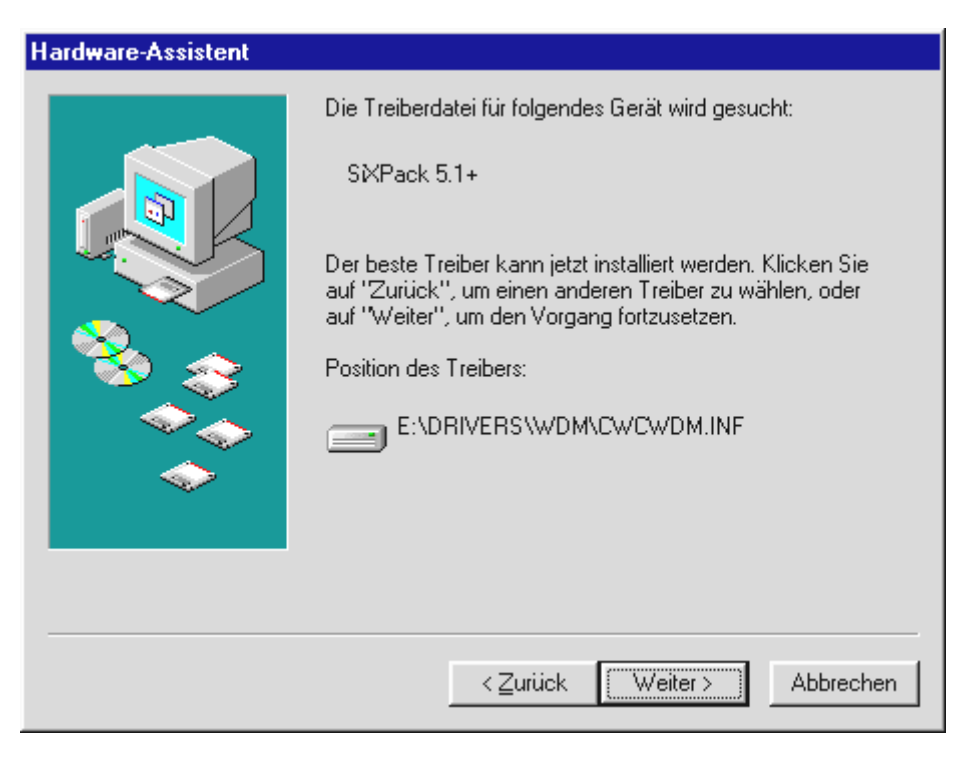

*Auch diesen Bildschirm sollten Sie mit "Weiter" bestätigen.*

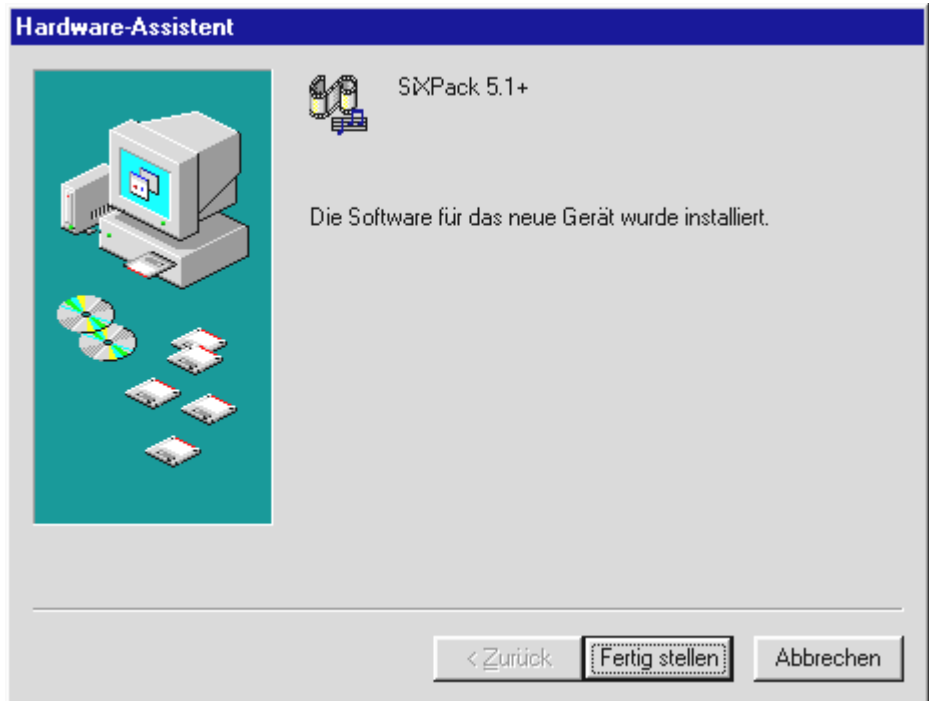

Zum Schluss klicken Sie auf "Fertig stellen".

Windows nimmt nun die Treiberinstallation für Sie vor und quittiert den Vorgang mit einigen Fenstern, die Sie sich anschauen können. Mehr sollte allerdings an dieser Stelle nicht passieren. Bekommen Sie wider Erwarten doch eine Aufforderung, irgendetwas zu tun, und Sie sind sich nicht sicher, ist in der Regel das Drücken der Eingabe-Taste eine erfolgversprechende Sache.

Sollte Windows ein weiteres Mal nach einer Treiberdatei fragen, verweisen Sie bitte wieder auf das oben genannte Verzeichnis der SiXPack 5.1 + CD-ROM. Außerdem kann es vorkommen (z.B. für den Fall, dass dies die erste Soundkarteninstallation in Ihrem System ist), dass einige Windows-Erweiterungen mit installiert werden müssen. Halten Sie dazu bitte Ihre Windows-CD griffbereit.

Nach erfolgreicher Treiber-Installation können Sie über den Autostarter die weitere Bundlesoftware komfortabel hinzufügen.

#### **<CD>:\autorun.exe**

Folgen Sie den Angaben auf dem Bildschirm, schief gehen kann im Grunde nichts. Lesen Sie nun auf Seite [19 w](#page-18-0)eiter.

## <span id="page-17-0"></span>**Deinstallation der Treiber unter Windows 98SE**

Möchten Sie die Treiber aus dem System entfernen, so machen Sie dies am besten *vor* dem Ausbau der Karte mit Hilfe des Programms **setup.exe** im Ordner **<CD>:\Drivers\Wdm** der SiXPack 5.1 + CD.

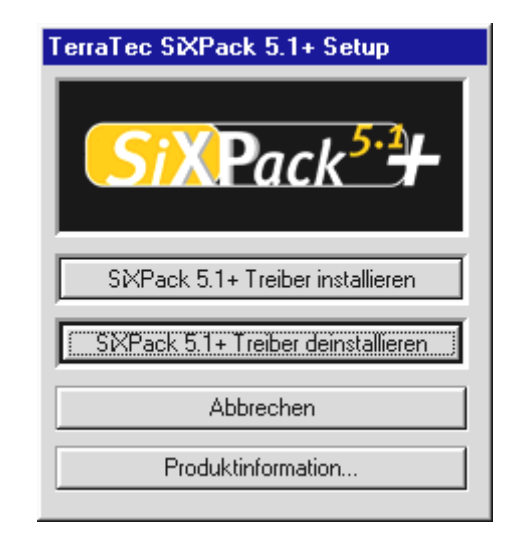

*Wählen Sie "SiXPack 5.1 + Treiber deinstallieren".*

Die jeweilige Bundlesoftware kann ebenso einfach wieder aus Ihrem System verschwinden. Rufen Sie dazu in der Systemsteuerung "Software" auf und suchen Sie die Programme die gelöscht werden sollen. Wählen Sie sie nacheinander aus uns klicken Sie jeweils auf "Hinzufügen/Entfernen...".

#### <span id="page-18-0"></span>**Treiber installiert – so schaut's aus.**

Nach einer erfolgreichen Treiberinstallation sollten Sie sich vom ordnungsgemäßen Zustand Ihres Windows 98SE-Systems überzeugen. Im Gerätemanager behalten Sie den Überblick über die installierten und erkannten Hardwarekomponenten Ihres Rechners. Sie finden den Gerätemanager in der Systemsteuerung unter "System".

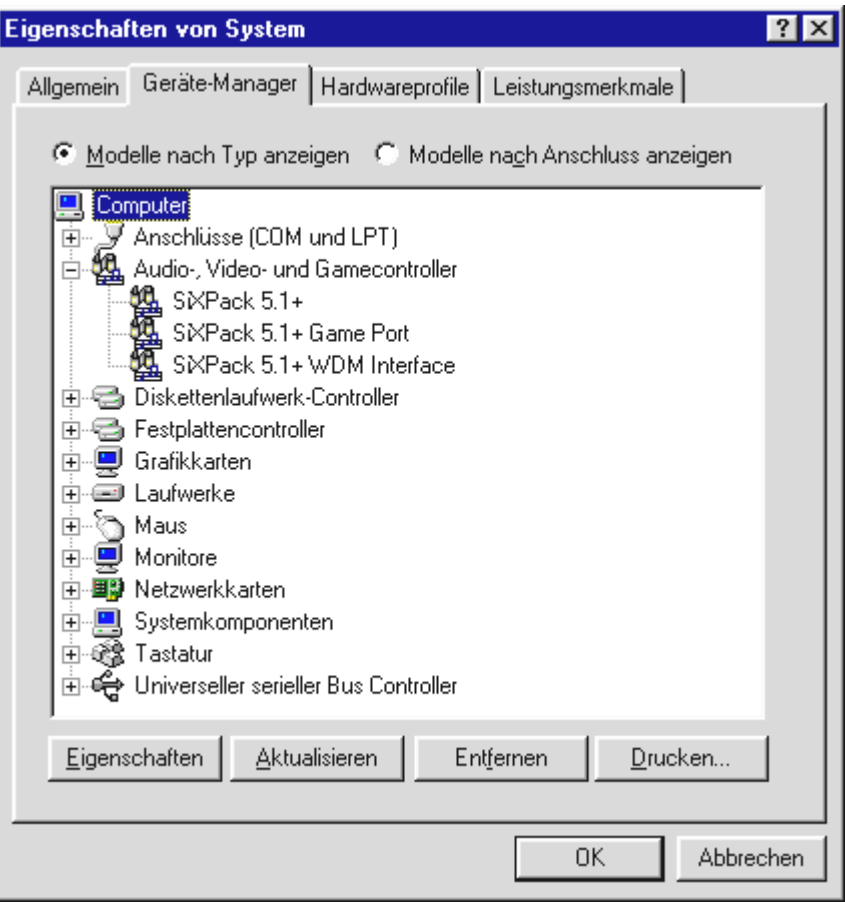

*So sollte das Fenster aussehen, wenn alles korrekt eingerichtet ist. Im Bild ist der Zweig "Audio-, Videound Game-Controller" aufgeklappt. Das können auch Sie tun, wenn Sie das kleine "+"-Symbol auf der linken Seite anklicken.*

#### <span id="page-19-0"></span>**Installation unter Windows Me.**

Haben Sie das SoundSystem SiXPack 5.1 + eingebaut, so installiert Windows Me zunächst generische, im Betriebssystem vorhandene Treiber für die SiXPack 5.1 +. Nachdem diese Installation abgeschlossen ist starten Sie die **AUTORUN.EXE** im Root-Verzeichnis der SiXPack - CD und wählen den Menüpunkt "Treiberinstallation". Darauf hin wird das Setup-Programm gestartet.

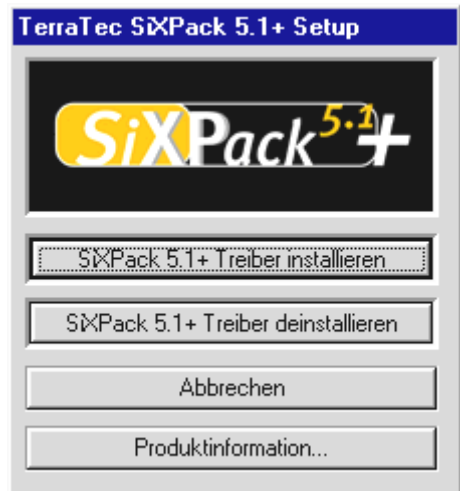

*Wählen Sie "Treiber installieren".*

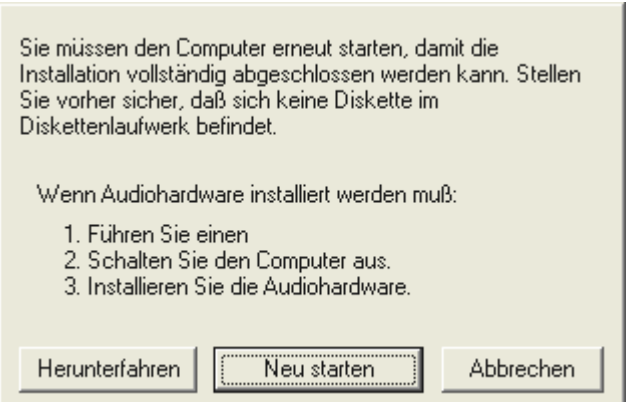

*Wählen Sie "Neu starten".*

Nachdem der Rechner neu gestartet und die neue Hardware durch den Hardwareassistenten von Windows Me gefunden wurde, sehen Sie folgendes Fenster.

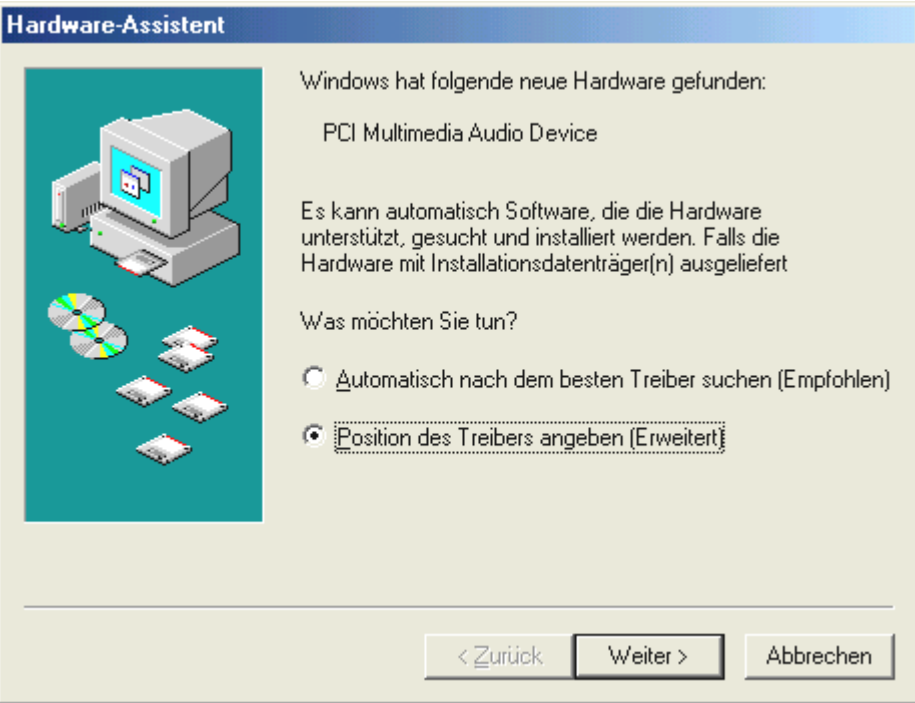

*Wählen Sie "Position des Treibers angeben (Erweitert)" und klicken Sie auf "Weiter".* 

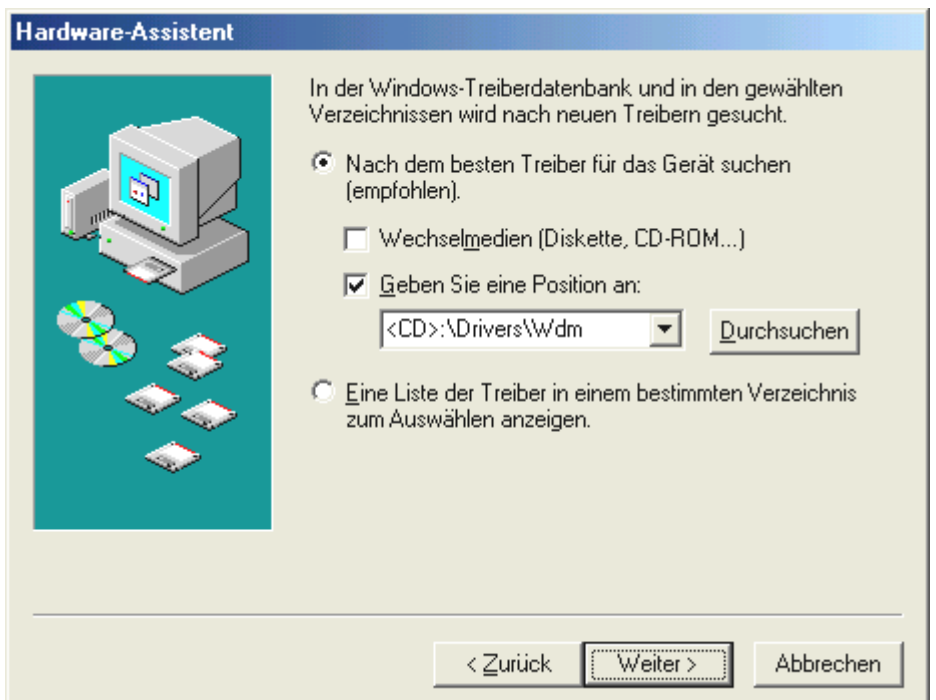

*Aktivieren Sie die Checkbox "Geben Sie eine Position an:", geben Sie den Pfad <CD>:\Drivers\Wdm\ ein und klicken Sie auf "Weiter". Alternativ können Sie in den entsprechenden Ordner wechseln, in dem Sie auf "Durchsuchen..." klicken.*

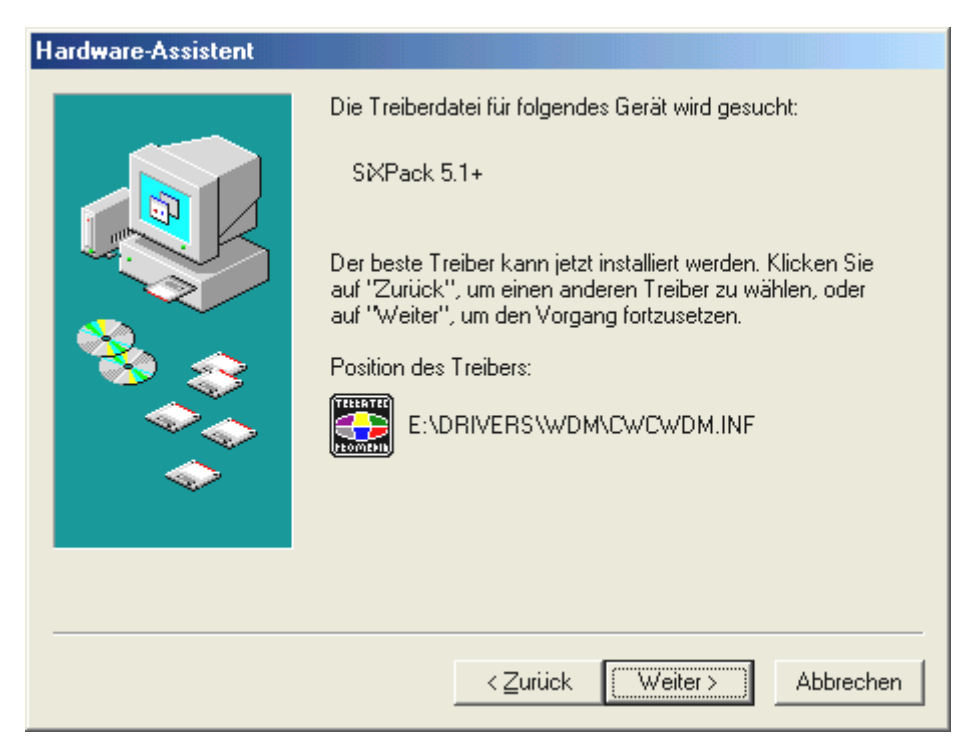

*Auch diesen Bildschirm sollten Sie mit "Weiter" bestätigen.*

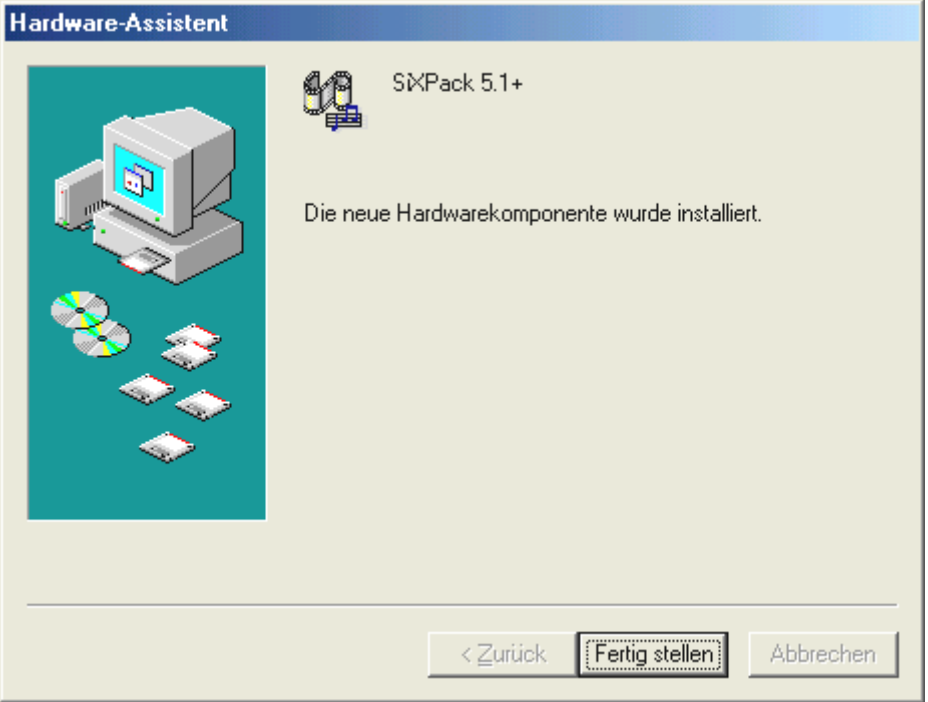

Zum Schluss klicken Sie auf "Fertig stellen".

Nach erfolgreicher Treiber-Installation können Sie über den Autostarter die weitere Bundlesoftware komfortabel hinzufügen.

#### **<CD>:\autorun.exe**

Folgen Sie den Angaben auf dem Bildschirm, schief gehen kann im Grunde nichts. Lesen Sie nun auf Seite [24](#page-23-0) weiter.

#### <span id="page-22-0"></span>**Deinstallation der Treiber unter Windows Me**

Möchten Sie die Treiber aus dem System entfernen, so machen Sie dies am besten *vor* dem Ausbau der Karte mit Hilfe des Setup-Programms, dass Sie auch schon zur Installation der Treiber benutzt haben.

Starten Sie die **AUTORUN.EXE** im Root-Verzeichnis der SiXPack-CD und wählen den Menüpunkt "Treiberinstallation".

Darauf hin wird das Setup-Programm gestartet.

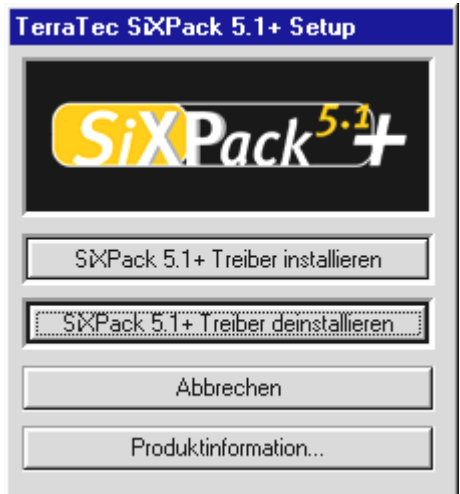

*Wählen Sie "SiXPack 5.1 + Treiber deinstallieren".*

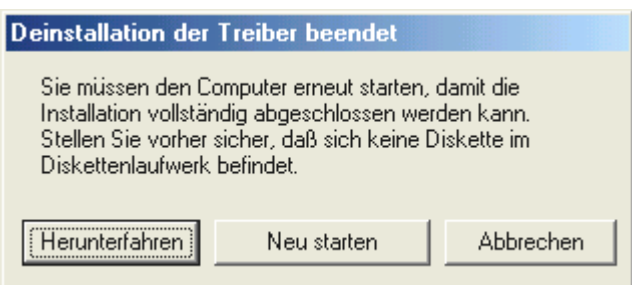

*Wählen Sie "Herunterfahren".*

Anschließend können Sie die Karte bei ausgeschaltetem PC ausbauen oder die Treiber komplett neu installieren, falls dies einmal nötig sein sollte.

Die jeweilige Bundlesoftware kann ebenso einfach wieder aus Ihrem System verschwinden. Rufen Sie dazu in der Systemsteuerung "Software" auf und suchen Sie die Programme die gelöscht werden sollen. Wählen Sie sie nacheinander aus uns klicken Sie jeweils auf "Hinzufügen/Entfernen...".

#### <span id="page-23-0"></span>**Treiber installiert – so schaut's aus.**

Nach einer erfolgreichen Treiberinstallation sollten Sie sich vom ordnungsgemäßen Zustand Ihres Windows Me-Systems überzeugen. Im Gerätemanager erhalten Sie den Überblick über die installierten und erkannten Hardwarekomponenten Ihres Rechners. Sie finden den Gerätemanager in der Systemsteuerung unter "System" > "Hardware". Klicken Sie dann auf die Schaltfläche "Geräte-Manager...".

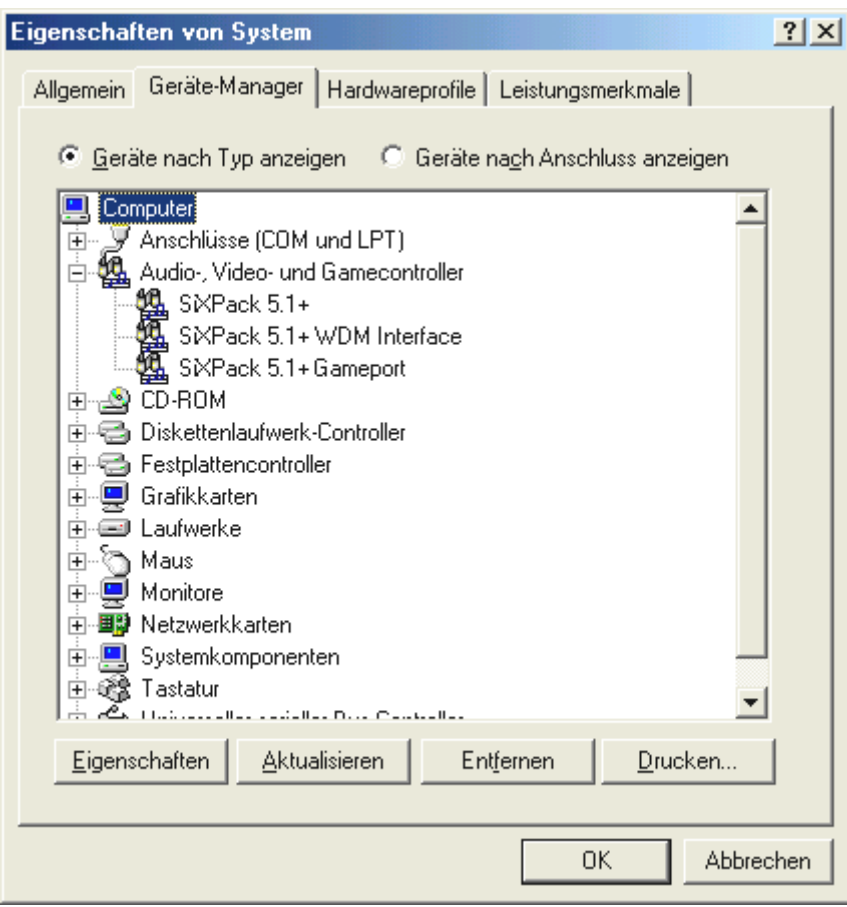

*So sollte das Fenster aussehen, wenn alles korrekt eingerichtet ist. Im Bild ist der Zweig "Audio-, Videound Game-Controller" aufgeklappt. Das können auch Sie tun, wenn Sie das kleine "+"-Symbol auf der linken Seite anklicken.*

#### <span id="page-24-0"></span>**Installation unter Windows 2000.**

Haben Sie das SoundSystem SiXPack 5.1 + eingebaut, so installiert Windows 2000 zunächst generische, im Betriebssystem vorhandene Treiber für die SiXPack 5.1 +. Nachdem diese Installation abgeschlossen ist starten Sie die **AUTORUN.EXE** im Root-Verzeichnis der SiXPack-CD und wählen den Menüpunkt "Treiberinstallation". Darauf hin wird das Setup-Programm gestartet.

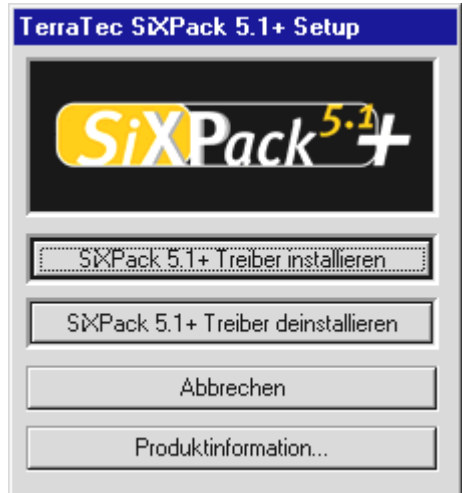

Wählen Sie "Treiber installieren".

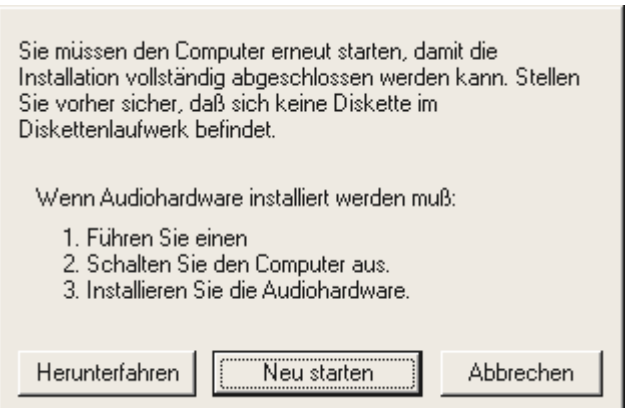

*Wählen Sie "Neu starten".*

Nachdem der Rechner neu gestartet und die neue Hardware durch den Hardwareassistenten von Windows 2000 gefunden wurde, sehen Sie folgendes Fenster.

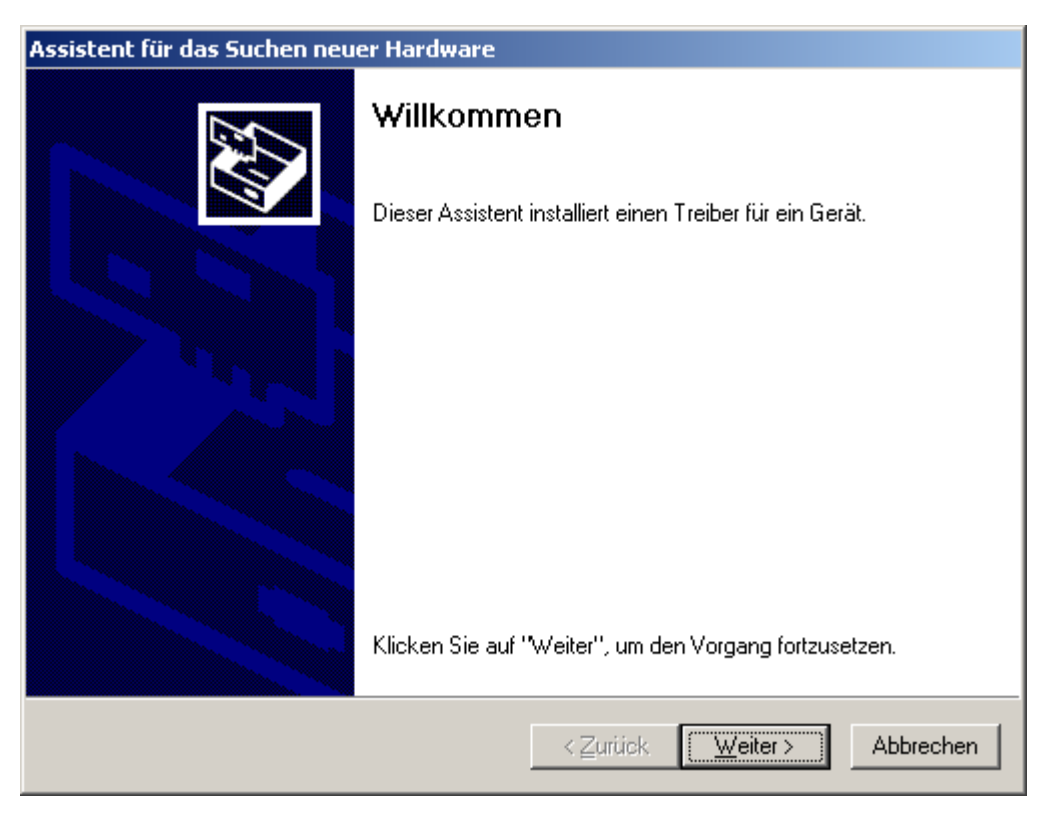

Klicken Sie auf "Weiter".

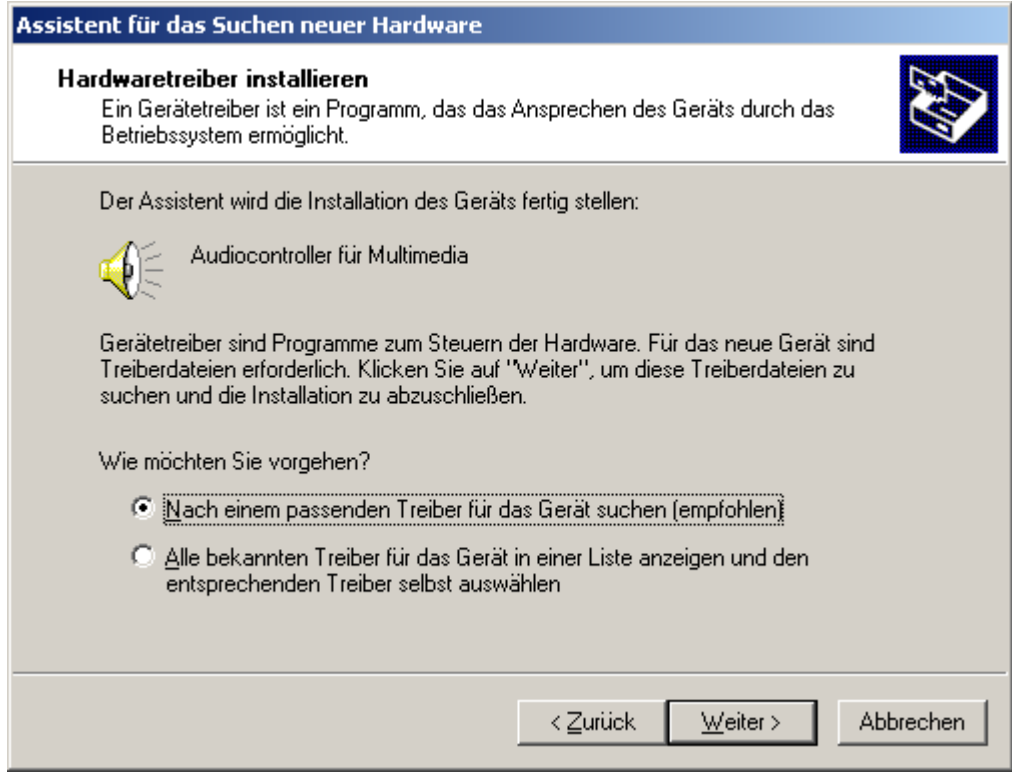

*Wählen Sie "Nach einem passenden Treiber für das Gerät suchen (empfohlen)" und klicken Sie auf "Weiter".* 

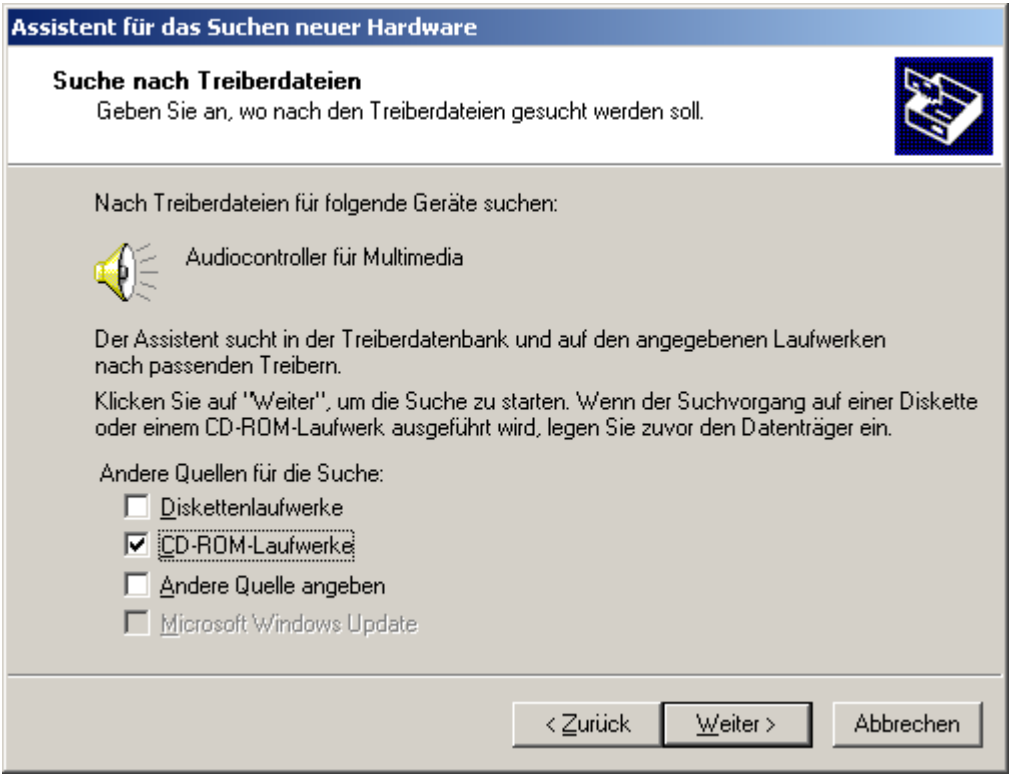

Aktivieren Sie die Checkbox "CD-ROM-Laufwerke" und klicken Sie "Weiter".

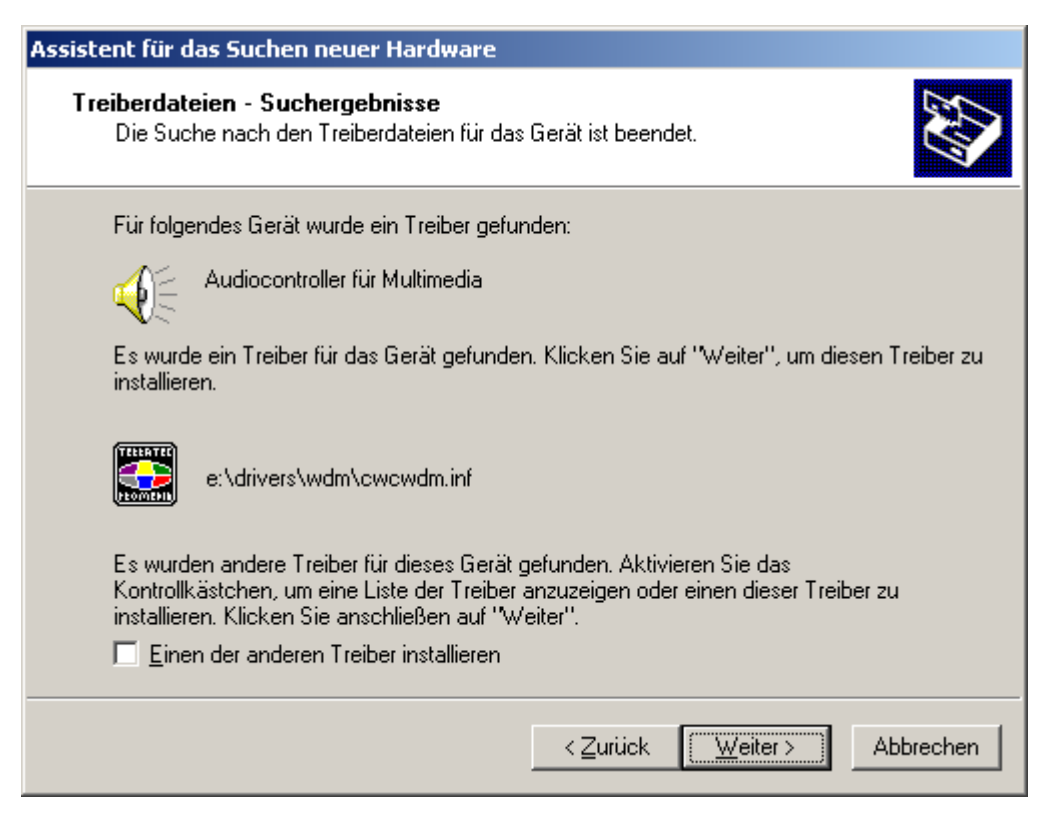

*Auch diesen Bildschirm sollten Sie mit "Weiter" bestätigen.*

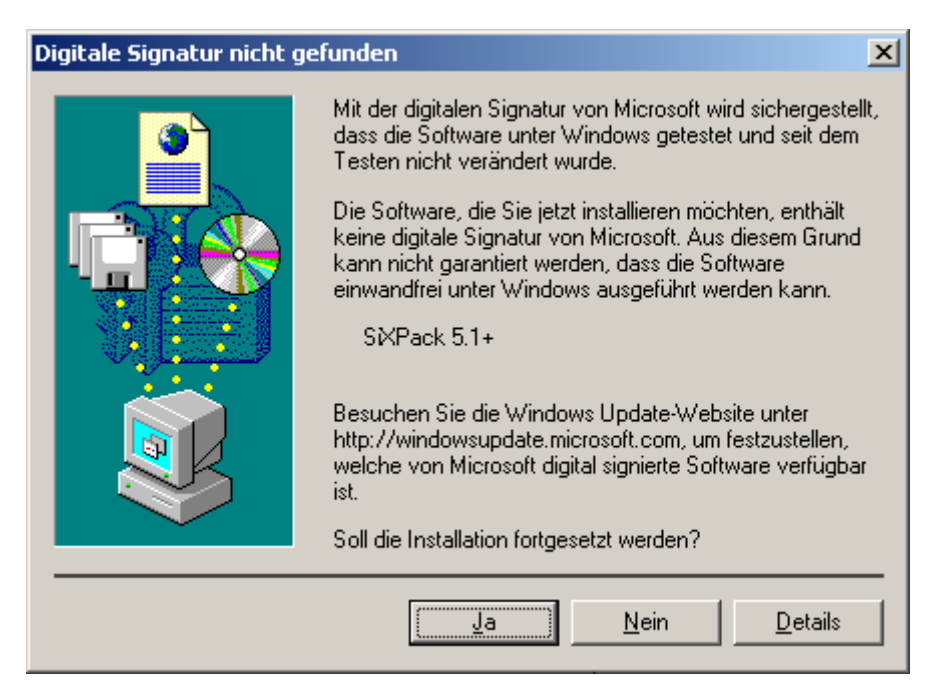

*Setzen Sie die Installation durch Klicken auf "Ja" fort.*

Es kann sein, dass im weiteren Verlauf der Installation erneut ein solcher Dialog erscheint, bleiben Sie ruhig und handeln Sie besonnen und überlegt, indem Sie auf "Ja" klicken.

Windows nimmt nun die Treiberinstallation für Sie vor und quittiert den Vorgang mit einigen Fenstern, die Sie sich anschauen können. Mehr sollte allerdings an dieser Stelle nicht passieren. Bekommen Sie wider Erwarten doch eine Aufforderung, irgendetwas zu tun, und Sie sind sich nicht sicher, ist in der Regel das Drücken der Eingabe-Taste eine erfolgversprechende Sache.

Sollte Windows ein weiteres Mal nach einer Treiberdatei fragen, verweisen Sie bitte wieder auf das oben genannte Verzeichnis der SiXPack 5.1 + CD-ROM. Außerdem kann es vorkommen (z.B. für den Fall, dass dies die erste Soundkarteninstallation in Ihrem System ist), dass einige Windows-Erweiterungen mit installiert werden müssen. Halten Sie dazu bitte Ihre Windows-CD griffbereit.

Nach erfolgreicher Treiber-Installation können Sie über den Autostarter die weitere Bundlesoftware komfortabel hinzufügen.

#### **<CD>:\autorun.exe**

Folgen Sie den Angaben auf dem Bildschirm, schief gehen kann im Grunde nichts. Lesen Sie nun auf Seite [29](#page-28-0) weiter.

### <span id="page-28-0"></span>**Deinstallation der Treiber unter Windows 2000**

Möchten Sie die Treiber aus dem System entfernen, so machen Sie dies am besten *vor* dem Ausbau der Karte mit Hilfe des Setup-Programms, dass Sie auch schon zur Installation der Treiber benutzt haben.

Starten Sie die **AUTORUN.EXE** im Root-Verzeichnis der SiXPack-CD und wählen den Menüpunkt "Treiberinstallation".

Darauf hin wird das Setup-Programm gestartet.

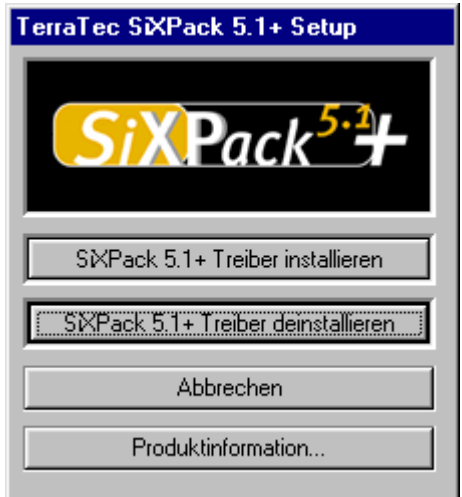

*Wählen Sie "SiXPack 5.1 + Treiber deinstallieren".*

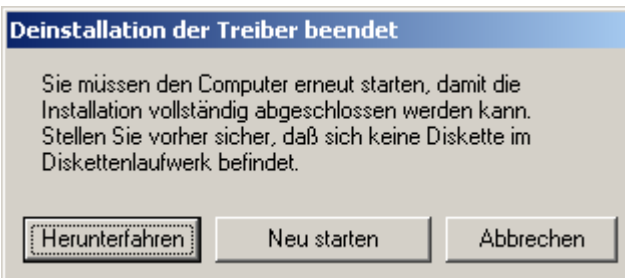

Wählen Sie "Herunterfahren".

Anschließend können Sie die Karte bei ausgeschaltetem PC ausbauen oder die Treiber komplett neu installieren, falls dies einmal nötig sein sollte.

Die jeweilige Bundlesoftware kann ebenso einfach wieder aus Ihrem System verschwinden. Rufen Sie dazu in der Systemsteuerung "Software" auf und suchen Sie die Programme die gelöscht werden sollen. Wählen Sie sie nacheinander aus uns klicken Sie jeweils auf "Hinzufügen/Entfernen...".

## **Treiber installiert – so schaut's aus.**

Nach einer erfolgreichen Treiberinstallation sollten Sie sich vom ordnungsgemäßen Zustand Ihres Windows 2000-Systems überzeugen. Im Gerätemanager erhalten Sie den Überblick über die installierten und erkannten Hardwarekomponenten Ihres Rechners. Sie finden den Gerätemanager in der Systemsteuerung unter "System" > "Hardware". Klicken Sie dann auf die Schaltfläche "Geräte-Manager...".

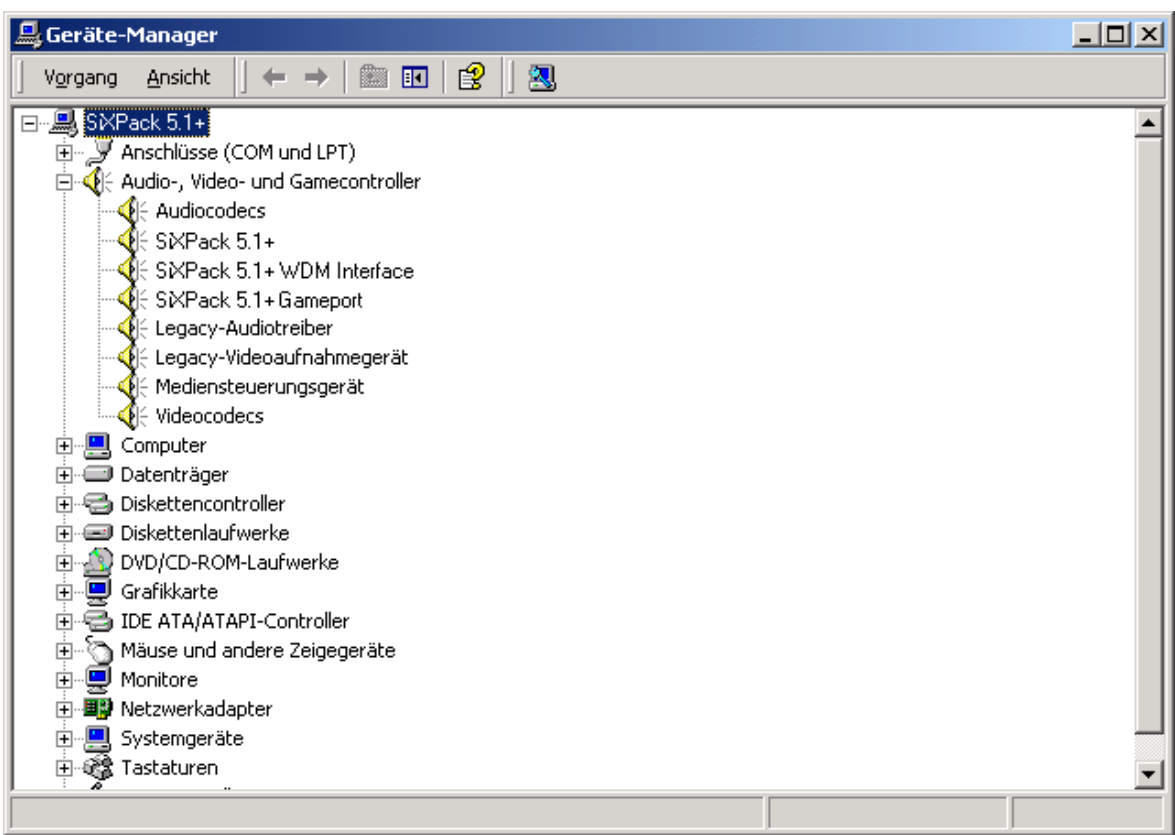

*So sollte das Fenster aussehen, wenn alles korrekt eingerichtet ist. Im Bild ist der Zweig "Audio-, Videound Game-Controller" aufgeklappt. Das können auch Sie tun, wenn Sie das kleine "+"-Symbol auf der linken Seite anklicken.*

# <span id="page-30-0"></span>*Die Anschlüsse der Karte und Ihre Anwendung.*

Die Anschlussmöglichkeiten Ihrer SiXPack 5.1 + sind zahlreich. Nahezu alles, was Sie je mit Sound am PC in Verbindung bringen werden, lässt sich problemlos an die Karte andocken und sinnvoll nutzen. Im folgenden möchten wir Ihnen alle Möglichkeiten auch im Zusammenspiel mit den richtigen Einstellungen des SiXPack 5.1 + ControlPanels ausführlich beschreiben. Außerdem finden Sie Tipps zu häufig verwandten Applikationen. Bitte beachten Sie später bei Bedarf auch die Hinweise zum [SiXPack 5.1 +](#page-51-0) ControlPanel im Kapitel "Das SiXPack 5.1 + [ControlPanel."](#page-51-0) (Seite [52\)](#page-51-0).

## *Aufbau der Karte*

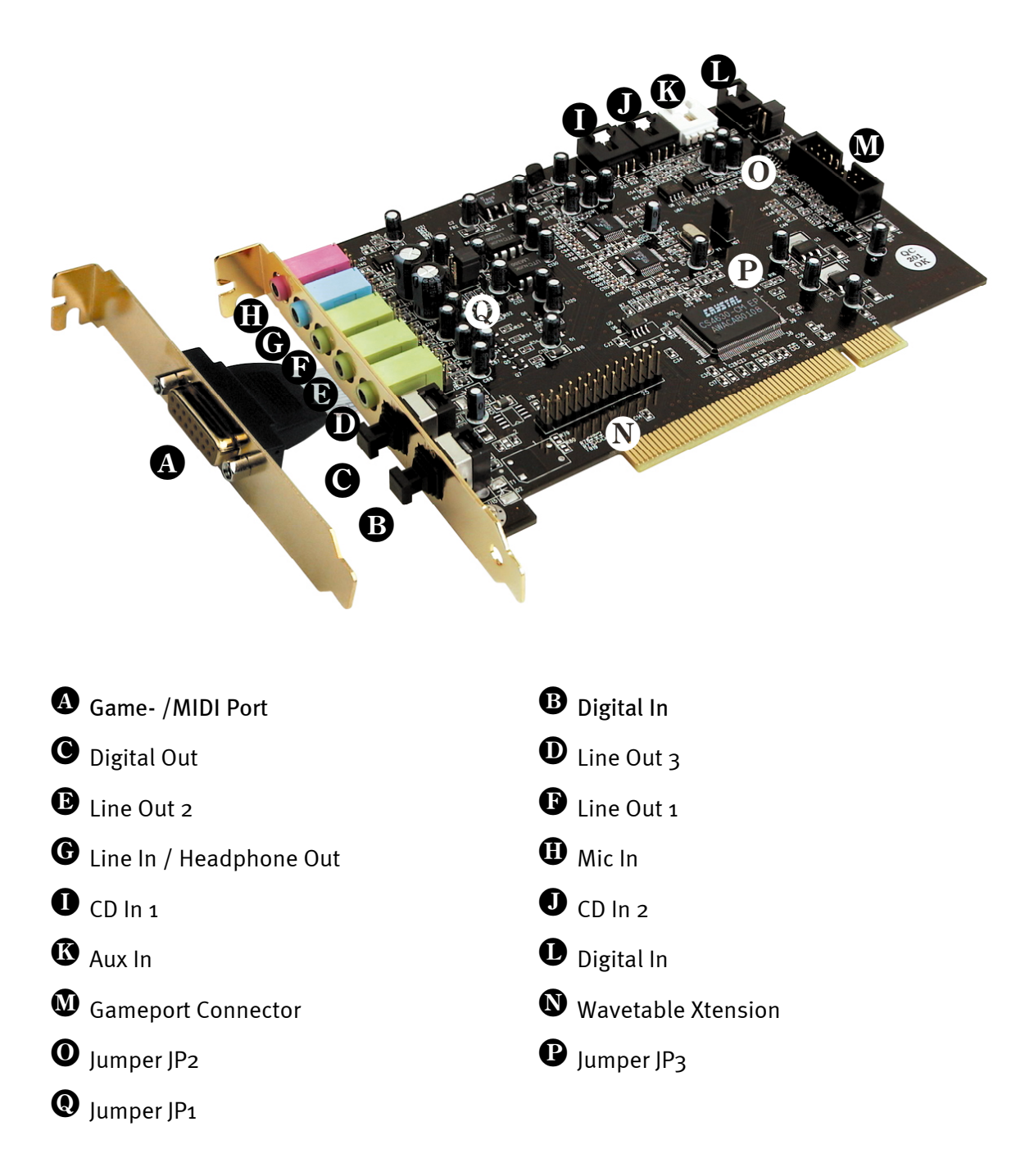

## <span id="page-31-0"></span>*Die Line-Ausgänge.*

Die Line-Ausgänge arbeiten mit normalem "HiFi-Pegel". Schließen Sie in jedem Fall Out-1 an Ihren Verstärker oder Ihre Aktiv-Lautsprecher an.

## **Grundsätzliches.**

Die wohl wichtigste Anschlussmöglichkeit an einer Soundkarte - darin sind sich die Experten einig - ist die für ein Wiedergabesystem. Das SoundSystem SiXPack 5.1 + bietet Ihnen gleich drei solcher Ausgänge um zum Beispiel ein 5.1 Lautsprechersystem um den Hörer zu positionieren. Anschluss finden Sie in Form dreier Mini-Klinkenbuchsen (3,5mm Stereoklinke), wovon Sie zumindest die erste mit einem HiFi-Verstärker oder Aktiv-Lautsprechern verbinden sollten. An dieser mit Out-1 gekennzeichneten Buchse liegt ein "normaler Line-Pegel" an.

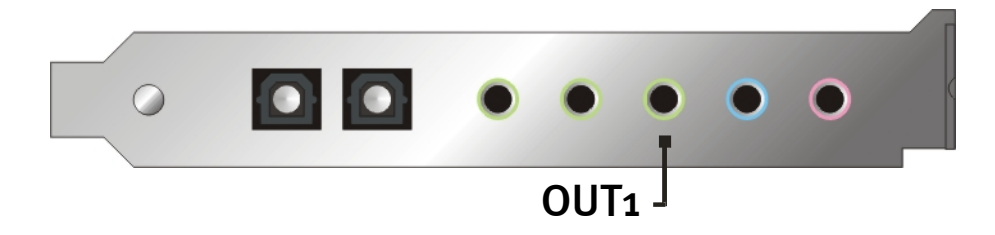

Bei HiFi-Verstärkern gibt es verschiedene Eingänge, die sich für den Anschluss der Karte eignen. So können Sie zum Beispiel nach einem mit AUX, TAPE-(Play), CD oder VIDEO gekennzeichneten Anschluss Ausschau halten. Ein Phono-Eingang sollte jedoch nicht verwendet werden.

Bietet Ihr Verstärker eine Verbindungsmöglichkeit für Digitalgeräte nach S/PDIF Standard (optische (TOS-Link) Buchse mit kleiner Kappe davor) können Sie selbstredend auch diesen verwenden. Allerdings steht hier nur der erste Stereo-Ausgang am Digitalausgang der SiXPack 5.1 + zur Verfügung. Weitere Informationen zum Thema finden Sie auf Seite [40f](#page-39-0)f.

## <span id="page-32-0"></span>**Kopfhörer.**

Alternativ zu einem Verstärkersystem können Sie auch Kopfhörer verwenden. Der Line Eingang (Line-In) ist alternativ auch als Kopfhörer-Ausgang nutzbar und hierzu mit einem kleinen (60mWatt an 32 Ohm) Kopfhörerverstärker ausgestattet, den Sie über einen eigenen Jumper (JP1) auf der Platine einschalten können. Setzen Sie dazu die kleinen Plastikmoppel vorsichtig von Position A auf Position B.

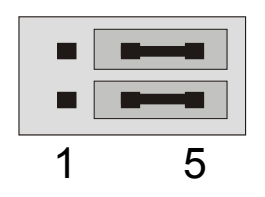

Position A - Kopfhörerverstärker ausgeschaltet ... (Line In-Betrieb)

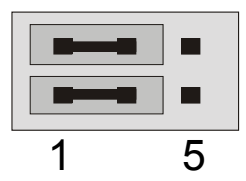

Position B - ... und aktiviert. (Kopfhörer-Betrieb)

## *Sicherheitshinweis.*

Bitte verkabeln Sie alle (analogen) Geräte immer nur in ausgeschaltetem Zustand, um zum einen die Gefahr eines elektrischen - wenn auch schwachen - Schlages zu vermeiden, zum anderen, um die Lautsprechermembranen und Ihr Gehör vor plötzlich auftretenden Pegelspitzen zu schützen. Bei Digitalgeräten sollten Sie zumindest die Lautstärke Ihres Wiedergabesystems herabsetzen.

## <span id="page-33-0"></span>**6 Lautsprecher.**

Um in den Genuss des totalen Sounds über 6 (5.1) um Sie herum platzierte Lautsprecher zu kommen, verbinden Sie die mit Out-1, Out-2 und Out-3 gekennzeichneten Ausgänge mit Ihrem 5.1 Boxensystem.

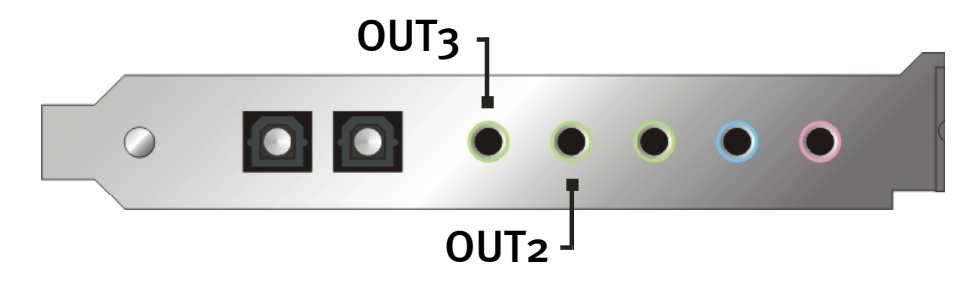

Bitte wundern Sie sich nicht, wenn das Signal beim Schalten in den sog. 4 oder 5.1 Lautsprecher-Modus geringfügig leiser wird. Dieser Umstand ist technisch bedingt und normal.

## **Position der Lautsprecher für optimalen 3D-Sound.**

Gerade bei der prozessorgesteuerten Raumsimulation über Lautsprecher ist eine korrekte Aufstellung des Wiedergabesystems unerlässlich, da - im Gegensatz zu der Verwendung von Kopfhörern - die Ohrposition immer leicht unterschiedlich ausfällt.

Folgende Grafiken sollen Ihnen bei der optimalen Positionierung der Boxen behilflich sein.

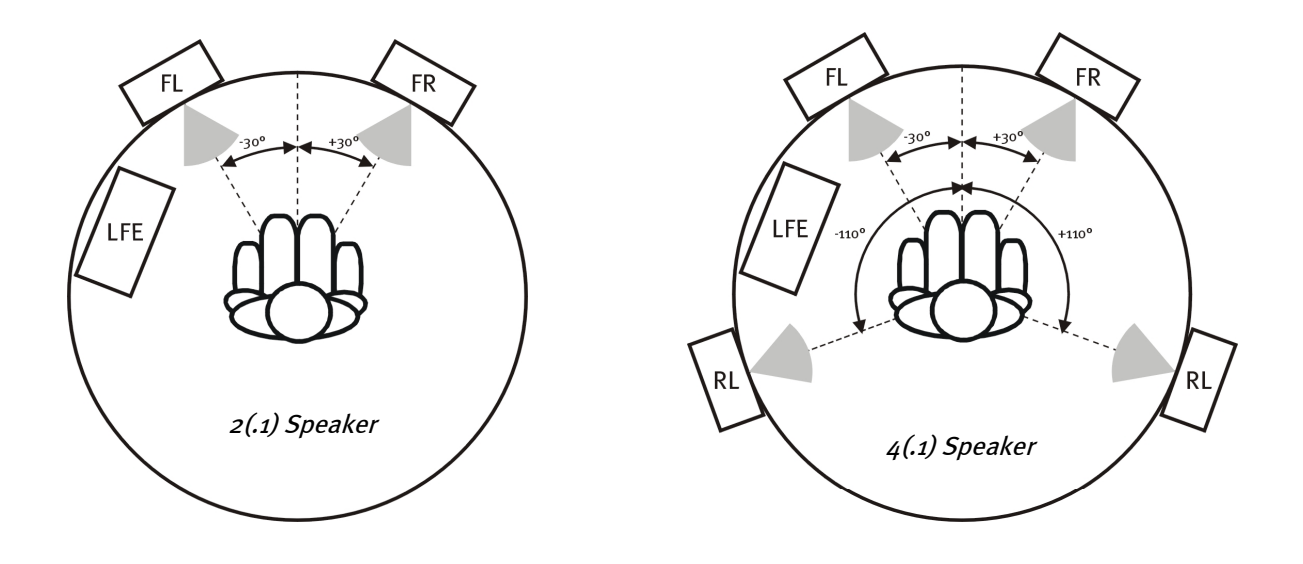

<span id="page-34-0"></span>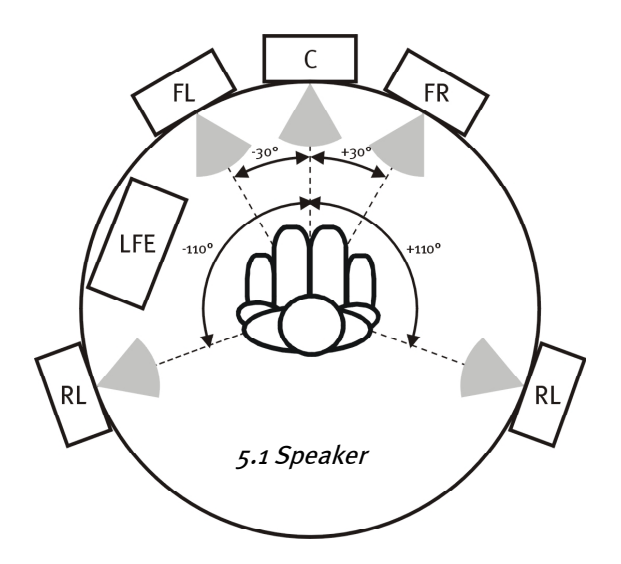

Natürlich müssen Sie nicht aufs Grad genau Ihren Kopf relativ zum System ausrichten, das wäre auf Dauer sicher zu unbequem. In jedem Fall ist hier jedoch Ausprobieren angesagt, um die für Sie am besten geeignete Position herauszufinden.

Die dem SoundSystem SiXPack 5.1 + beiliegende 3D-Sound-Software und das ControlPanel bietet Ihnen die Möglichkeit zwischen 3 verschiedenen Wiedergabemodi zu wählen, worauf Sie auch tunlichst achten sollten. Die der exakten Positionierung zugrundeliegenden Algorithmen sind nämlich je nach Anwendung sehr unterschiedlich. Also: Eingestellte Wiedergabe über 5.1 Lautsprecher und anschließend Kopfhörer aufziehen bringt nichts.

## **Interne Abgriffe der Ausgangsbuchsen.**

Last not least möchten wir Sie auf die internen Abgriffe hinter den drei Ausgangsbuchsen aufmerksam machen. Diese können dazu verwendet werden, das Audiosignal vor der Buchse abzuzweigen und *alternativ* für interne Verbindungen zu nutzen. So gibt es beispielsweise Frontmodule mit Regelmöglichkeiten an der PC-Vorderseite, welche von diesen Anschlüssen Gebrauch machen.

## <span id="page-35-0"></span>*Der Line-Eingang.*

## **Grundsätzliches.**

Aufnahmen von analogen Audioquellen wie Kassettenspieler, Videorecorder oder Vinyl-Player (Plattenspieler) machen Sie über den mit Line In gekennzeichneten Eingang Ihrer SiXPack 5.1 +.

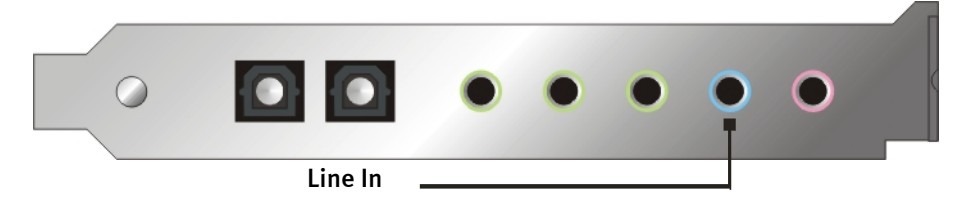

Anschluss finden Sie in Form einer Mini-Klinkenbuchse (3,5mm Stereoklinke) welche Sie z.B. mit dem TAPE-Record-Ausgang Ihres Verstärkers oder dem AUX-SEND-Weg eines Mischpultesverbinden. Die Eingangsempfindlichkeit ist regelbar und so ausgelegt, dass bei einem Signalpegel von etwa 2V<sub>RMS</sub> Vollaussteuerung erreicht wird, wenn der entsprechende Aufnahmeregler im ControlPanel auf odB eingestellt ist.

Bei einer Aufnahme wählen Sie bitte im SiXPack 5.1 + ControlPanel unter "Aufnahme" die Aufnahmequelle "Line In".

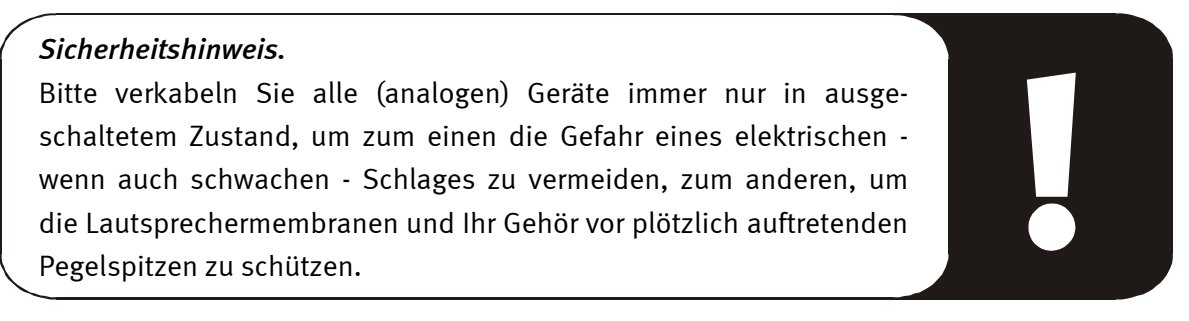

## **Anschluss und Aufnahme eines Schallplattenspielers.**

Sehr "Hip" ist im Moment das Archivieren und Restaurieren von Vinyl- oder Schellack-Aufnahmen. Mit dem SoundSystem SiXPack 5.1 + sind Sie für hochwertige Audioaufnahmen bestens gerüstet. Bei der Verbindung mit Plattenspielern sind jedoch einige Besonderheiten zu beachten, auf die wir Sie an dieser Stelle gerne hinweisen.

Der direkte Anschluss eines Plattenspielers an eine Soundkarte wie der SiXPack 5.1 + ist nicht möglich, da Plattenspieler – technisch bedingt durch das Abnahmesystem – ein zu geringes und extrem unausgewogenes Nutzsignal liefern. Es ist daher zwingend notwendig, einen Phonoverstärker (HiFi-Verstärker mit Phono-Eingang oder einen speziellen Phonoverstärker mit optimiertem Entzerrer) zwischenzuschalten. Im Falle eines HiFi-Verstärkers finden Sie in der Regel einen TAPE-Record-Ausgang vor, den Sie mit dem SoundSystem SiXPack 5.1 + verbinden können.

Für den Fall, dass Ihr Verstärker keinen Phono-Eingang besitzt, können wir Ihnen den TerraTec phonoPreAmp empfehlen, einen hochwertigen Phonovorverstärker, der schon den passenden Stecker zum Anschluss an den Line-Eingang der SiXPack 5.1 + besitzt.
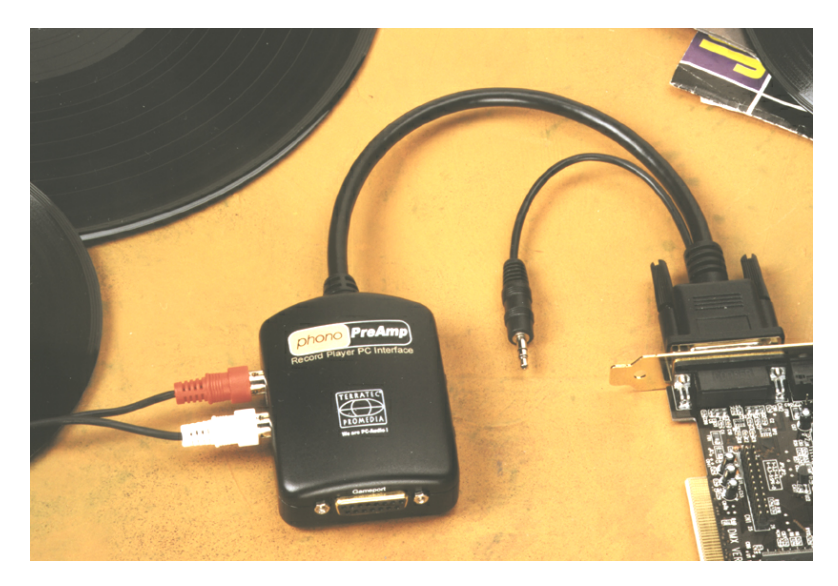

*Weitere Infos erhalten Sie unter [www.terratec.net](http://www.terratec.net/).*

Software zum Digitalisieren und Schneiden Ihrer Aufnahmen finden Sie beispielsweise im Programm WaveLab Lite von Steinberg, welches auf die Bearbeitung von großen Dateien optimiert ist und auch Einsteigern durch seine intuitive Bedienung keine Probleme bereitet. Allerdings ist herkömmliche Audiosoftware für die in der Tonrestauration anfallenden Aufgaben alleine weniger geeignet. Zu den normalen Funktionen wie Schnitt, Entzerrung (Bearbeitung mit dem Equalizer) und Lautstärkeeinstellung kommen Anforderungen wie "Entrauschen", "Entknistern", "Lautheitsoptimierung" sowie irgend geartete Breitmacher und Weichspüler Last not least wäre eine CD-Brennfunktion ebenfalls Wünschenswert. All diese Funktionen sind spezialisierter Software vorenthalten, die Sie zum Beispiel von den nachfolgend aufgeführten Herstellern beziehen können:

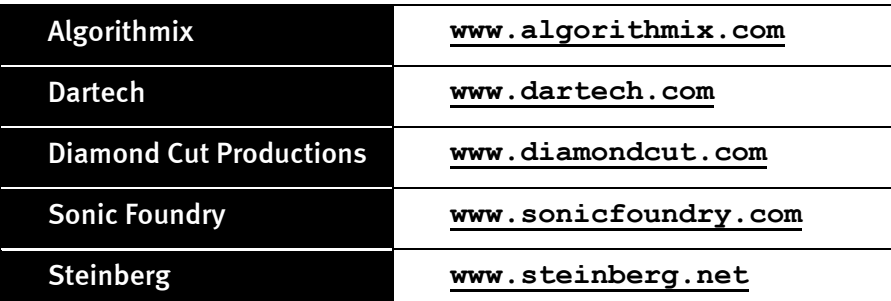

#### **Interner Abgriff der Eingangsbuchse.**

Last not least möchten wir Sie wieder auf den internen Abgriff hinter der Eingangsbuchse aufmerksam machen. Dieser kann dazu verwendet werden, das Audiosignal vor der Buchse abzuzweigen und *alternativ dazu* für interne Verbindungen zu nutzen. So gibt es beispielsweise Frontmodule mit Regelmöglichkeiten an der PC-Vorderseite, welche von diesen Anschlüssen Gebrauch machen.

# *Der Mikrofon-Eingang.*

Der MIC-Eingang ist für den Anschluss handelsüblicher Kondensatormikrofone (mit und ohne Batterie) geeignet. Die Eingangsempfindlichkeit beträgt etwa  $0.1V_{RMS}$ .

## **Grundsätzliches.**

Mikrofon-Aufnahmen, zum Beispiel für Spracherkennung oder Internet-Telefonie, können Sie über den mit Mic In gekennzeichneten Eingang Ihres SoundSystem SiXPack 5.1 + machen. Verwenden Sie ein handelsübliches Kondensatormikrofon oder Headset mit einer Mono-Klinkenbuchse (3,5mm Miniklinke).

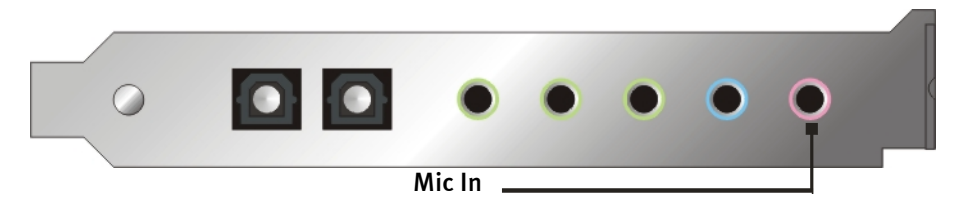

Die Empfindlichkeit regeln Sie im ControlPanel der SiXPack 5.1 +. Außerdem steht Ihnen ein Schalter für die eingebaute Vorverstärkung des Mikrofon-Eingangs zur Verfügung. Dieser mit "Boost" gekennzeichnete Knopf verstärkt das Eingangssignal um +20dB, bringt jedoch auch mehr Rauschen mit sich.

# *Sicherheitshinweis.*

Beim Einsatz von Mikrofonen können plötzlich unangenehme Rückkopplungen (lautes Fiepen) auftreten, die nicht nur Ihre Lautsprecher sondern auch Ihr Gehör empfindlich treffen können. Bitte reduzieren Sie grundsätzlich die Systemlautstärke beim ersten Einsatz eines Mikrofons und erhöhen Sie den Pegel bei Bedarf vorsichtig.

#### **Missverständnisse.**

Um Missverständnissen vorzubeugen: von einem "Soundkarten"-Mikrofon-Eingang dürfen keine qualitativen Wunder erwartet werden – auch nicht wenn er von TerraTec kommt ;-). Beachten Sie, dass der Mikrofon-Eingang keine Mikrofone mit sog. Phantomspeisung (48V Spannung für die Stromversorgung) bedienen kann. Diese im professionellen Studio- und Live-Einsatz üblichen Geräte verfügen meist über einen 6,3mm Klinken- oder 3poligen XLR-Stecker – sparen Sie sich also Zeit und Geld für selbstgebastelte Adapter auf Miniklinke. Planen Sie die Aufnahme in professioneller Qualität (z.B. für Sprache, Gesangs- oder Instrumentenaufnahme), führt leider auch kein Weg an professioneller Zusatz-Peripherie vorbei. Dezidierte Mikrofon-Vorverstärker oder Mischpulte mit entsprechenden Eingängen und AUX-Send-Wegen (oder Subgruppen) können im Musikalienfachhandel erworben werden.

Bitte beachten Sie außerdem, dass der Mikrofoneingang des SoundSystem SiXPack 5.1 + monophon ausgelegt ist.

## **Interner Abgriff des Mikrofoneingangs.**

Last not least möchten wir Sie auf den internen Abgriff hinter der Mikrofonbuchse aufmerksam machen. Diese kann dazu verwendet werden, das Audiosignal vor der Buchse abzuzweigen und *alternativ dazu* für interne Verbindungen zu nutzen. So gibt es beispielsweise Frontmodule mit Regelmöglichkeiten an der PC-Vorderseite, welche von diesen Anschlüssen Gebrauch machen.

# *Der Digital-Ausgang.*

Der Digital-Ausgang liefert ein Standard-S/PDIF-Signal mit 48kHz für Consumergeräte. Darunter fallen zum Beispiel Digitalverstärker, MiniDisc- oder DAT-Rekorder.

## **Grundsätzliches.**

Möchten Sie Musik vom Rechner zu anderen Geräten digital übertragen, so verwenden Sie dazu den optischen Digitalausgang (oft auch als TOS-Link bezeichnet).

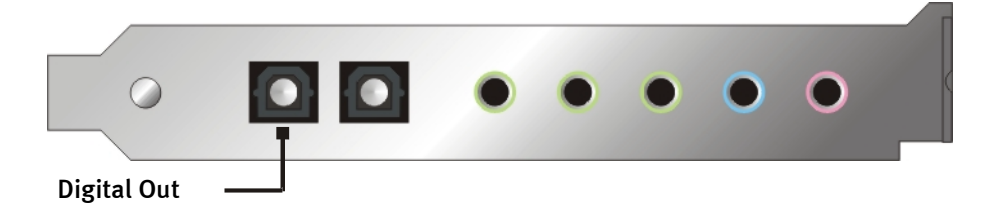

Im ControlPanel des SoundSystems stehen unter "Digital I/O" > "Digitalausgang" zwei verschiedene Modi für den Digitalausgang zur Verfügung.

- Digital In Source Direct ermöglicht Ihnen 1:1 die am Digitaleingang anliegenden Daten an den digitalen Ausgang weiterzugeben, d.h. in diesem Modus werden auch die Frequenzen 32kHz und 44,1kHz am Digitalausgang ausgegeben. Es besteht keine Möglichkeit der Lautstärkeregelung.
- Digital Mix / DVD mit dieser Einstellung können Sie alle digitalen Quellen (Wave, MIDI, Digitaleingang) am Digitalausgang mit 48kHz ausgeben. Ebenso können Sie mit dieser Einstellung den undekodierte AC-3 Datenstrom an einen externen Decoder weitergeben.

#### *Tipp.*

Geräte wie z.B. MiniDisc arbeiten mit einer Samplerate von 44.1kHz. Der Digitalausgang der SiXPack 5.1 + arbeitet in der Einstellung "Digital Mix" jedoch mit 48kHz. Um eine fehlerfreie ("Drop-Out"-freie) Aufnahme zu gewährleisten, muss Ihr MiniDisc-Gerät über eine eigene Sampleraten Konvertierung (SRC- Sample Rate Conversion) verfügen.

Die Lautstärke des Digital-Signals regeln Sie mit dem jeweiligen Regler der Quelle im Quellenfenster des ControlPanels – möchten Sie also die Lautstärke der Wavewiedergabe beeinflussen tun Sie dies über den WAVE Regler. Bitte beachten Sie, dass dieser Regler die Wiedergabe-Lautstärke nicht nur hörbar (im Monitoring) beeinflusst, sondern auch das Digitalsignal verändert.

Eine Digital-Aufnahme *mit* dem SoundSystem SiXPack 5.1 + wird von den o.g. Einstellungen nicht beeinflusst.

# **Der Kopierschutz.**

Es ist möglich, Ihrer Aufnahme beim Überspielen auf ein anderes Gerät eine Kopierschutzkennung mit auf den Weg zu geben. Dies kann Sinn machen, wenn Sie beispielsweise eine Komposition als Demo auf DAT oder MiniDisc aufzeichnen und nicht möchten, dass hiervon weitere (Digital-)Kopien gemacht werden. Aktivieren Sie dazu die Schaltfläche "Copyright Bit" des Digitalausgangs auf der Digital I/O-Seite des ControlPanels.

# **Backup.**

Das Digital-Interface des SoundSystems sowie die zugehörige Software ist übrigens nicht für Backup-Zwecke auf DAT ausgelegt. Prinzipiell wäre dies zwar machbar, allerdings sind preiswerte Backup-Möglichkeiten wie CDs heute üblich und weniger zeitintensiv.

Weitere wissenswerte Informationen zum Digital-Interface und der Verwendung von Digital-Kabeln finden Sie im nächsten Abschnitt "[Der Digital-Eingang."](#page-41-0).

Also immer schön weiterlesen ... ;-)

# <span id="page-41-0"></span>*Der Digital-Eingang.*

# **Grundsätzliches.**

Die SiXPack 5.1+ bietet Ihnen zwei mögliche Digitaleingänge. Zum einen den optischen externen Digitaleingang und zum anderen den coaxialen internen Eingang. Welcher Eingang benutzt wird , wird mit Jumper 3 (JP3) analog zu folgender Grafik festgelegt:

Jumper (JP3).

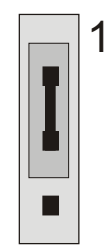

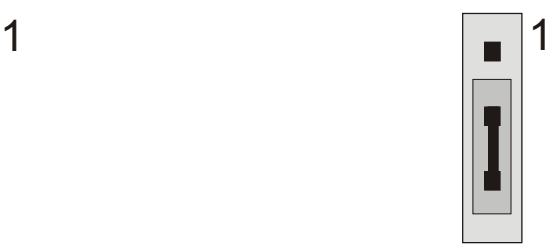

*Position A – interner Eingang Position B – externer Eingang*

**Der externe Digital-Eingang**

Der Digital-Eingang nimmt ein Standard-S/PDIF-Signal mit 32/44.1/48kHz von Consumergeräten entgegen. Darunter fallen zum Beispiel CD-Player, MiniDisc- oder DAT-Player.

# **Grundsätzliches.**

Möchten Sie Musik von anderen Geräten digital zum PC übertragen, so verwenden Sie dazu den optischen Digitaleingang (oft auch als TOS-Link bezeichnet).

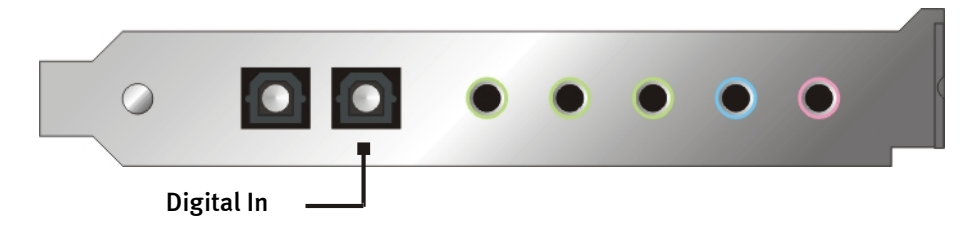

# **Der interne Digital-Eingang**

Der interne Digital-Eingang lässt sich per Jumper (JP2) an 2 verschiedene Signalpegel anpassen. In der Jumperstellung S/PDIF In entspricht der Digitaleingang dem von Consumergeräten, wie MiniDiscoder DAT-Rekorder bekannten S/PDIF-Standard. Die Jumperstellung TTL ist für den Anschluss des Digitalausgangs der meisten CD-ROM-Laufwerke gedacht, da diese in der Regel mit TTL-Pegeln arbeiten.

Jumper (JP2).

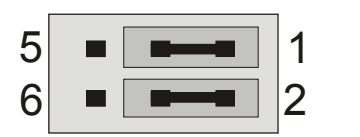

6  $\Box$   $\Box$  2 5 1

Position A - TTL-In (Standard) Position B - S/PDIF In

# **Grundsätzliches.**

Möchten Sie interne Geräte mit Digital-Ausgang an das SoundSystem SiXPack 5.1 + anschließen, verwenden Sie den im Bild dargestellten 2-poligen Anschluss auf der Platine (neben dem Aux In). Zum Anschluss des Digitalausgangs Ihres CD-ROM-Laufwerks benutzen Sie bitte das mitgelieferte, verpolungssichere Anschlusskabel.

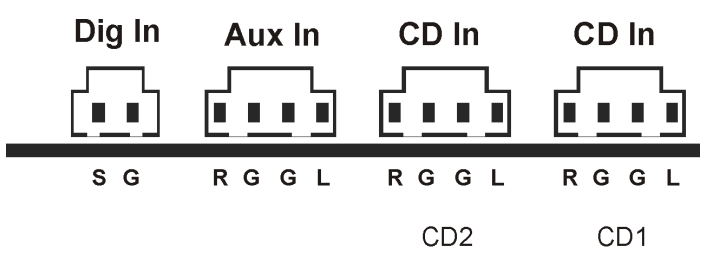

# **Generelles zu den Digital-Eingängen**

Das Digital-Interface der SiXPack 5.1 + arbeitet mit allen gängigen Standardfrequenzen bei 16Bit-Auflösung, also 32, 44.1 und 48kHz.

Um mit dem digitalen Eingang arbeiten zu können, sollten Sie zunächst sicher gehen, dass dieser auch aktiviert ist. Gehen Sie also im ControlPanel auf die Seite "Digital I/O" und wählen Sie im Bereich "Digitaleingang" entweder

**"Immer an"** – in diesem Fall ist der Digitaleingang immer eingeschaltet, unabhängig davon, ob tatsächlich ein Signal anliegt oder nicht.

oder

**"Automatisch"** – der Digitaleingang wird nur eingeschaltet, wenn tatsächlich Daten anliegen.

**Zur Digital-Aufnahme.** Das Signal am Digitaleingang lässt sich über die Aufnahmequelle "S/PDIF" im Aufnahmefenster des SiXPack 5.1 + ControlPanel aufnehmen. In Ihrer Aufnahmeapplikation wählen Sie als Aufnahmetreiber "SiXPack 5.1 + Wave". Achten Sie bei der Aufnahme darauf, dass Quellen die Sie nicht mit aufnehmen wollen im Quellen-Mixer der SiX-Pack 5.1 + stumm geschaltet sind. Übrigens: Ein eventuell vorhandener Kopierschutz (das sog. SCMS- oder CopyProtection-Bit) wird ignoriert und nicht mit aufgezeichnet.

# *Wissenswertes.*

Auch bei der Übertragung von Audiodaten über Lichtleiter (optisch) können wenige, in der Regel nicht hörbare Fehler auftreten. Dennoch sollten Sie darauf achten, dass Sie qualitativ hochwertige und nicht zu lange Kabel wählen (optische Fiberglaskabel bis etwa 2m). Achten Sie darauf, dass das Kabel nicht geknickt wird.

Klangliche Unterschiede bei Digitalkabeln scheinen zwar auf den ersten Blick unverständlich, können jedoch wirklich auftreten. Begründet werden kann dies u.a. mit dem Einsatz von Algorithmen zur Fehlerkorrektur die bei qualitativ unterschiedlichen Kabeln natürlich auch unterschiedlich häufig zum Einsatz kommen. Allerdings sind diese Klangänderungen für gewöhnlich so minimal, dass man an dieser Stelle schon sehr aufpassen muss, nicht geistig kreative Hingabe mit der Realität zu verwechseln. Für den Fall, dass es Sie interessiert: im Internet gibt es einige teils unterhaltsam militante Newsgroups auch zu diesem Thema ;-).

Last not least noch ein Hinweis zum Übertragungsprotokoll: Über die optische Schnittstelle werden ausschließlich Daten nach S/PDIF (Sony/Philips Digital Interface) Standard übertragen. Der Anschluss von ADATs oder kompatiblen Geräten ist nicht vorgesehen.

Auch Geräte mit AES/EBU-Interface lassen sich normalerweise nicht betreiben - das ambitionierte Basteln von reinen Adaptern führt hier also zu nichts. Da das Protokoll jedoch bei AES/EBU nahezu identisch mit S/PDIF ist und sich die Übertragung im wesentlichen nur durch die Signalstärke unterscheidet, kann mit ein wenig Löt-Aufwand ein entsprechender Konverter selbst gebaut werden.

Einen kleinen Schaltplan und weitere Informationen finden Sie im Internet oder auch in der nachfolgende Grafik:

AES/EBU nach S/PDIF

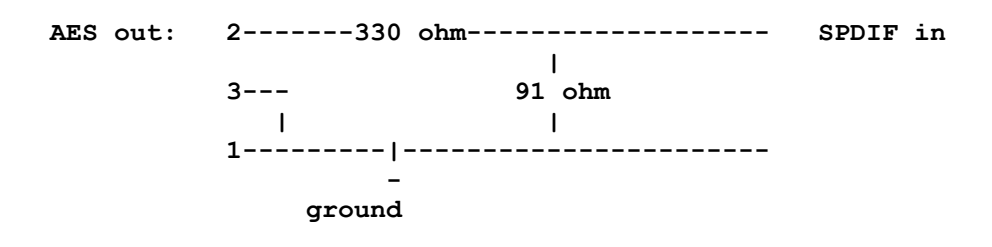

## *S/PDIF nach AES/EBU*

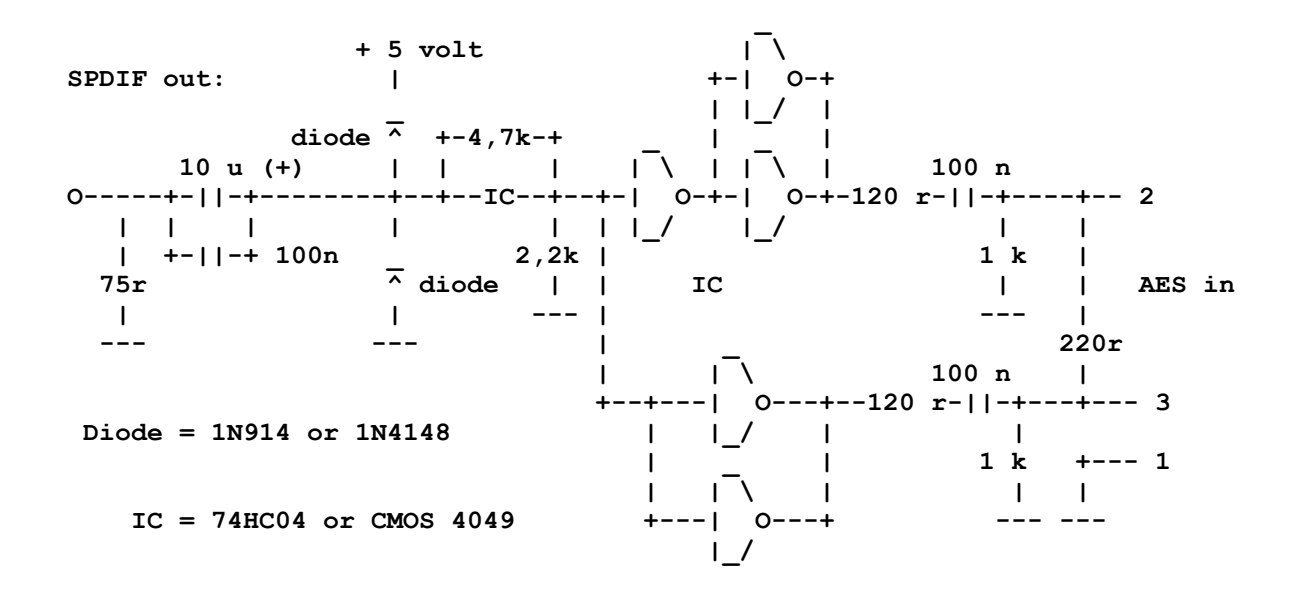

*Hinweis.* Bitte beachten Sie, dass wir keinerlei Gewähr auf die Funktionalität und Unbedenklichkeit dieser Schaltung übernehmen. Auch können wir keine weitergehende technische Unterstützung (Support) für die Realisierung geben.

# *Die analogen CD-Audio-Anschlüsse.*

Das SoundSystem SiXPack 5.1 + bietet zwei entkoppelte Anschlüsse für den Analog-Ausgang Ihrer CD-Laufwerke. Im SiXPack 5.1 + Control-Panel liegen diese am mit "CD" bezeichneten Regler an.

## **Grundsätzliches.**

Ein besonders schönes Feature des SoundSystem SiXPack 5.1 + ist die Möglichkeit, gleich zwei CD-Laufwerke (z.B. Ihr CD-ROM-Laufwerk und einen Brenner) an die Karte ohne Pegelverlust anzuschließen. Die Eingänge CD1 und CD2 sind voneinander elektrisch getrennt und werden im Mixer zusammengemischt. Die Lautstärke regeln Sie gemeinsam über den mit "CD" bezeichneten Regler.

Bei einer Aufnahme vom CD-Laufwerk wählen Sie bitte im ControlPanel unter "Aufnahme" die Stellung "CD".

Die Anschlussbuchsen wurden kompatibel zum weit verbreiteten MPC3-Standard realisiert. Die Pin-Belegung der Signal- und Masseführung sieht wie folgt aus:

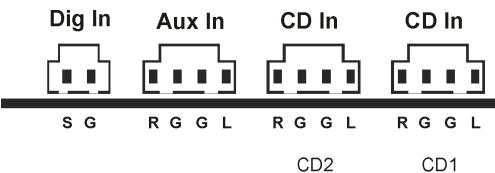

Passende Kabel erhalten Sie in der Regel als Beilage zu Ihrem CD-Laufwerk oder im Fachhandel.

Benötigen Sie eine unabhängige Lautstärkeregelung Ihrer beiden Laufwerke, können Sie alternativ den AUX-Eingang der SiXPack 5.1 + verwenden. Allerdings ist die Eingangsempfindlichkeit hier leicht unterschiedlich: etwa 1.5 $V_{RMS}$  bei den CD-Eingängen, etwa 1 $V_{RMS}$  beim AUX-Eingang. Für die Aufnahme beider Quellen wählen Sie in diesem Falle die Stellung "Stereo Mix" im SiXPack 5.1 + ControlPanel unter "Aufnahme".

# *Der AUX-Eingang.*

Das SoundSystem SiXPack 5.1 + ist mit einem internen Audio-Eingang z.B. für Videokarten ausgestattet. Alternativ kann auch hier ein CD-Laufwerk angeschlossen werden. Im SiXPack 5.1 + ControlPanel steht ein eigener Lautstärkeregler zur Verfügung.

## **Grundsätzliches.**

Das SoundSystem SiXPack 5.1 + ist mit einem weiteren Eingang für zusätzliche PC-Peripherie ausgestattet. Am internen AUX-Eingang kann z.B. eine Video-/Grabberkarte oder der analoge Audio-Ausgang einer DVD-Karte angeschlossen werden. Auch ist der Anschluss eines weiteren CD-Laufwerkes denkbar, jedoch ist die Eingangsempfindlichkeit beim AUX-Anschluss geringfügig höher als bei den CD-Eingängen (etwa 1V<sub>RMS</sub> beim AUX-Eingang, etwa 1.5V<sub>RMS</sub> bei den CD-Eingängen).

Die Lautstärke regeln Sie im SiXPack 5.1 + ControlPanel über den mit "AUX" bezeichneten Regler. Bei einer Aufnahme wählen Sie bitte unter "Aufnahme" die Stellung "AUX".

**Achtung:** Die Signale einer an den Wavetable-Anschluss angedockten Tochterplatine laufen mit dem AUX-Signal zusammen. Im Gegensatz zu den beiden CD-Eingängen sind diese nicht elektrisch voneinander getrennt. Ein gemeinsamer Betrieb sollte also nach Möglichkeit vermieden werden. Klemmen Sie dennoch zwei Geräte an "eine Leitung" so rechnen Sie bitte mit einem deutlichen Pegelverlust der jeweiligen Geräte. Außerdem können wir keine Garantie dafür übernehmen, dass sich dieser Betrieb auf Dauer nicht negativ auf die beteiligten Geräte auswirkt.

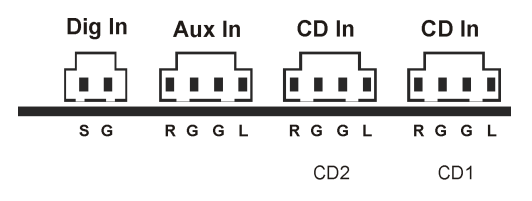

Die Anschlussbuchse wurde kompatibel zum weit verbreitetem MPC3-Standard realisiert. Die Pin-Belegung der Signal- und Masseführung sehen sie in der Skizze.

Ein passendes Kabel erhalten Sie in der Regel als Beilage zum anzuschließenden Produkt oder im Fachhandel.

# *Der Wavetable-Anschluß und der interne Synthesizer.*

Das SoundSystem SiXPack 5.1 + ist mit einem Anschluss für Wavetable-Tochterplatinen ausgestattet. Hinweise zur Installation finden Sie auf Seite [10](#page-9-0) im Kapitel ["Anschluss einer Wavetable-](#page-9-0)[Tochterplatine."](#page-9-0). Im ControlPanel wird die Lautstärke über den mit "AUX" bezeichneten Regler bestimmt.

Die Installation einer Wavetable-Tochterplatine nehmen Sie einfach so vor, wie auf Seite [10](#page-9-0) im Kapitel ["Anschluss einer Wavetable-Tochterplatine."](#page-9-0) beschrieben. Die Lautstärke regeln Sie im ControlPanel über den mit "AUX" bezeichneten Regler. Bei einer Aufnahme wählen Sie bitte im SiXPack 5.1 + ControlPanel unter "Aufnahme" die Stellung "AUX".

Achtung: Wie bereits im Abschnitt "Der AUX-Eingang" besprochen, laufen die Signale einer an den Wavetable-Anschluß angedockten Tochterplatine mit dem AUX-Signal zusammen. Im Gegensatz zu den beiden CD-Eingängen sind diese nicht elektrisch voneinander getrennt. Ein gemeinsamer Betrieb sollte also nach Möglichkeit vermieden werden. Klemmen Sie dennoch zwei Geräte an "eine Leitung" so rechnen Sie bitte mit einem deutlichen Pegelverlust der jeweiligen Geräte. Außerdem können wir keine Garantie dafür übernehmen, dass sich dieser Betrieb auf Dauer nicht negativ auf die beteiligten Geräte auswirkt.

# **Zum integrierten Wavetable und der Zukunft der Soundsynthese.**

Das SoundSystem SiXPack 5.1 + spielt MIDI-Dateien über einen im Chipset integrierten Wavetable-Synthesizer (Hardware mit 64 Stimmen). Die Zukunft der (General MIDI-) Wavetable-Technologie liegt nach Meinung der Experten eindeutig in der Host-basierten Software-Synthese. Erneute Popularität dürfte die Soundsynthese durch die Einführung von DirectMusic erhalten, da damit eine interaktive Gestaltung von Musik und MIDI in Anwendungen wie z.B. Spielen möglich wird. Das dabei verwendete DLS-Format für die Sample-Sets wird vollständig durch die SiXPack 5.1 + unterstützt. Bereits heute nutzen einige Anwendungen das in neuen Versionen von DirectSound integrierte und von Roland lizenzierte GS-Soundset der beliebten SoundCanvas-Serie.

Bitte beachten Sie jedoch, dass keine SystemExclusive-Parameter verarbeitet werden.

Zu guter Letzt finden Sie auch auf dieser Karte einen Anschluss für eine zusätzliche Wavetable-Tochterplatine. Zur Verfügung steht hier die optional erhältliche WaveSystem-Serie. Doch auch Module anderer Hersteller – wie Yamahas DB-50 XG oder Rolands SCD-10/15 – lassen sich problemlos mit der SiXPack 5.1 + betreiben.

## **Der MIDI-Treiber.**

Für die Wiedergabe von MIDI-Informationen über ein externes Wavetable-Modul steht ein eigener Treiber zur Verfügung. Diesen, im System als "SiXPack 5.1 + External MIDI" bezeichneten Treiber, können Sie überall dort auswählen, wo ein Einsatz Sinn macht. So steht Ihnen zum Beispiel in Sequenzerprogrammen wie Logic (Fun), Cubase oder Cakewalk neben dem Treiber "SiXPack 5.1 + MIDI" für den internen Synthesizer auch der genannte Ausgang des Moduls zur Verfügung. Dieser Treiber kommt übrigens auch zum Einsatz, wenn extern über den GAME-Port angeschlossene Geräte gespielt werden sollen. Sollen MIDI-Dateien über die Medienwiedergabe von Windows gespielt werden – oder benutzen Sie Programme, die keine zusätzlichen MIDI-Einstellungen erlauben – sollten Sie in der Windows Systemsteuerung die "Eigenschaften von Multimedia" öffnen und die MIDI-Ausgabe auf den entsprechenden Treiber stellen.

# *Das Joystick-/MIDI-Interface.*

An den GAME/MIDI-Port des SoundSystem SiXPack 5.1 + können analoge und digitale Joysticks sowie - über einen optional erhältlichen Adapter – MIDI-Geräte angeschlossen werden. Das Interface wird über einen DirectInput-kompatiblen Treiber gesteuert.

# !

## **Grundsätzliches.**

Das SoundSystem SiXPack 5.1 + bietet einen kombinierten Anschluss für alte Steuerknüppel und moderne InputDevices - zu "Deutsch": ForceFeedback-Joysticks, Gamepads, Flightsticks, Wheels und was man sonst so unbedingt braucht.

Über optional erhältliche Adapterkabel kann man auch mehrere "Devices" an den GAME-Port hängen. Die treiberseitige Unterstützung der Microsoft DirectInput-Spezifikationen erlaubt einen beschleunigten Zugriff auf die Hardware und zusätzliche Features, z.B. die Übermittlung von ForceFeedback-Steuersignalen.

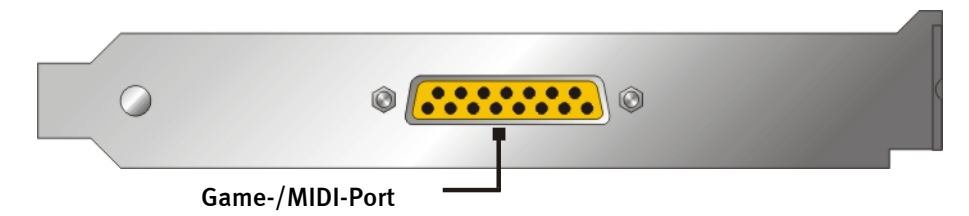

#### **MIDI.**

Auch MIDI-Geräte lassen sich über ein Adapterkabel mit der SiXPack 5.1 + verbinden. Dieses Kabel ist als optionales Zubehör im Fachhandel oder direkt von TerraTec erhältlich. Besuchen Sie dazu einfach unseren Online-Shop unter **<http://www.terratec.net/>** .

Da wir häufig nach einem Schaltplan für ein solches "Adapterkabel" gefragt werden, haben wir Ihnen im folgenden die benötigten Informationen zusammengetragen. Wie Sie jedoch sehen, handelt es sich beim GAME-Port / MIDI-Adapter nicht nur um ein einfaches Kabel. Sie benötigen zusätzliche Bauteile wie Optokoppler und Transistoren. Wir legen Ihnen daher nahe, sich das Teil doch von der Stange zu besorgen – es kostet nicht die Welt.

**Die Schaltung des MIDI-Interfaces.**

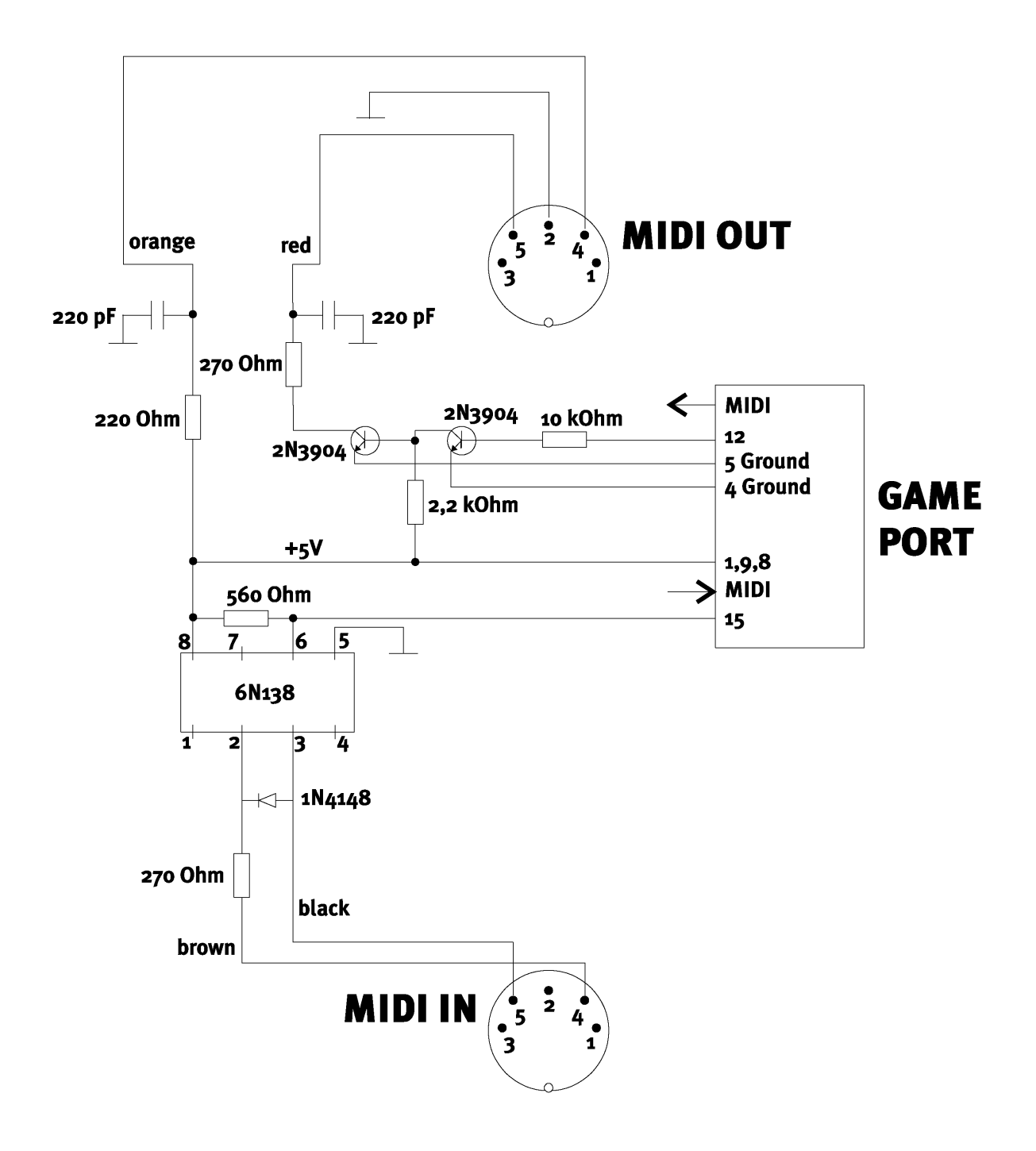

*Hinweis.* Bitte beachten Sie, dass wir keinerlei Gewähr auf die Funktionalität und Unbedenklichkeit dieser Schaltung übernehmen. Auch können wir keine weitergehende technische Unterstützung (Support) für die Realisierung geben.

# *Das SiXPack 5.1 + ControlPanel.*

Die Beschreibung des SiXPack 5.1 + ControlPanels bezieht sich auf das ControlPanel, das unter Windows 98Se, Windows Me und Windows 2000 zur Verfügung steht.

# *Das Wiedergabe-Fenster.*

Hier stellen Sie – wer hätte das gedacht? – die Lautstärken der einzelnen Lautsprecher ein. Verschleißerscheinungen durch häufige Nutzung dürfte der mit "Vorne" bezeichnete Regler bekommen – mit diesem bestimmen Sie die Lautstärke der beiden Front-Lautsprecher. Alle Lautsprecher können darüber hinaus mit einem Druck auf die MUTE-Taste stummgeschaltet werden.

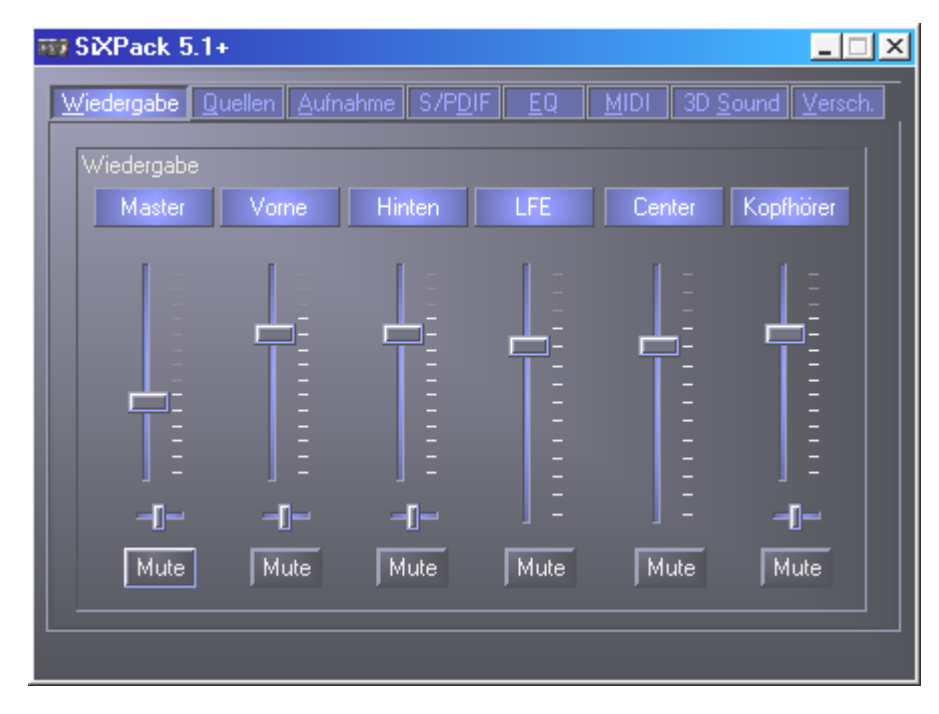

# *Das Quellen-Fenster.*

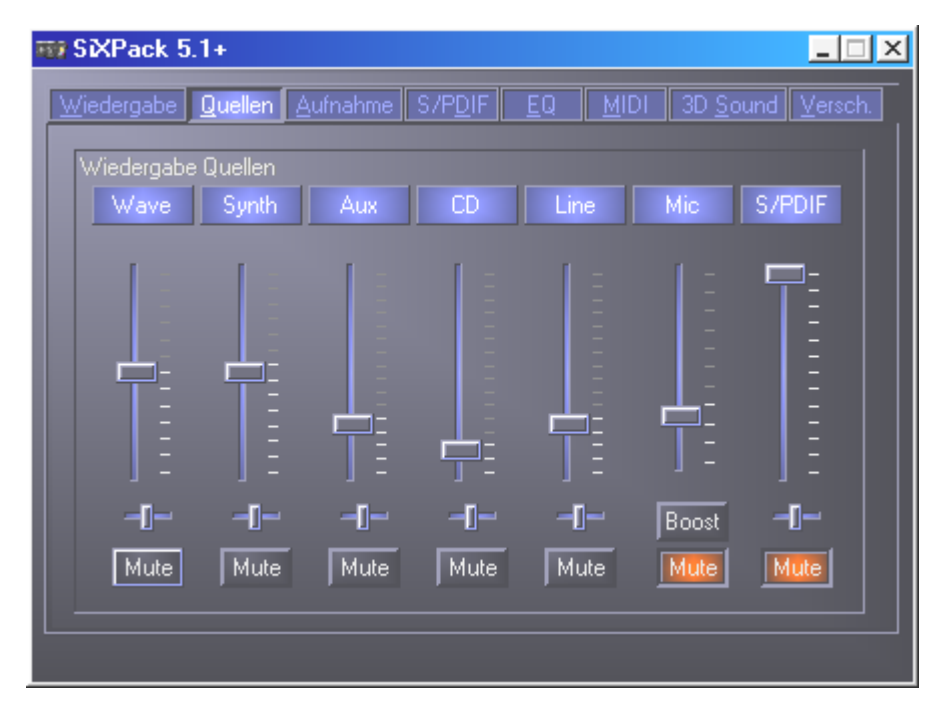

Hier stellen Sie die Lautstärken der einzelnen Signalquellen ein.

Alle Signalquellen können darüber hinaus mit einem Druck auf die MUTE-Taste stummgeschaltet werden. Diese werden jedoch trotzdem mit aufgezeichnet, wenn Sie die Quelle explizit wählen - klar, wir befinden uns im Quellen- nicht im Aufnahmefenster. Die Position im Stereobild steuern Sie über die, unter den Lautstärkereglern befindlichen, Panorama-Regler.

# *Das Aufnahmefenster.*

Im Aufnahmefenster bestimmen Sie, welche Signalquelle über den SiXPack 5.1 + Record-Treiber von einer Applikation aufgezeichnet werden soll.

Der Mikrofoneingang hält noch zwei zusätzliche Funktionen bereit:

# *AEC*

Dieses Kürzel steht für , Acoustic Echo Cancelation' und bedeutet soviel wie Echounterdrückung. Der Einsatz ist besonders bei Spracherkennungs- und Internettelefonie-Anwendungen sinnvoll.

# *Wie bitte? Boost!*

Einen zu geringen Eingangspegel können Sie durch Aktivieren der "Boost"-Funktion um +20dB verstärken.

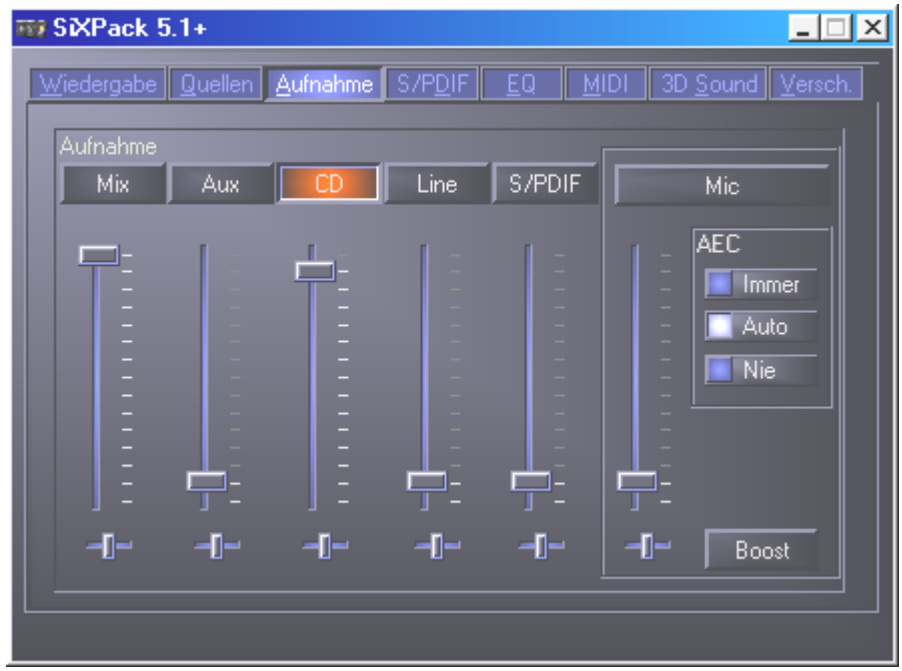

# *Das Digital-Fenster.*

Im Digital-Fenster legen Sie die Einstellungen für den digitalen Ein- und Ausgang fest.

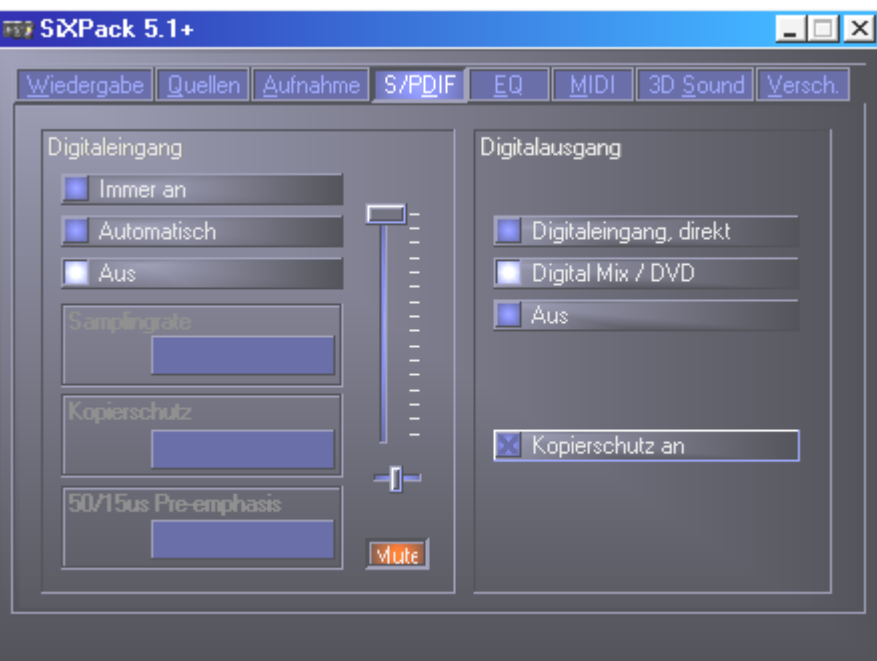

Um mit dem digitalen Eingang arbeiten zu können, sollten Sie zu nächst sicher gehen, dass dieser auch aktiviert ist. Wählen Sie im Bereich "Digitaleingang" entweder:

**"Immer an"** – in diesem Fall ist der Digitaleingang immer eingeschaltet, unabhängig davon, ob tatsächlich ein Signal anliegt oder nicht oder

**"Automatisch"** – der Digitaleingang wird nur eingeschaltet, wenn tatsächlich Daten anliegen.

Den Fenstern "Samplingrate", "Kopierschutz" und "Preemphasis" können Sie den aktuellen Status des Digitaleingangs entnehmen.

Für den Digitalausgang stehen drei verschiedene Modi zur Verfügung.

- Digitaleingang, direkt ermöglicht Ihnen 1:1 die am Digitaleingang anliegenden Daten an den digitalen Ausgang weiterzugeben, d.h. in diesem Modus werden auch die Frequenzen 32kHz und 44,1kHz am Digitalausgang ausgegeben. Es besteht keine Möglichkeit der Lautstärkeregelung.
- Digital Mix / DVD mit dieser Einstellung können Sie alle digitalen Quellen (Wave, MIDI, Digitaleingang) am Digitalausgang mit 48kHz ausgeben. Ebenso können Sie mit dieser Einstellung den undekodierte AC-3 Datenstrom an einen externen Decoder weitergeben – bitte beachten Sie, dass aus der Dokumentation der Software deutlich hervorgeht, dass diese Fähigkeit unserer SiXPack 5.1 + unterstützt wird: entweder explizit als "SiXPack 5.1 +", als "Crystal Soundfusion" oder auch als "CS4624 / CS4630".

# *Das Equalizer-Fenster.*

Im Equalizerfenster können Sie den Equalizer ein bzw. auszuschalten, vorgegebene Einstellungen laden, überschreiben oder eigene Einstellungen speichern.

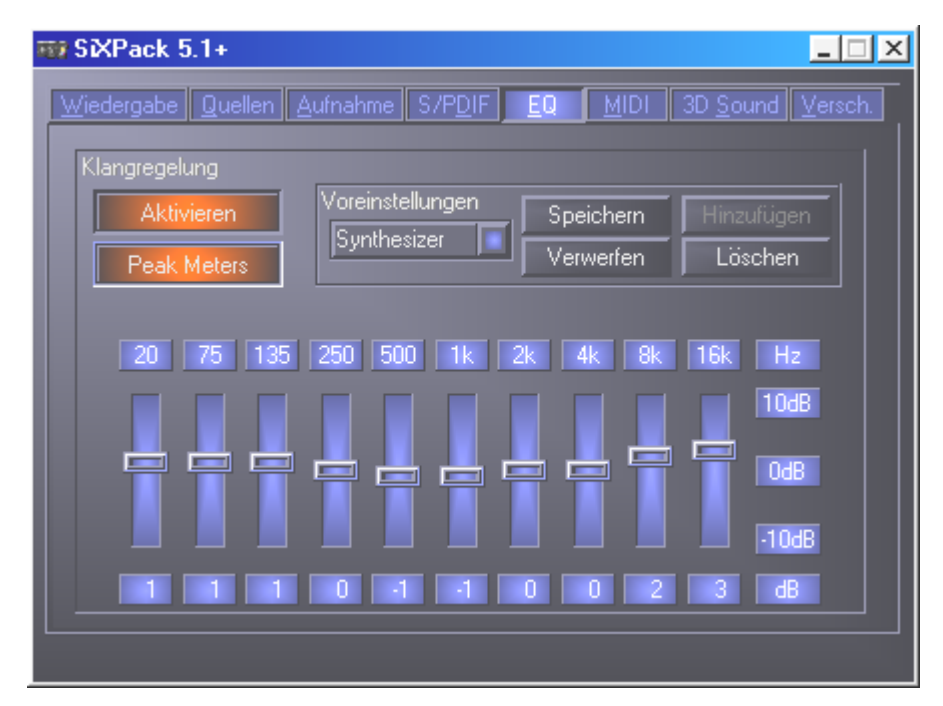

# *Das MIDI-Fenster.*

Unter "MIDI" haben wir alle für den Synthesizer der SiXPack 5.1 + relevanten Funktionen vereint. Sie bestimmen die Anzahl der Stimmen die in Hard- und/oder Software gerechnet werden und ob diese Stimmen dynamisch (empfohlen) oder lt. DLS-Spezifikation allokiert werden. Darüber hinaus können Sie entscheiden, ob das geladene Sample-Set im Speicher verweilt (Speicherresident, empfohlen) und Sie haben die Möglichkeit eigene DLS 1.0 kompatible Sample-Sets anstelle des mitgelieferten Standard-Sets zu verwenden, aber nicht größer als 8MB!

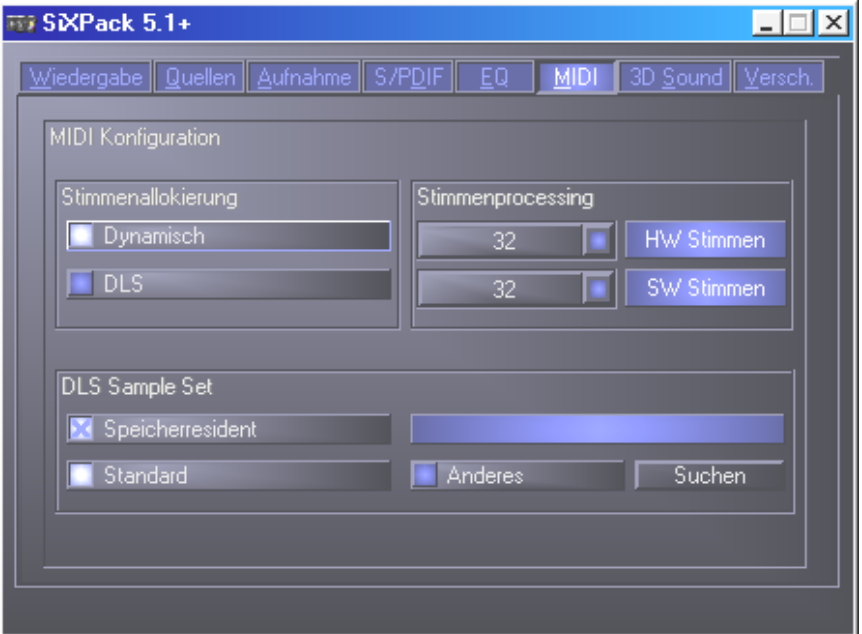

# *3D Einstellungen.*

Unter "3D Einstellungen" finden Sie alle Einstellmöglichkeiten zu den 3D-Fähigkeiten der SiX-Pack 5.1 +. Besonders wichtig ist die Lautsprecherkonfiguration, denn nur so wird gewährleistet, dass der zur Anwendung kommende 3D-Algorithmus der richtige ist. Darüber hinaus bietet sich die Möglichkeit die DirectSound-Hardwarebeschleunigung zu deaktivieren. Dies macht in einigen Spielen Sinn, die ohne vorherige Überprüfung eine beliebige Anzahl Hardware-Buffer allokieren, was zum Teil zum Absturz des Spiels führen kann. Außerdem können Sie die Verwendung von "Sensaura und EAX" unterbinden, den "MacroFX"-Effekt ein-/ausschalten oder eine einfache "Stereo-Expansion" auf das Ausgangsignal legen. Läuft eine 3D-Sound-Applikation (DirectSound 3D, EAX oder A3D) sollten Sie darauf achten, dass der "3D Stereo Expander" deaktiviert ist. Eine weitere Möglichkeit die sich hier bietet, ist die einzelnen Lautsprecher zu testen (Speaker Test), indem man diese im angezeigten Fenster anklickt, um den Testton zu aktivieren (Die aktivierten Lautsprecher unterscheiden sich in der Farbe von den deaktivierten). Durch erneutes Klicken wird der Testton wieder deaktiviert.

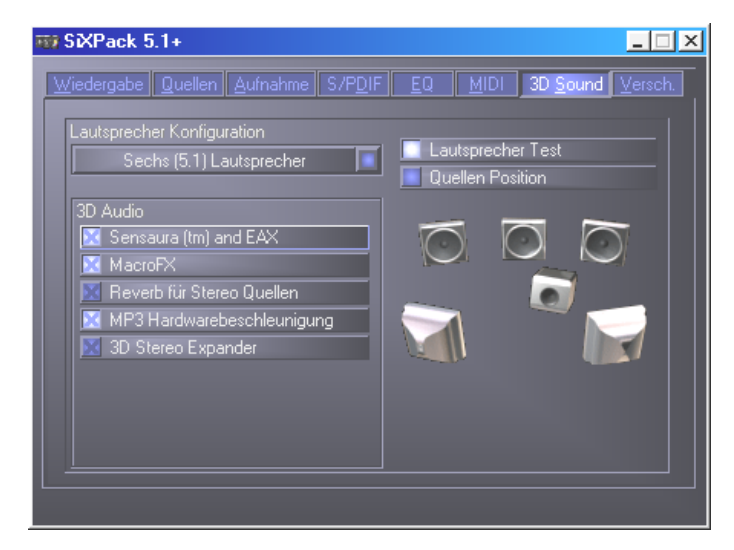

Die nächste Option, die wir Ihnen ans Herz legen wollen, ist die Möglichkeit des "Source Positioning". Positionieren Sie eine Stereo-Quelle und bis zu 16 MIDI-Stimmen beliebig im Raum. Einem räumlichen Orchester steht damit nichts mehr im Wege.

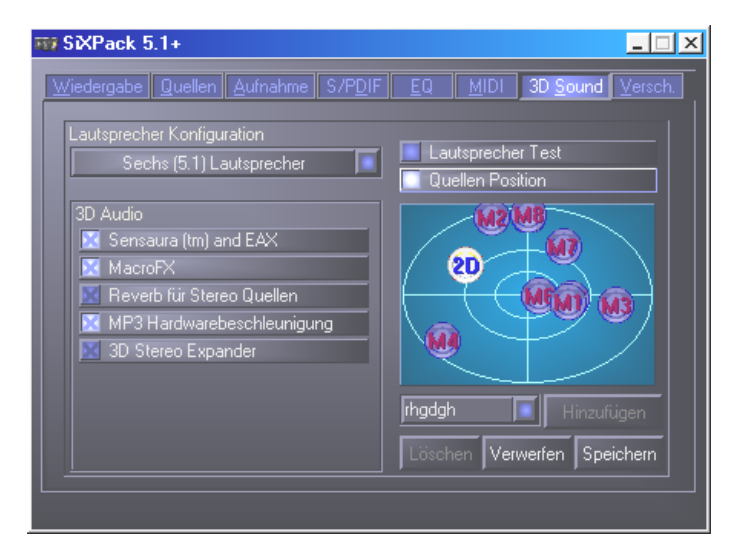

# *Verschiedenes.*

Unter "Versch." (Verschiedenes) haben wir Funktionen untergebracht, die nicht direkt etwas mit der SiXPack 5.1 + zu tun haben, sondern vielmehr das Verhalten des ControlPanels an sich beeinflussen. Dazu gehören das Laden und Speichern sogenannter Mixer-Settings, das Aktivieren der globalen Hotkeys und das Anzeigen des Icons in der Taskbarleiste, sowie die Möglichkeit der individuellen Farbgestaltung.

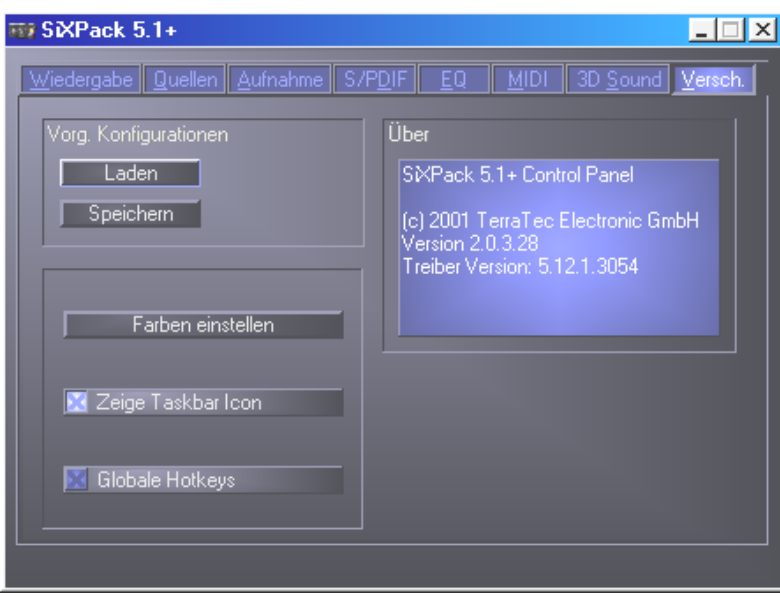

# **Laden und Speichern.**

Über Laden und Speichern können Sie bequem einmal gemachten Einstellungen konservieren und entsprechend wiederherstellen. So ist es z.B. denkbar spezielle Einstellungen für die digitalen Ein- und Ausgänge anwendungsbezogen abzuspeichern und dann im Anwendungsfall entsprechend zu laden. Die Settings werden mit der Dateiendung \***.msp** gesichert. Rufen Sie das "Color Setup" auf, gelangen Sie zu folgendem Fenster, mit dem Sie die Farben des Controlpanels individuell an Ihren Geschmack anpassen können.

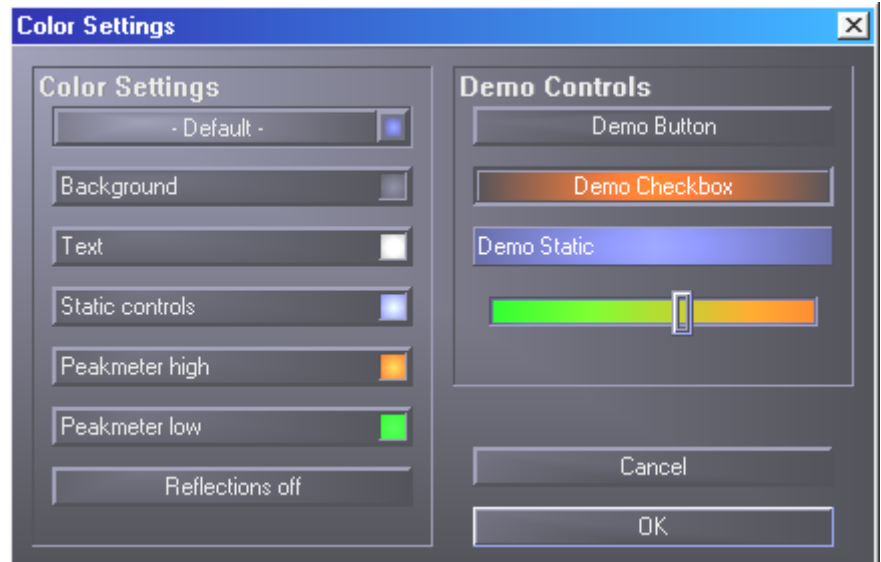

Aber Vorsicht, Geschmack macht mit unter einsam......

# *Heiße Tasten – die Hotkeys.*

Für Spezialisten haben wir nahezu allen Funktionen auch Tastatur-Befehle (Hotkeys) zugewiesen, die so eine noch schnellere Navigation durch die Software erlauben. Abgefahren wird's in diesem Zusammenhang übrigens, wenn Sie die Steuerung mit Hilfe von Spracherkennungssoftware übernehmen.

#### *Lautstärke-Steuerung.*

Strg + Leertaste = Front (Vorne)-Volume hoch Strg + Shift + Leertaste = Front (Vorne)-Volume runter Strg + R = Rear (Hinten)-Volume hoch Strg + Shift +  $R$  = Rear (Hinten)-Volume runter

#### *Mute-Schaltung (Wiedergabe).*

Strg + Alt + Leertaste = Master (Vorne/Hinten) un/mute Strg + Alt +  $R$  = Rear (Hinten) un/mute  $Strg + Alt + W = Wave un/mute$  $Strg + Alt + S = MIDI$  un/mute  $Strg + Alt + A = AUX un/mute$  $Strg + Alt + L = Line un/mute$  $Strg + Alt + C = CD$  un/mute  $Strg + Alt + M = Mic \ln un/mute$  $Strg + Alt + D = Dig \ln un/mute$ Strg + Alt + G = Mic Boost ein/aus

#### *Aufnahmequelle umschalten.*

Strg + Shift +  $L =$  Line In wählen Strg + Shift + C = CD In wählen Strg + Shift + A = Aux In wählen Strg + Shift + M = Mic In wählen Strg + Shift + X = Stereo Mix wählen

#### *Sonstige Funktionen.*

Strg + Alt + E = Equalizer ein-/ausschalten

Strg + Alt + 0 = Kopfhörer-Modus

Strg + Alt + 2 = 2 Lautsprecher Modus

Strg + Alt +  $4 = 4$  Lautsprecher Modus

Strg + O = Mixereinstellungen laden (ControlPanel muss geöffnet und aktiv sein)

Strg + S = Mixereinstellungen speichern (ControlPanel muss geöffnet und aktiv sein)

Über die Tasten F5-F11, respektive über die Tastenkombination Alt + "x", wobei "x" für den unterstrichenen Buchstaben des Karteireiters steht, haben Sie direkten Zugriff auf die gewünschte ControlPanel-Seite.

# *Die Bundlesoftware im Überblick.*

Das TerraTecTeam hat fast keine Kosten und noch weniger Mühen gescheut, um Ihnen ein Softwarepäckchen zu schnüren, das es wirklich in sich hat. So finden Sie Programme, mit denen Sie ...

- das SoundSystem SiXPack 5.1 + einstellen und steuern,
- alle wichtigen (und ein paar unwichtige) Audio-Dateiformate hören,
- selbst 3D-Audio Klangwelten erforschen,
- eigene Musikstücke erstellen können,
- MP3's dekodieren und sogar enkodieren können.

Man könnte sagen komplett. Und das schönste daran: die Programme sind leistungsfähig genug, Ihnen in allen Bereichen professionelle Dienste zu leisten. Keine Spielerei und (fast ...) kein Schnickschnack. Im Verzeichnis "HOTSTUFF" - so ist es bei TerraTec Tradition - haben wir für Sie die unserer Meinung nach besten und nützlichsten Audio-Share- und Freeware-Programme gesammelt, um Ihnen auch hier genug Stoff für viele Stunden Spaß und Arbeit an die Hand zu geben.

Doch nun los: nach der Installation der Software über den Autostarter finden Sie – sofern Sie die gesamte Bundlesoftware installiert haben – folgende Programme, die wir Ihnen an dieser Stelle im Überblick beschreiben möchten. Weiterführende Informationen finden Sie in den jeweils zur Software passenden Hilfe-Dateien. Viel Spaß!

- Intervideo WinDVD
- Musicmatch Jukebox
- Emagic Logic Fun (nur unter Windows 95/98)
- Der Sensaura 3D-Player
- Die Sensaura 3D-Demos

# *Crashkurs Intervideo WinDVD*

# *DVD-Titel anzeigen*

Um einen DVD-Titel abzuspielen, legen Sie die Disk in das Laufwerk ein. WinDVD startet dann automatisch die Wiedergabe.

Sie können WinDVD auch manuell starten:

- 1. Wählen Sie **Start > Programme > WinDVD**, oder klicken Sie auf das Symbol der WinDVD-Verknüpfung auf dem Desktop, sofern Sie ein solches erstellt haben.
- 2. Nehmen Sie die Menüauswahl entweder vom WinDVD-Fenster aus vor, oder klicken Sie im Hauptfenster auf (Symbol **Wiedergabe**).

## *Wiedergabeliste erstellen*

- 1. Klicken Sie bei eingelegter Disk auf (Symbol für **Wiedergabeliste**).
- 2. Das Fenster **Wiedergabeliste** wird geöffnet. Wählen Sie aus den Optionen rechts unten (Datei oder Disk) die Option **Datei** aus. Wählen Sie das Laufwerk und Verzeichnis, in dem sich die Dateien befinden. Wählen Sie die Datei aus, die zuerst abgespielt werden soll.
- 3. Klicken Sie auf **Hinzufügen**. Sie können auf diese Weise beliebig viele Dateien hinzufügen. Diese Dateien werden dann in der angezeigten Reihenfolge abgespielt. Wenn nötig, können Sie durch Löschen und Ersetzen von Dateien die Reihenfolge ändern.
- 4. Klicken Sie auf **Speichern**, um die Wiedergabeliste für weitere Verwendungen zu sichern. Klicken Sie auf **Schließen**, um das Fenster zu schließen. Wenn Sie auf **Wiedergabe** klicken, werden die Dateien in der in der Wiedergabeliste festgelegten Reihenfolge abgespielt. Sie können .mpg-, vob- und .ac3-Dateien abspielen.

#### *Bereits gespeicherte Wiedergabelisten laden*

- 1. Klicken Sie bei eingelegter Disk auf das Symbol für Wiedergabeliste.
- 2. Das Fenster Wiedergabeliste wird geöffnet. Klicken Sie auf Wiedergabeliste laden.
- 3. Die Liste der gespeicherten Wiedergabelisten wird angezeigt. Wählen Sie die gewünschte Wiedergabeliste aus.
- 4. Klicken Sie auf Schließen, um das Fenster zu schließen. Wenn Sie auf Wiedergabe klicken, werden die Dateien in der in der Wiedergabeliste festgelegten Reihenfolge abgespielt. Sie können .mpg-, vob- und .ac3-Dateien abspielen.

#### *Einstellungen ändern*

Je nach Bedarf können Sie bestimmte Funktionen von WinDVD aktivieren oder deaktivieren. Gehen Sie dazu folgendermaßen vor:

1. Starten Sie WinDVD, und zeigen Sie das Hauptfenster an.

- 2. Klicken Sie auf (Symbol für **Eigenschaften**). Das Fenster **Eigenschaften** wird geöffnet.
- 3. Wählen Sie mit Hilfe der Tabulatortaste die Eigenschaften aus, die Sie ändern möchten. Zur Auswahl stehen **Allgemeine** Eigenschaften, **Audio** -Eigenschaften, **Kindersicherung** seigenschaften, **Anzeige** eigenschaften und **WinDVD2000-Eigenschaften**
- 4. Wählen Sie die gewünschten Eigenschaften aus. Wenn Sie die Bedeutung einer bestimmten Eigenschaft nicht genau verstehen, sehen Sie in der Online-Hilfe unter der entsprechenden Eigenschaftsseite oder im **Glossar** nach. Sie können die Eigenschaften jederzeit ändern.
- 5. Klicken Sie erneut auf **OK**, um die Änderungen zu übernehmen.

# *Kindersicherung einstellen*

Eltern können eine Kindersicherung einstellen, so daß nur altersgerechte Filme und Titel abgespielt werden können. (In manchen Fällen können Filme in abgewandelter Form gezeigt werden, um ein- und denselben Film für verschiedene Altersstufen geeignet zu machen.) So können Sie Altersstufen in WinDVD festlegen

- 1. Starten Sie WinDVD, und zeigen Sie das Hauptfenster an.
- 2. Klicken Sie auf das Symbol für **Eigenschaften**. Das Fenster **Eigenschaften** wird geöffnet.
- 3. Wählen Sie mit Hilfe der Tabulatortaste die Eigenschaften aus, die Sie ändern möchten. Wählen Sie Kindersicherungseigenschaften.
- 4. Wählen Sie die gewünschte Altersstufe. Dies gilt ab jetzt als die oberste Grenze. Das heißt, daß Filme mit einer höheren Alterseinstufung als diese nicht abgespielt werden können. Sie können dies jederzeit wieder ändern.
- 5. Wenn Sie die Verwendung eines Kennworts festgelegt haben, geben Sie dieses jetzt ein, und klicken Sie anschließend auf **OK**. Sie können jederzeit das Kennwort ändern.
- 6. Klicken Sie erneut auf **OK**, um die Änderungen zu übernehmen. Die Kindersicherungsfunktion verwendet jetzt die neuen Einstellungen.

# *Disk auswerfen*

Klicken Sie im Video-Anzeigefenster oder in der Symbolleiste auf (Schaltfläche **Auswerfen**), um die Disk auszuwerfen.

# *Player aus- und einblenden*

Sie können festlegen, daß nur das Video-Anzeigefenster angezeigt wird. So blenden Sie den Player aus:

- 1. Öffnen Sie die Seite **Eigenschaften**.
- 2. Gehen Sie mit der Tabulatortaste auf **Allgemein**. Deaktivieren (Häkchen entfernen) Sie die Option **Player anzeigen**.

3. Der Player wird ausgeblendet. Sie können den Player einblenden, indem Sie die Option wieder aktivieren. Die Eigenschaftenseite können Sie über das Kontextmenü (Rechtsklick) oder über die Symbolleiste im Video-Anzeigefenster öffnen.

## *Symbolleiste und Statusleiste aktivieren*

Sie können festlegen, daß im Video-Anzeigefenster eine Symbolleiste und eine Statusleiste angezeigt werden.

- 1. Öffnen Sie die Seite **Eigenschaften**.
- 2. Gehen Sie mit der Tabulatortaste auf **Allgemein**. Aktivieren Sie die Option **Ansicht > Symbolleiste**, um die Symbolleiste anzuzeigen, und **Ansicht > Statuszeile**, um die Statuszeile anzuzeigen.
- 3. Durch Deaktivieren der jeweiligen Option, können Sie im Video-Anzeigefenster die Symbolleiste oder Statusleiste ausblenden.

## *DVD-Filme oder Video-CDs abspielen*

Legen Sie den Datenträger in das DVD-Laufwerk ein. WinDVD erkennt das Format des Datenträgers und startet die Wiedergabe automatisch.

#### *Interaktive DVD-Titel abspielen*

Für interaktive DVD- oder MPEG2-Videotitel sind keine besonderen Einstellungen erforderlich. Installieren Sie einfach die Anwendung; diese ruft dann die entsprechenden WinDVD-Treiber zum Abspielen der DVD- oder MPEG2-Videodateien auf, die in die Anwendung eingebettet sind.

#### *Vergrößern*

- 1. Bewegen Sie den Mauszeiger an die obere linke Ecke des gewünschten Zoombereiches.
- 2. Halten Sie die Maustaste gedrückt, und ziehen Sie den Cursor an die gegenüberliegende Seite des Zoombereiches. Es wird ein durch eine gepunktete Linie gezeichnetes Rechteck angezeigt, das den Umriß der gewünschten Zoombereiches darstellt.
- 3. Lassen Sie die Maustaste los. WinDVD ergänzt automatisch das Fenster um den Zoombereich.

# Standbild festhalten

Mit WinDVD ist es nun möglich, ein Standbild während der Filmwiedergabe festzuhalten. Drücken Sie die Taste "P", wenn Sie eine BMP-Datei eines Bewegt- oder Standbildes festhalten möchten. Das Festhalten funktioniert nicht in angepaßten Bereichen und mit einigen Grafikchips zur Hardware-gesteuerten Bewegungskompensation. Wenn ein Fehler auftritt, deaktivieren Sie die Hardware-gesteuerte Bewegungskompensation, und versuchen Sie nochmals, das Bild festzuhalten.

Festgehaltene Bitmaps werden im Unterverzeichnis **Capture** des WinDVD-Verzeichnisses auf Ihrer Festplatte gespeichert. Die Dateien mit den festgehaltenen Bildern werden der Reihe nach numeriert: cap001.bmp, cap002.bmp usw.

# *Stimmoptionen*

Wenn Sie eine Karaoke oder andere Vokal-Disks in das DVD-Laufwerk einlegen, erkennt und dekodiert WinDVD automatisch den Disk-Typ. Die Audio-Ausgabe wird durch die ausgewählten **Stimmoptionseigenschaften** festgelegt.

## *Kennwort für Kindersicherung ändern*

So erstellen Sie ein neues Kennwort

- 1. Klicken Sie im Fenster **Kindersicherung** auf **Kennwort ändern**.
- 2. Geben Sie das Kennwort direkt in das Textfeld neben **Neues Kennwort** ein.
- 3. Geben Sie das gleiche Kennwort ein zweites Mal im Textfeld neben **Neues Kennwort bestätigen** ein. Schreiben Sie das Kennwort in beiden Fällen genau gleich, da es andernfalls nicht akzeptiert wird.

So ändern Sie Ihr Kennwort:

- 1. Klicken Sie im Fenster **Kindersicherung** auf **Kennwort ändern**.
- 2. Geben Sie das bisherige Kennwort unter **Altes Kennwort:** ein.
- 3. Geben Sie das Kennwort direkt in das Textfeld neben **Neues Kennwort** ein.
- 4. Geben Sie das gleiche Kennwort ein zweites Mal im Textfeld neben **Neues Kennwort bestätigen** ein. Schreiben Sie das Kennwort in beiden Fällen genau gleich, da es andernfalls nicht akzeptiert wird.

#### *WinDVD schließen*

So schließen Sie WinDVD

- 1. Beenden Sie die Wiedergabe der im Laufwerk befindlichen DVD-Disk.
- 2. Klicken Sie auf das Symbol für **Schließen**.

#### **Die WinDVD-Steuerelemente**

Wenn Sie WinDVD gestartet haben, können Sie mit den Steuerelementen des WinDVD-Fensters die DVD-Titel durchsuchen. Die WinDVD-Steuerelemente sehen wie die Schaltflächen und Symbole eines DVD-Players im Standalone-Betrieb aus und dürften Ihnen daher vertraut sein. Beachten Sie, dass nicht alle Optionen für jeden DVD-Titel verfügbar sind. Nur der Titel-Autor kann Funktionen hinzufügen. Wenn eine Funktion bei einem bestimmten Titel nicht verfügbar ist, wird sie abgeblendet und kann nicht ausgewählt werden. Im folgenden werden die einzelnen Elemente des WinDVD-Fensters beschrieben.

#### *Start/Voreinstellungen*

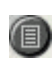

Öffnet das Fenster **Wiedergabeliste**, in dem Sie eine bestimmte Reihenfolge und Dateigruppe festlegen können. Zur Auswahl stehen .vob-, .dat-, .mpg- und .ac3- Dateien. Während ein Film abgespielt wird, können Sie keine Dateien auswählen.

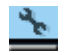

Fenster **Eigenschaften** öffnen.

 $-BX$ 

In dieser Reihenfolge: WinDVD-Videofenster minimieren, maximieren und schließen.

#### *Richtungstasten*

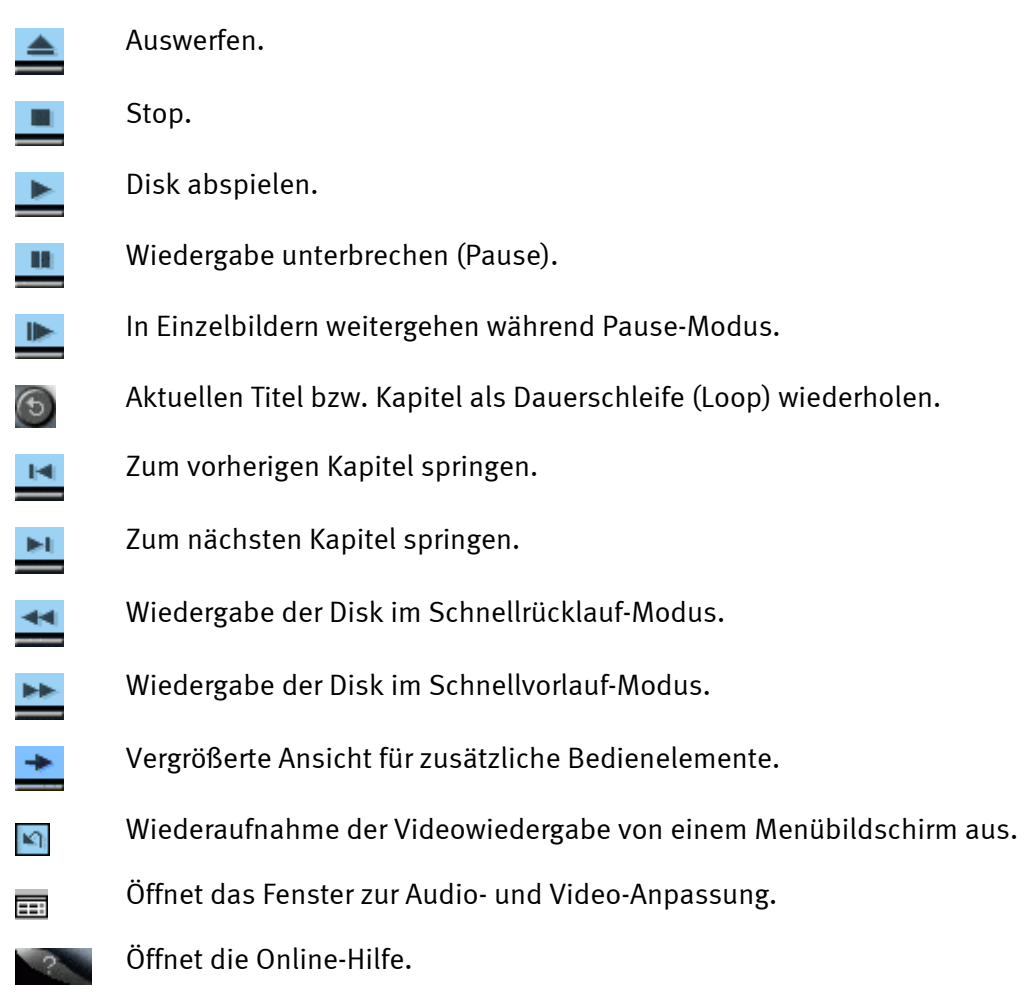

## *Schieberegler*

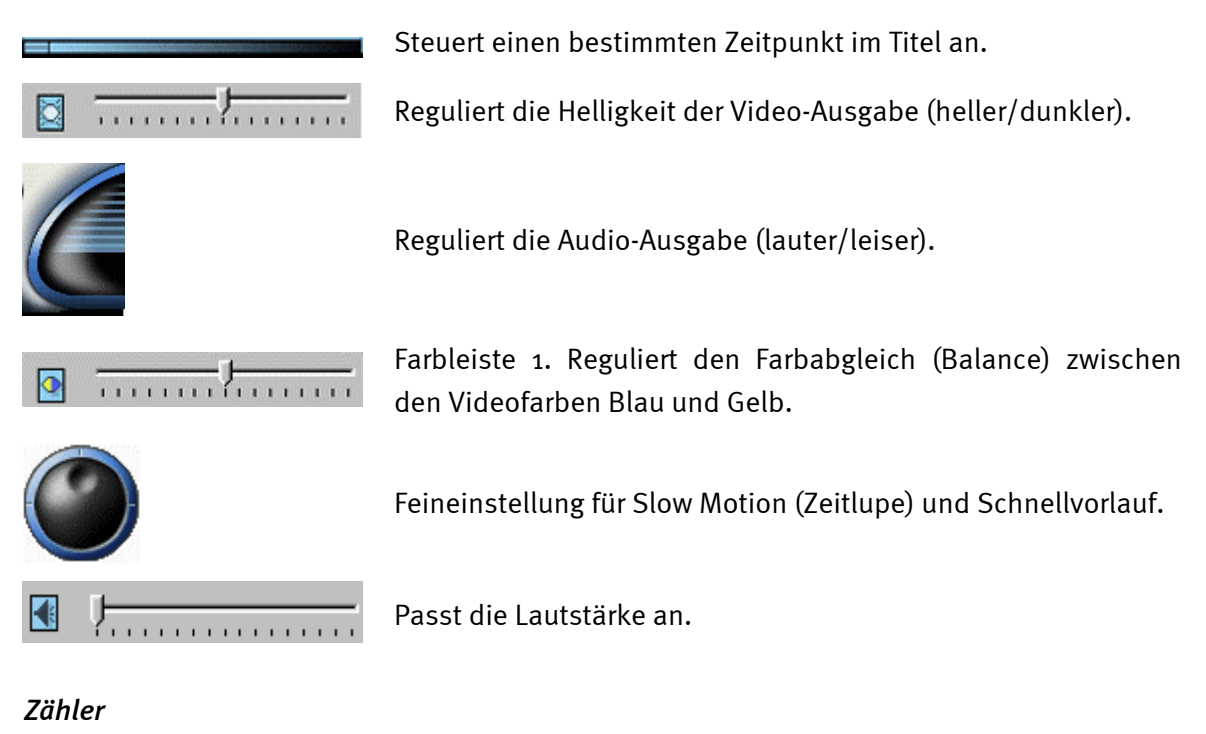

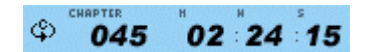

Der Zähler zeigt das aktuelle Kapitel an sowie die seit dem Starten des Titels abgelaufene Zeit.

#### *Pfeiltasten*

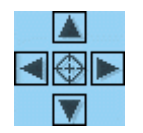

Die Pfeiltasten können Sie wie eine Maus- oder Tabulatortaste verwenden.

Die Funktion der Pfeiltasten (im Uhrzeigersinn von oben): Nach oben, Nach rechts, Nach unten, Nach links. Mitte: Auswahl oder Eingabe.

# *Stummschaltung*

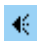

Schaltet den Ton stumm, wenn aktiviert.

# *Ziffernblock*

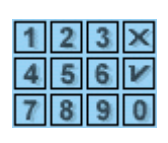

Über den Ziffernblock können Sie Zahlen auswählen. Dies eignet sich eher während des Abspielens einer Video-CD als einer DVD. Klicken Sie zur Eingabe eines numerischen Wertes einfach auf die entsprechende Taste im Ziffernblock und anschließend zur Bestätigung auf das grüne Kontrollhäkchen.

#### *Menü optionen*

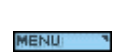

Zeigt alle verfügbaren Menüs (Stammenü, Audio, Sprache, Untertitel, etc.) der laufenden DVD an, aus denen Sie eines zum Anzeigen weiterer Optionen auswählen können.

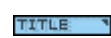

Öffnet ein Untermenü mit allen Titeln der laufenden DVD, aus dem Sie einen neuen Titel zur Wiedergabe auswählen können.

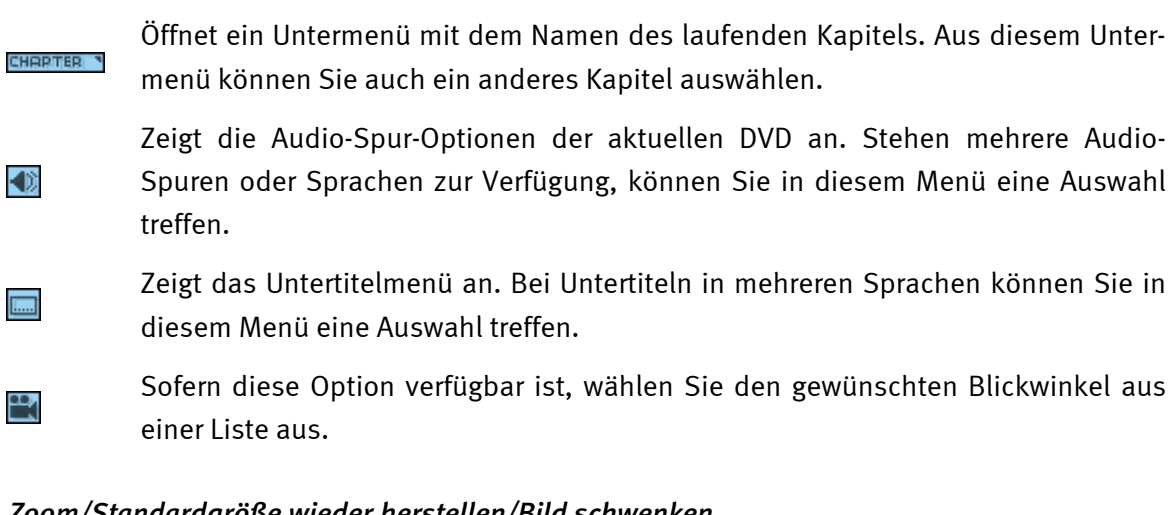

# *Zoom/Standardgröße wieder herstellen/Bild schwenken*

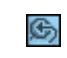

 $\mathbf{v}$ 

 $\mathbb{S}$ 

Vergrößert/Verkleinert im Cursorbereich. Wenn die Funktion **Zoom** bereits aktiv ist, können Sie zur Normalansicht zurückkehren.

Um die Ansicht zu ändern, schwenken Sie das Bild auf dem Bildschirm.

## *Lesezeichen*

WinDVD speichert automatisch die zuletzt angezeigte Wiedergabestelle eines DVD.

# *Web-Schaltfläche*

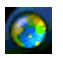

Stellt Verbindung zu einer Website her.

# *WinCinema Manager*

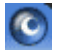

Startet eine Anwendung der WinCinema-Familie.

## *Das Kontextmenü*

Während der Wiedergabe eines Films können Sie den Cursor auf das Anzeigefenster setzen und per Klicken der rechten Maustaste ein "Videomenü" öffnen. Die Optionen in diesem Menü sind die gleichen wie im normalen Menü. Sie können in diesem Fenster auch das WinDVD-Hauptfenster wieder einblenden, wenn es zuvor durch den Vollbildmodus oder gemäß der Einstellungen unter Eigenschaften ausgeblendet wurde. Das Videomenü enthält folgende Optionen:

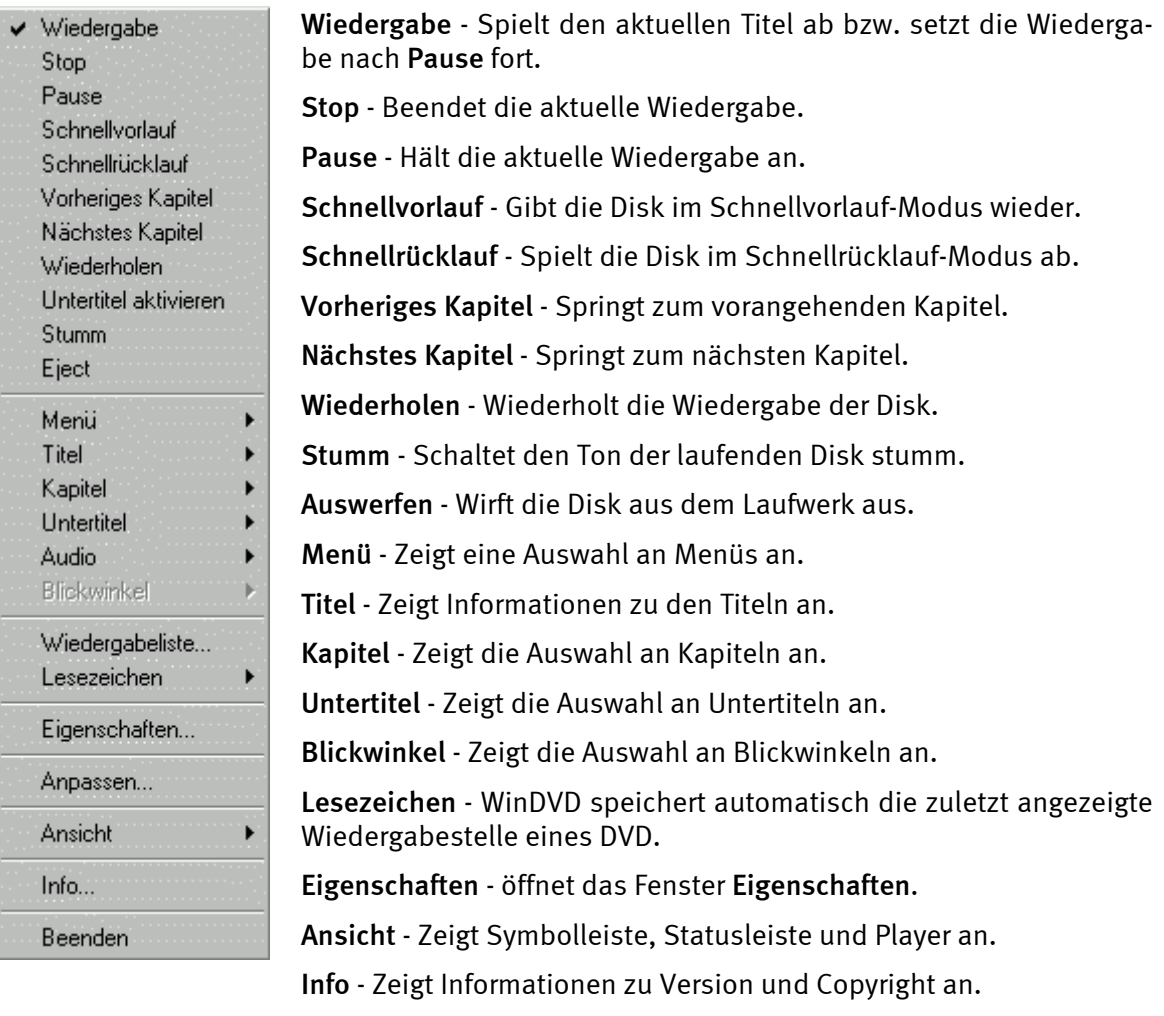

**Beenden** - Beendet WinDVD.

#### *Das Video-Anzeigefenster*

Das Hauptfenster zum Anzeigen der Video-Ausgabe. Wenn Sie im Register **Allgemeine Eigenschaften** die Option wählen, wird die **Symbolleiste** am oberen Rand des Anzeigefensters eingeblendet. Wenn Sie **Ansicht > Statuszeile** ausgewählt haben, wird die Statusleiste am unteren Rand des Anzeigefensters angezeigt.

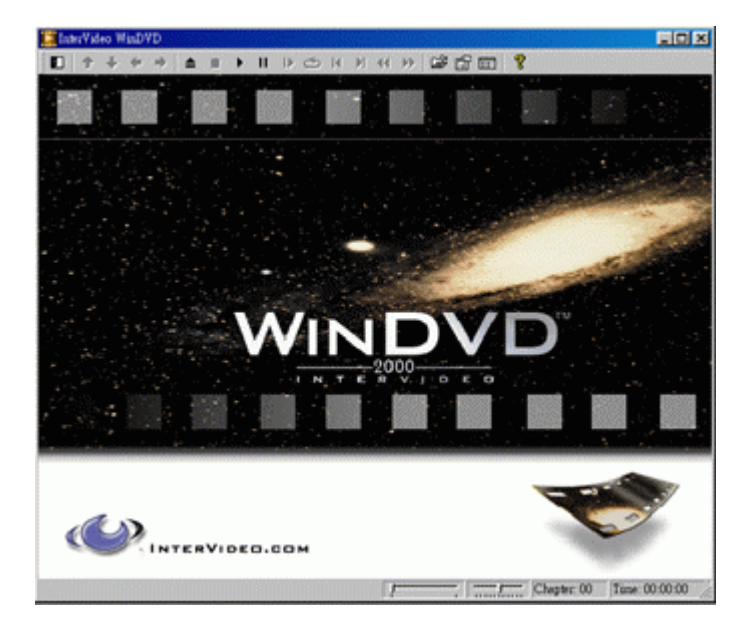

## *Statusleiste*

Wenn Sie eine DVD-Disk abspielen und im Menü **Eigenschaften** die Option **Statusleiste einblenden** auswählen, wird die Statusleiste am unteren Bildschirmrand eingeblendet.

France | Tanger | Kapitel: 01 | Zeit: 00:00:08 | DVD Í.

In der Statusleiste stehen Ihnen folgende Steuerelemente zur Verfügung:

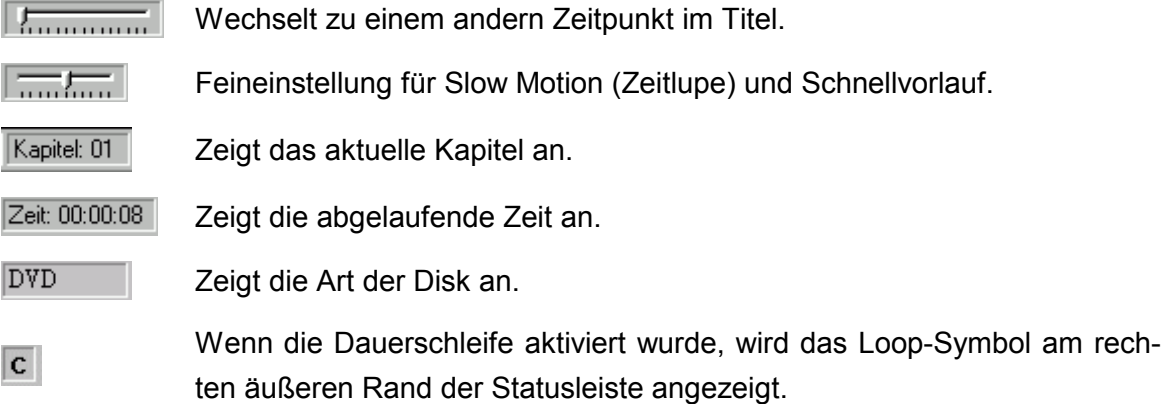

# *Crashkurs Musicmatch Jukebox.*

Mit dem Programm Musicmatch Jukebox der Firma Musicmatch, können sie nicht nur verschiedene Formate wiedergeben, sondern vor allem MP3 Dateien selbst erstellen, archivieren und auf CD brennen. Eigentlich ist das Programm durch die ausgefuchste grafische Oberfläche im Grossen und Ganzen selbst erklärend, nichts desto trotz, möchten wir Ihnen nun eine knappe Einführung geben, damit Sie schnell ans gewünschte Ziel kommen.

# **Der Player**

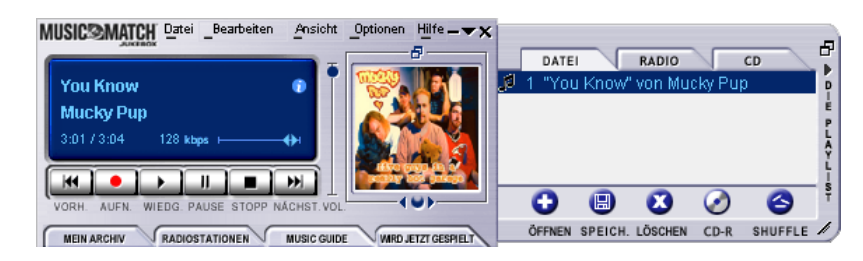

Ob MP3- oder Windows Media Dateien - einfach per "Drag n' Drop" in die Playliste bzw. den Player oder über "Datei", "Öffnen" auswählen.

# **Der Recorder**

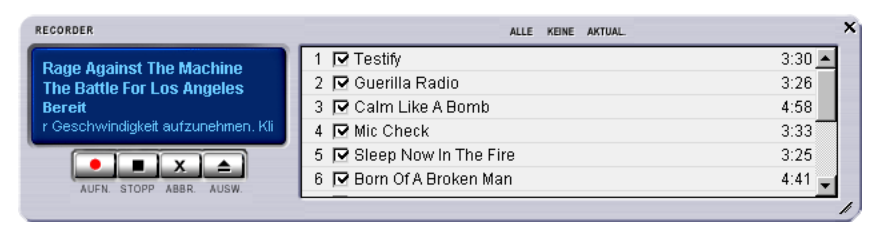

Drücken Sie im Player die rote Aufnahmetaste gelangen Sie zum Recorder. Mit dem Recorder werden beispielsweise Audio-CDs eingelesen und direkt im MP3-Format auf Ihrer Festplatte abgelegt. In den Optionen zum Recorder können Sie die Qualität (Bitrate), Unterstützung variabler Bitraten und weitere Einstellungen vornehmen. Wichtig für Insider: Zum Einsatz kommt natürlich der original Fraunhofer MP3 Algorithmus um die best mögliche Qualität zu gewährleisten. Sie können auch Aufnahmequellen Ihrer Soundkarte (zum Beispiel das Line-In Signal) in Echtzeit als MP3-Datei aufzeichnen. Genauere Einstellmöglichkeiten dazu finden Sie auch wieder unter "Optionen" (siehe Abbildung oben, der Player).

Möchten Sie eine Audio-CD ins MP3-Format wandeln sollten Sie wie folgt vorgehen:

Falls vorhanden, sollten Sie Ihre Verbindung zum Internet aufbauen, damit Musicmatch Jukebox auf die CDDB (CompactDisc Database) zugreifen kann – dann werden Titel, Interpret und Album der CD automatisch als ID-Tags in der MP3-Datei gespeichert. Ansonsten ist Handarbeit angesagt, aber auch das geht sehr einfach. Ziehen Sie dazu die MP3-Dateien per Drag n' Drop in das Playlist-Fenster des Players. Ein gekonnter Klick mit der rechten Maustaste auf einen Titel und schon gibt es ein Kontextmenü. Wählen Sie "Trackkennzeichen bearbeiten" und los geht's. Jetzt aber wieder zurück zu unserer Audio-CD.

Legen Sie die Audio-CD in das CD-ROM-Laufwerk Ihres PCs ein, stoppen Sie eventuell die automatische Wiedergabe der CD. War die Anfrage bei der CDDB erfolgreich sollten Sie bereits Interpret und die einzelnen Titelbezeichnungen angezeigt bekommen. Klicken Sie als nächstes auf den roten Aufnahme-Knopf im Player, damit der Recorder gestartet wird. Wählen Sie die Titel aus, die Sie enkodieren möchten – standardmäßig sind alle Titel ausgewählt. Starten Sie den Auslese- und Enkodier-Vorgang, indem sie auf den roten Aufnahmeknopf im Recorder klicken. Jetzt haben Sie entweder Geduld oder einen schnellen Rechner. Ist der Auslese- und Enkodier-Vorgang beendet befinden sich die frisch gebackenen MP-3 Dateien auf Ihrer Festplatte. Sollten Sie zu den Menschen ohne Anschluss ans Internet gehören, können Sie wie bereits eingangs erwähnt die ID3-Tags auch von Hand editieren. Hinweise zum genauen Aufenthaltsort der Dateien finden Sie unter "Optionen" --> "Recorder" --> "Einstellungen" --> "Song-Verzeichnis". Danach geht es zum Brennen und damit ab ins nächste Kapitel.

# *Burn Baby, Burn!*

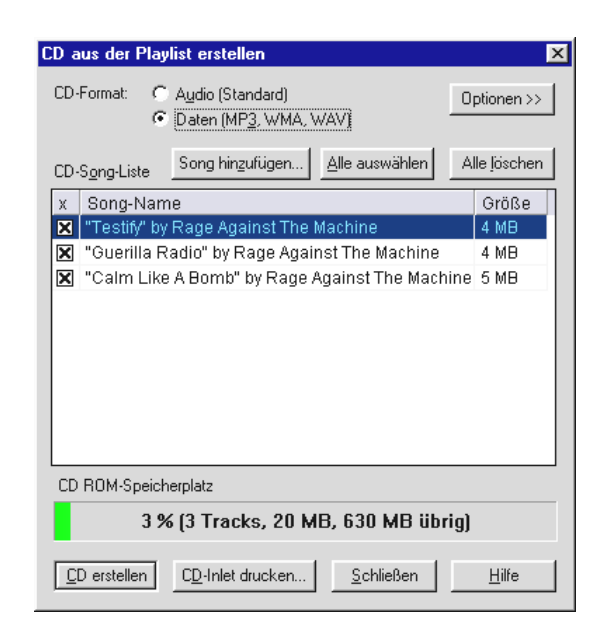

Mit dem integrierten CD Brennprogramm können sie sehr einfach Ihre persönliche Zusammenstellung auf einen Rohling bannen. Besonders schön: Übersichtliche Anzeige über den verbleibenden Platz auf dem Rohling. Wechseln Sie im Playlist-Fenster auf den Karteireiter "Datei" und klicken Sie dann auf "CD-R". Achten Sie darauf, dass Sie "Daten (MP3, WMA, WAV)" wählen, klicken Sie dann auf "Song hinzufügen", hangeln Sie sich bis zum Verzeichnis , dass Sie im vorherigen Kapitel ermittelt haben und klicken Sie abschließend auf "CD erstellen". Das war's – wirklich.

Von Haus aus werden die meisten Brenner bereits unterstützt, eine umfangreiche und aktuelle Liste der überprüften Modelle finden Sie auf der Musicmatch Internetseite unter **<http://www.musicmatch.com/jukebox/player/cdr.cgi>** .

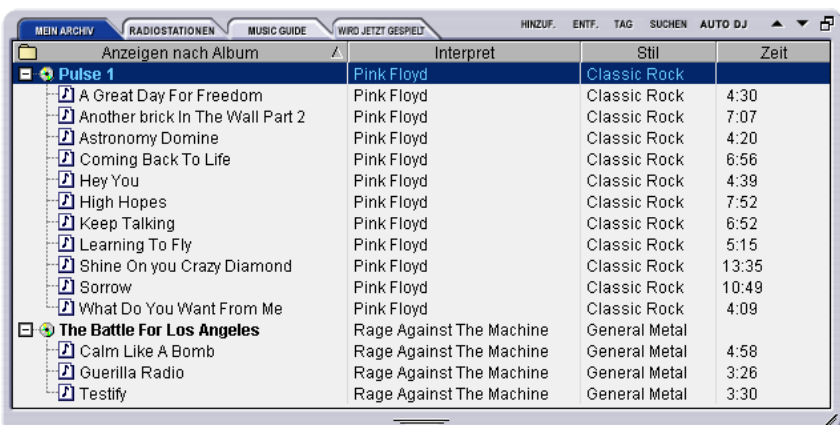

**Nicht nur für Jäger, auch für Sammler**

Organisieren Sie Ihr Musikarchiv und sortieren Sie es nach verschiedensten Kategorien, ob Album, Künstler, Titel, Genre oder Stimmung. Bei Bedarf lassen Sie auch noch eigene hinzufügen. Die "Find Music" Funktion lässt Sie Ihre Schätzchen schnell und einfach wiederfinden (CTRL+F).
## **Immer gleich und doch anders.**

Ein weitere Besonderheit dieser Software ist ihre Möglichkeit, die Oberfläche mit einer neuen Haut zu versehen - hier spricht man auch gerne von sogenannten Skins (englisch für "Häute"). Im Menü ANSICHT unter dem Punkt VISUALISIERUNGEN und VISUALISIERUNGEN AUSWÄHLEN können Sie zwischen den schon installierten Oberflächen hin und her schalten.

Sollten Sie noch weitere Skins runterladen oder sich eingehender informieren wollen, können wir Ihnen die englischsprachige Mutterseite von Musicmatch nur empfehlen. Die Adresse (es könnte fast nicht einfacher sein): http://www.musicmatch.com.

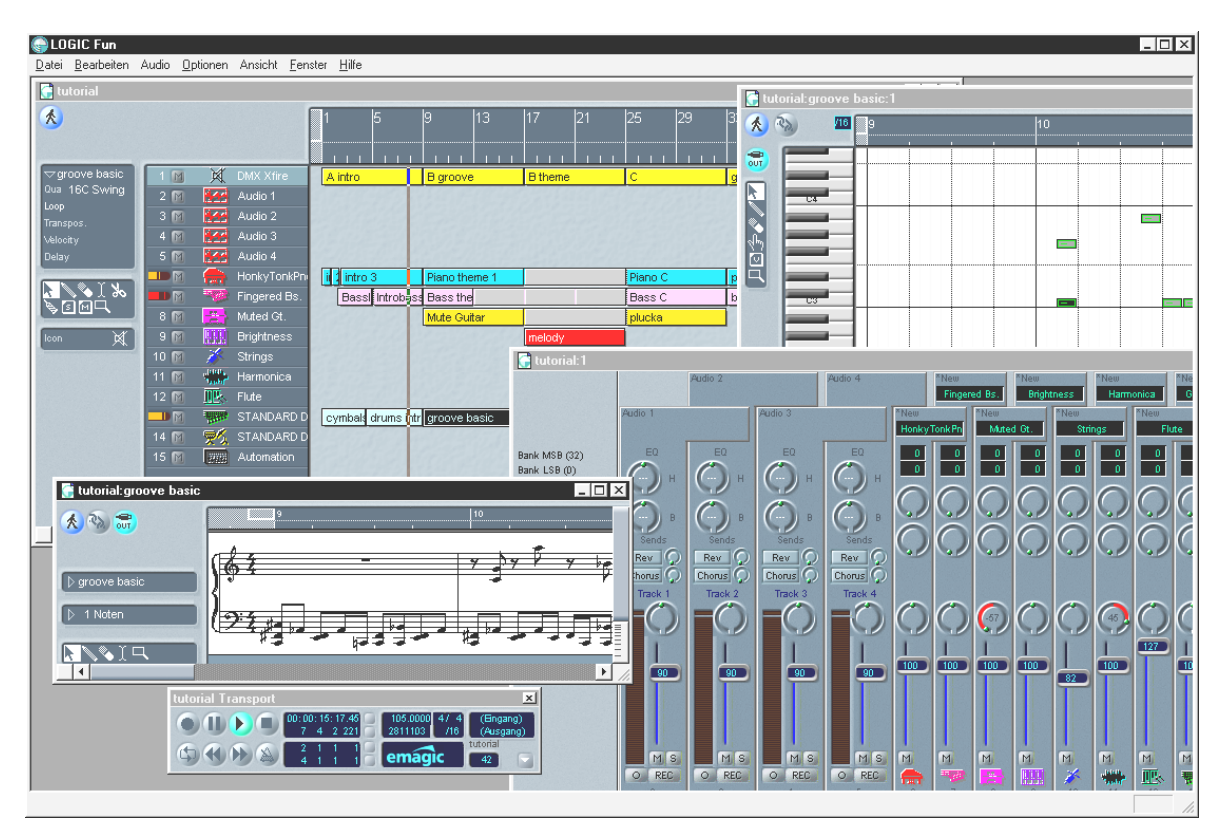

*Emagic Logic Fun – der Sequenzer.*

Ein renommierter Audio- und MIDI-Sequenzer der Extraklasse mit allem was Spaß macht: von Notation inklusive Noten Druck, verschiedenen Editierungsmöglichkeiten bis zu einem fetten Mischer mit eingebauten Effekten – alles da.

Nach der Installation finden Sie in der Logic Fun Programmgruppe auch eine ausführliche Dokumentation als PDF Datei, welche Sie nicht nur bei Fragen durchstöbern sollten.

Um dieses PDF Dokument lesen zu können, benötigen Sie den Acrobat Reader. Diesen finden Sie ebenfalls auf Ihrer SiXPack 5.1 + Treiber CD.

Auf das Ihre Kompositionen gelingen ...

# *Der 3D-Player – hören in der 3. Dimension.*

Hör, so wie Du es fühlst. Der 3D-Player erlaubt Ihnen die Positionierung Ihrer eigenen Sounds um Ihren eigenen Kopf. Zwar ist die Menüführung englischsprachig, die Bedienung ist jedoch auch hier extrem einfach.

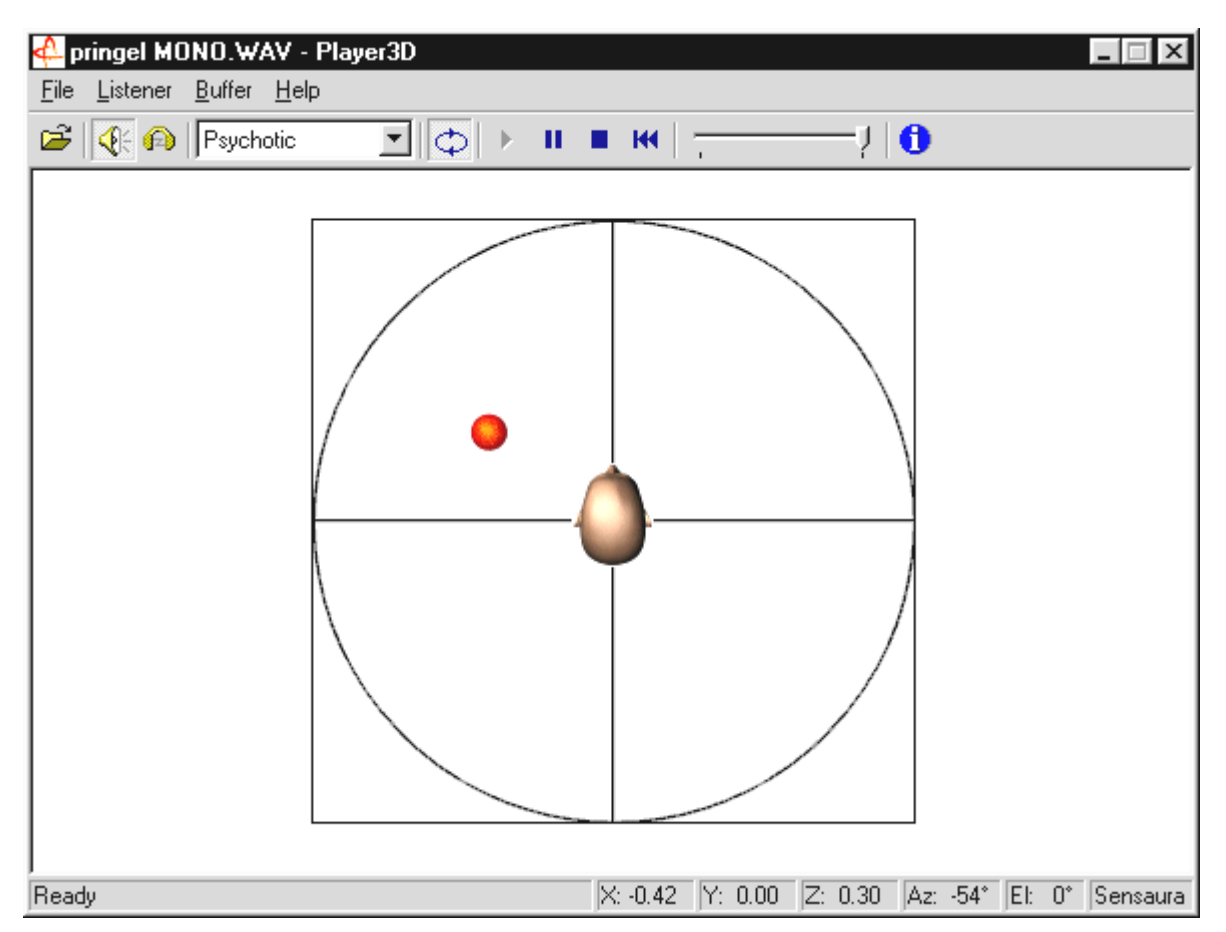

Ein Anwendungsbeispiel: ziehen Sie per Drag und Drop eine WAV-Datei Ihrer Wahl auf den 3D-Player und drücken Sie den Play-Button. Nun lassen sich über das Menü "Listener" die unterstützten 3D-Fähigkeiten miteinander vergleichen:

Headphones: passt die 3D-Positionierung auf Kopfhörer an

Speakers: passt die 3D-Positionierung auf 2 oder 4 Lautsprecher an

Hardware 3D: 3D-Funktionen über die Hardware der SiXPack 5.1 +.

Software 3D: Der Hauptprozessor (Host) versucht die 3D-Funktionen nachzuahmen.

Stereo Pan: Normales Stereobild

MacroFX enable: aktivieren der MakroFX-Funktionen (Wichtig: setzen Sie im SiXPack 5.1 + ControlPanel die WAV-Wiedergabe-Lautstärke auf ca. 70% herab, um in den vollen Genuss dieser Funktion zu gelangen.

Reverb: Hier können Sie verschiedenen Raumsimulationsalgorithmen durchhören: ob EAX 1.0, EAX 2.0 oder auch ID3L2 – oder auch ausschalten über None.

Der Weg eines Klangobjektes im dreidimensionalen Raum lässt sich über den Unterpunkt Path im Menü Buffer festlegen:

Horizontal Circle: beschreibt eine horizontale Kreisbewegung des Objektes im gleichbleibenden Abstand zum Hörer. Empfehlenswert für die Wahrnehmung des "Vorne-Hinten"-Syndroms.

Vertical Circle: beschreibt eine vertikale Kreisbewegung des Objektes im gleichbleibenden Abstand zum Hörer. Empfehlenswert für die Wahrnehmung des "Oben-Unten"-Syndroms.

Fly-by: Das Objekt fliegt aus weiter Ferne kommend, haarscharf vor Ihrem Gesicht vorbei und verschwindet wieder.

Manual: Legen Sie selbst die Position des Objektes mit der Maus fest.

## *Die 3D-Demos.*

Zum Lieferumfang der SiXPack 5.1 + Software gehören auch verschiedene Demos, welche die 3D-Audio-Eigenschaften der Karte veranhörlichen:

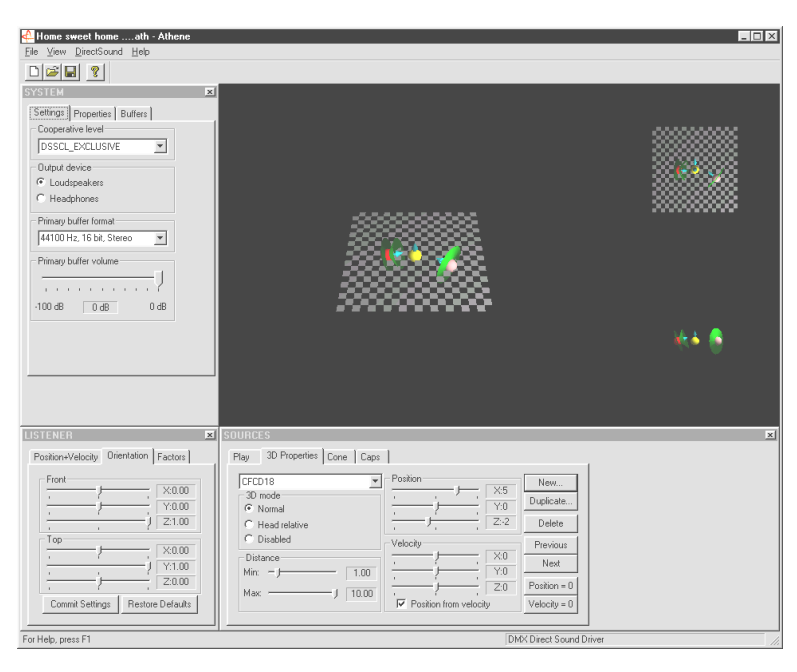

*Athene – Entwicklungswerkzeug zum Erstellen eigener Klangwelten (nähere Infos im README-File zum Programm).*

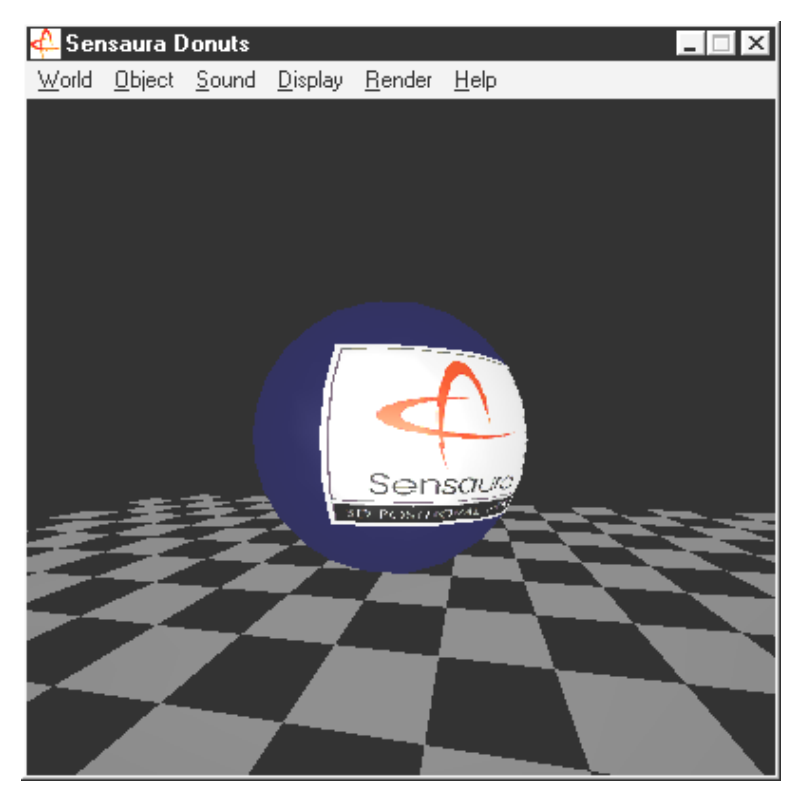

*Donuts – süße Klänge umschwirren Sie in einer abstrakten 3D-Umgebung.*

All diese Programme hören und sehen Sie mit freundlicher Unterstützung von Sensaura Ltd. (**[http://www.sensaura.co.uk](http://www.sensaura.co.uk/)** ).

# *Das HOTSTUFF-Verzeichniss.*

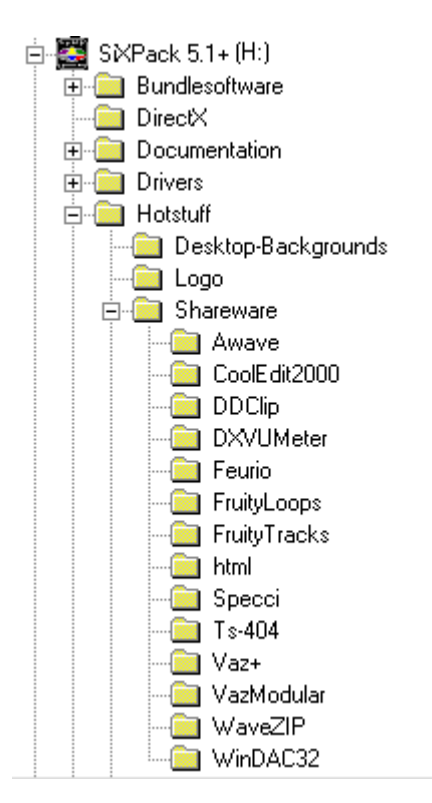

Auf der CD-ROM zum SoundSystem SiXPack 5.1 + haben wir noch eine ganze Menge weiterer Programme, Tools und Dateien für Sie zusammengestellt. Es lohnt sich also, auch hier einmal 'reinzuschauen.

Viele der hier vorgestellten Programme sind Shareware. Bitte unterstützen auch Sie das Shareware-Prinzip und leisten Sie bei Gefallen der Programme die von den Autoren erbetene Vergütung. Vielen Dank

# *Anhang.*

# *FAQ – Häufig gestellte Fragen und ihre Antworten.*

## *Ist es erforderlich, Jumper zu versetzen und Schalterstellungen zu verändern, bevor ich die Soundkarte installiere?*

Folgende Jumperstellungen sich möglich:

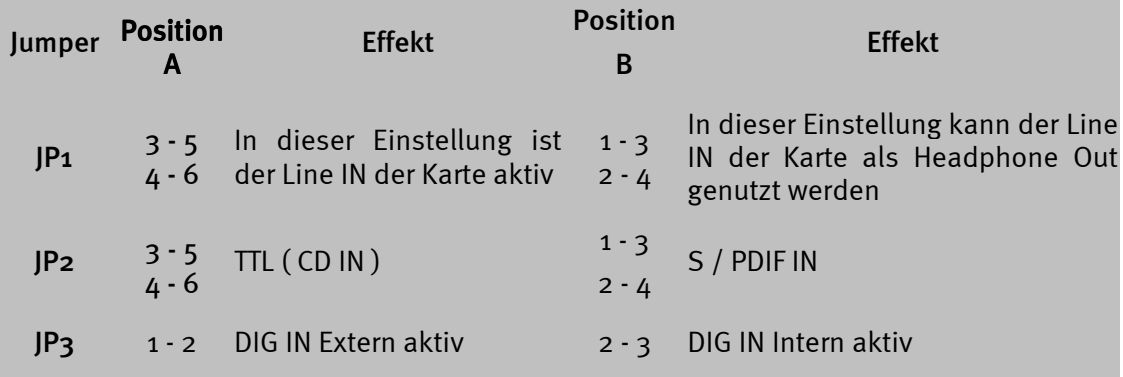

\* Der Auslieferungszustand entspricht den o.a. Positionen A.

## *Ich kann den IRQ meiner SiXPack 5.1+ im Gerätemanager nicht ändern.*

PCI Karten werden automatisch über das Bios, das Plug & Play oder das ACPI des Betriebssystems konfiguriert. Diese Mechanismen sehen ein manuelles Ändern des IRQ über den Gerätemanager nicht vor. Sollte es notwendig sein, der Karte einen anderen IRQ zu zuweisen besteht die Möglichkeit die Karte in einen anderen PCI-Slot einzubauen, bzw. mit einer anderen Karte den PCI-Slot zu tauschen. Darüber hinaus bietet das ein oder andere BIOS die Möglichkeit, einzelnen PCI-Slots IRQ's fest zu zuweisen. Ziehen Sie dazu in jedem Fall das Handbuch Ihres Motherboards zu Rate.

#### *Die Soundkarte erzeugt keinen Sound.*

- Stellen Sie bei Betrieb mit nur einem Lautsprecherpaar sicher, dass Sie den ersten Line-Ausgang (Line-Out 1) benutzen.
- Überprüfen Sie die Steckverbindung zwischen Soundkarte und Lautsprechern.
- Sind Aktivlautsprecher oder Hifi-Anlage eingeschaltet?
- Überprüfen Sie die Reglerstellungen des SiXPack 5.1+ Control Panel. Achten Sie besonders darauf, dass kein Mute-Schalter aktiviert ist, der die Klangausgabe auf stumm schaltet.

### *Wie kann ich von meiner Hifi-Anlage aufnehmen?*

- Verbinden Sie den Line-Ausgang Ihrer Hifi-Anlage mit dem Line-In der Soundkarte.
- Als Ausgang verwenden Sie den Record Out oder Tape Play eines Tape-Anschlusses des Hifi-Verstärkers.
- Dann müssen Sie im SiXPack 5.1+ Control Panel bei "AUFNAHME" als Aufnahmequelle LINE-IN wählen.
- Rufen Sie jetzt eine Aufnahmesoftware, wie z.B. das mitgelieferte Wavelab Lite oder den Audiorecorder von Windows auf.

## *Der Digitaleingang kann sich nicht auf den Digitalausgang des CD-ROM-Laufwerks synchronsieren.*

- Stellen Sie zunächst sicher, dass Sie das mitgelieferte Kabel ordnungsgemäß mit dem CD-ROM-Laufwerk verbunden haben.
- Der Digitalausgang am CD-ROM-Laufwerk gibt nur reine Audioinformation aus, es ist also notwendig, dass sich eine Audio-CD im Laufwerk befindet und nicht etwa die selbst gebrannte MP3-Sammlung
- Standardmäßig ist der Digitaleingang der SiXPack 5.1+ per Jumper (JP2) auf TTL-Signalpegel eingestellt, was dem Pegel der meisten CD-ROM-Laufwerke entspricht. Es gibt jedoch Ausnahmen, so dass das Umstellen des Jumpers JP2 auf S/PDIF-Pegel in diesen Fällen zum Erfolg führt.
- Sollte auch das nicht helfen, vergewissern Sie sich bitte, dass der Digitalausgang des CD-ROM-Laufwerks überhaupt ein Signal liefert.
- Stellen Sie den Jumper JP3 auf Intern.

## *Über die Lautsprecher werden kontinuierlich Hintergrundgeräusche ausgegeben, was kann ich tun?*

Bei der Konzeption der Soundkarte wurde auf beste Audioeigenschaften Wert gelegt. Trotzdem lässt sich nicht ausschließen, dass sich in bestimmten Rechnerkonfigurationen Einstreuungen von Grafik- und Videokarten, Festplattencontrollern oder Netzteilen auf das Audiosignal auswirken. Im allgemeinen ist der eingebaute Verstärker dafür sehr empfänglich. Verwenden Sie aktive Lautsprecher oder Ihre Hifi-Anlage am Line-Ausgang. Plazieren Sie die Soundkarte in Ihrem Rechner auch möglichst weit entfernt von den oben erwähnten Störquellen. Schalten Sie den Mikrofoneingang bei Nichtbenutzung auf Mute.

## *Seitdem ich meine Soundkarte an die Stereoanlage angeschlossen habe, hört man ein ständiges tiefes Brummen.*

Das Brummen (50 Hz) stammt aus der 220-V-Versorgungsnetz, es wird in eine sogenannte Masseschleife induziert. Diese Schleife entsteht, wenn man zwei Geräte. die über den Schutzleiter oder eine andere Leitung (z. B. Antennenkabel) geerdet sind, zusätzlich mit einem Audiokabel verbindet.. Das Brummen verschwindet, wenn man die direkte leitende Verbindung auftrennt – entweder mit einem Mantelstromfilter, der in die Antennenleitung eingeschaltet wird (im Fachhandel, ca. 20 DM), oder mit einem Audio-Übertrager, der die direkte Kopplung von Audioausgang (PC) und Eingang (HiFi- Verstärker) aufhebt (z.B. Conrad, Best.-Nr. 31 14 05 und im Auto-HiFi-Handel). Wenn man das Antennenkabel vom Receiver/Tuner abzieht und das Brummen dadurch verschwindet, hilft der Mantelstromfilter. Ist das Brummen auch ohne Antennenkabel hörbar, wird der Fehler durch eine doppelte Schutzerdung über die Netzstecker hervorgerufen; dann hilft ein Trennübertrager.

### *Ist der MIDI-Port der Soundkarte kompatibel mit dem Roland MPU-401 Standard?*

Die Soundkarte unterstützt sowohl den Sound Blaster MIDI-Modus als auch den MPU-401 UART-Modus (nicht den SMART Modus, was sich aber nicht leistungsmindernd auswirkt, da die meisten Programme den MPU-401 UART-Modus unterstützen). Programme, die für den MPU-401 Modus ausgelegt sind, unterstützen bei aufgesetztem Wavetable Ihre Soundkarte also direkt.

## *Es gelingt mir nicht den MacroFX Effekt wahrzunehmen.*

Überprüfen Sie die Einstellungen im SiXPack 5.1+ Control Panel. MacroFX arbeitet u.a. mit einer Lautstärkeanhebung. Wenn Sie die Regler auf Maximum gestellt haben, kann die Karte die Lautstärke nicht weiter erhöhen und der Effekt ist kaum wahrnehmbar.

## *WAV-Dateien, die mit der SiXPack 5.1+ abgespielt werden, klingen verzerrt.*

Überprüfen Sie bitte die Einstellung des WAVE-Reglers im SiXPack 5.1+ Control Panel. Wenn dieser Regler am oberen Anschlag steht, kann es zu Verzerrungen des Signals kommen. Eine Aussteuerung der WAV-Wiedergabe auf 0dB erhält man wenn der Regler auf etwa 70% eingestellt wird.

### *Ein an die Soundkarte angeschlossenes Keyboard bewirkt auf Tastendruck keine Reaktion.*

- Überprüfen Sie in diesem Fall erst einmal, ob der Treiber für die Kommunikation mit dem Keyboard installiert ist. Der zuständige Treiber für diese Karte heißt 'SiXPack 5.1+ External MIDI' und sollte in der Systemsteuerung unter System im Gerätemanager zu finden sein. Ist dem nicht so, installieren Sie bitte die Treiber erneut.
- Wenn der Treiber installiert ist, muss er in der jeweiligen Sequenzer-Software als MIDI-Eingabegerät selektiert werden. Bitte ziehen Sie für diesen Vorgang Ihr Sequenzer Handbuch zu Rate. Gewöhnlich finden Sie in den meisten Sequenzer- Programmen einen Menüpunkt Setup/MIDI Devices, wo Sie sowohl MIDI-Eingabe- als auch MIDI-Ausgabegeräte wählen können.
- Wenn diese beiden Bedingungen erfüllt sind und die Software auf Tastendruck immer noch nichts meldet, bzw. kein Ton zu hören ist, liegt das Problem mit großer Wahrscheinlichkeit am MIDI-Verbindungskabel. Die Erfahrung hat gezeigt, dass es eine Unmenge an verschiedensten MIDI-Verbindungskabeln gibt, die leider äußerlich alle identisch aussehen. In diesen Kabeln sollte sich ein sogenannter Optokoppler befinden, der auf die Pegel der Soundkarte abgestimmt ist. Da man dies von außen leider nicht überprüfen kann, sollten Sie immer auf ein MIDI-Kabel des jeweiligen Soundkarten-Herstellers zurückgreifen. Ein solches Kabel befindet sich wegen dieser Problematik in unserer Produktpalette und kann über den Fachhandel bezogen werden.

### *Woher bekomme ich neue Treiber und Utilities für meine Soundkarte?*

Sie können aus der ReActor Mailbox unter der Rufnummer 02157-817924 (analog) und 02157-817942 (ISDN) ständig neueste Treiber- und Softwareversionen beziehen. Oder über unsere Internet-Seite (http://www.terratec.net) Hier erhalten Sie auch aktuelle Informationen über unsere Produkte und brandheiße Tools rund um Ihre Soundkarte.

## *Die Kraftrückmeldungen eines an die SiXPack 5.1+ angeschlossen ForceFeedback-Joysticks funktionieren nicht.*

Für die ForceFeedback-Übertragung werden in der Regel die MIDI-Leitungen zweckentfremdet. Achten Sie darauf, dass die SiXPack 5.1+ Game Device Schnittstelle einen eigenen IRQ erhält und Sie stets die aktuellste Software Ihres ForceFeedback-Joysticks verwenden.